# **Word tekstinkäsittely <sup>2007</sup>**

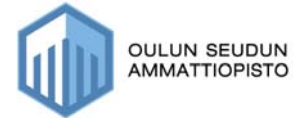

Kaarina Kortekangas-Jarva 2008

## Sisällysluettelo

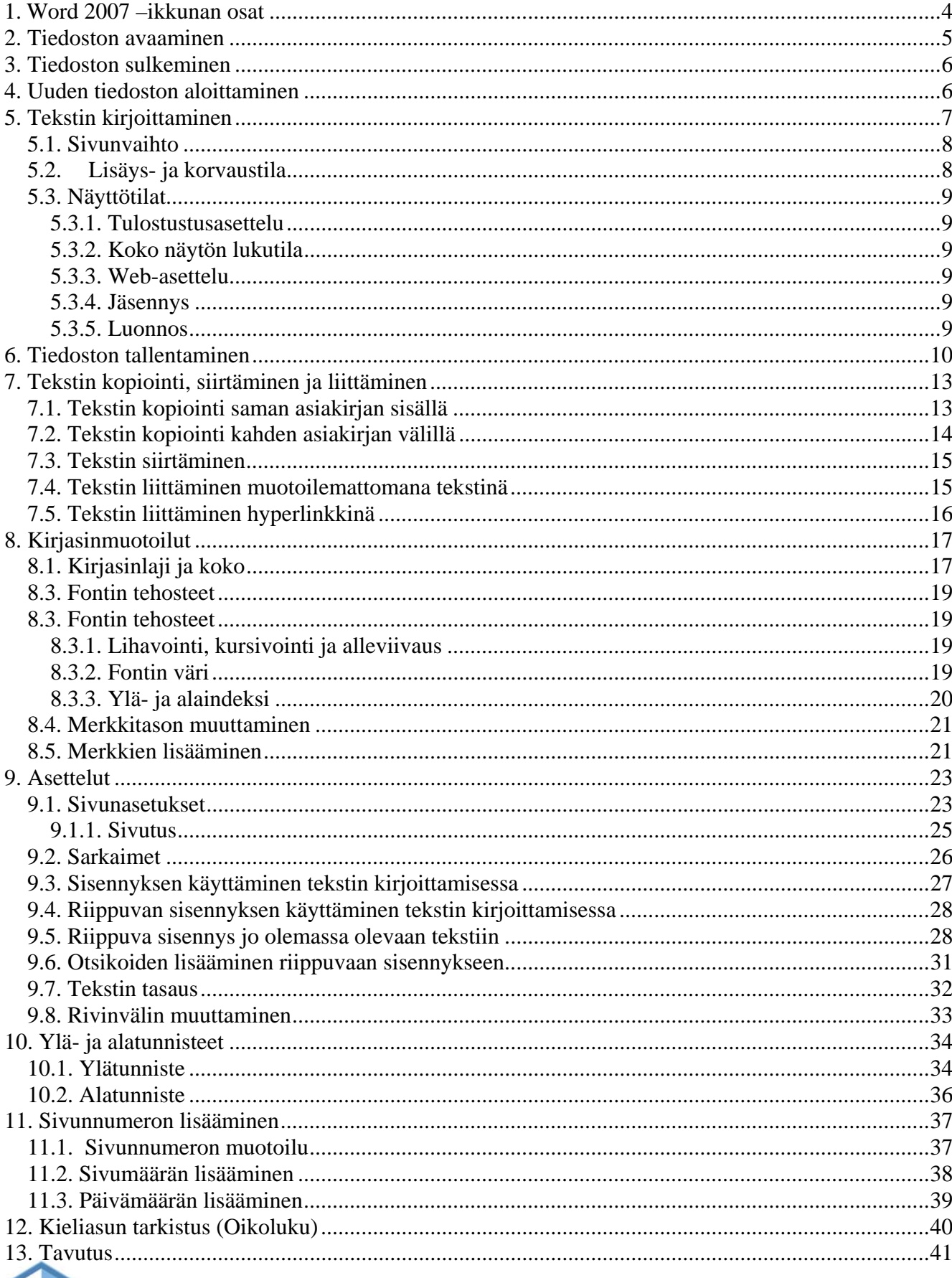

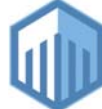

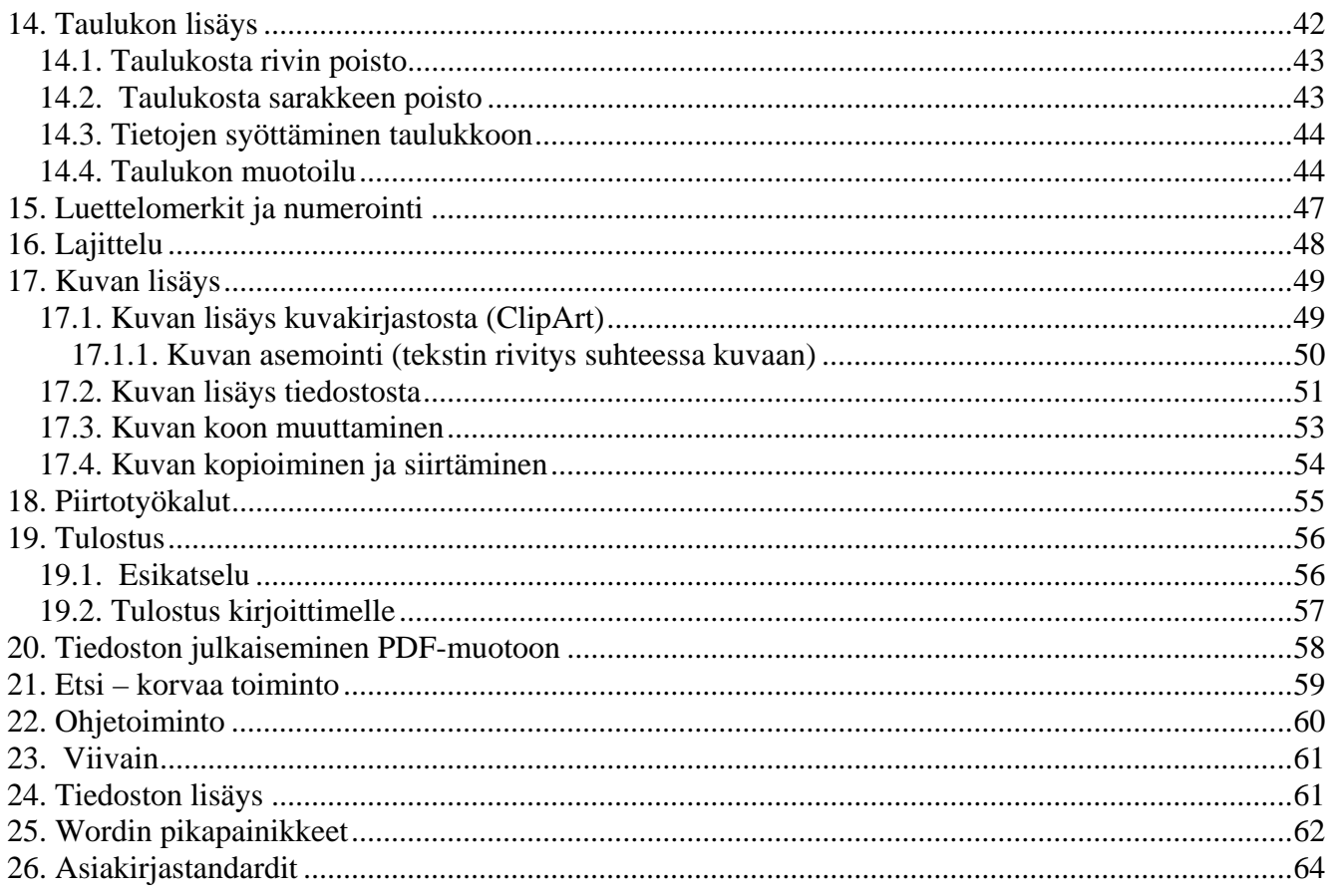

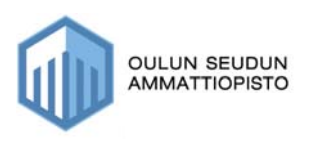

## **1. Word 2007 –ikkunan osat**

#### **Kun avaat tekstinkäsittelyohjelman, sinulle avautuu seuraava näkymä**

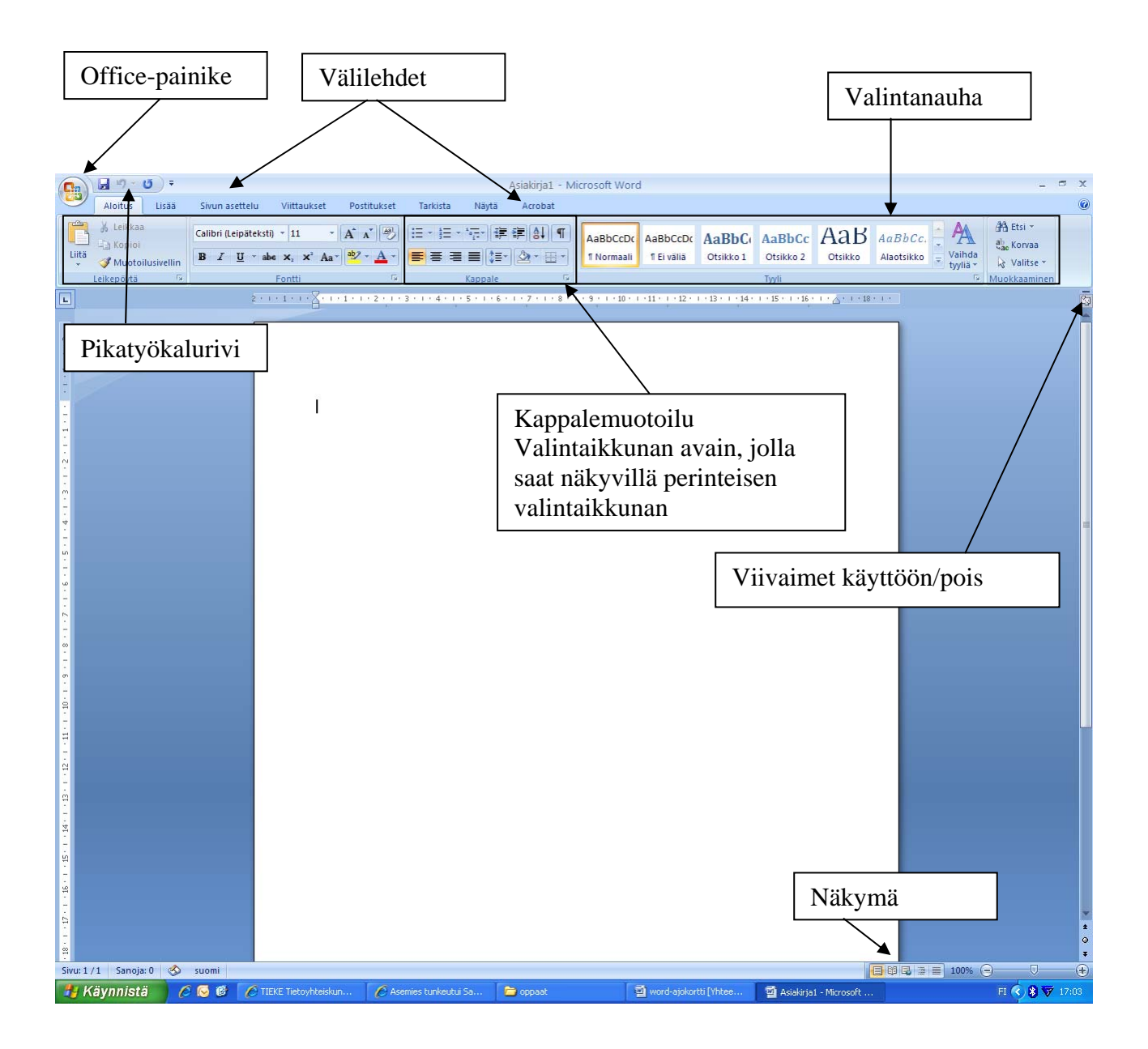

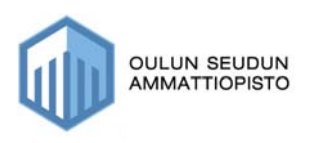

## *2. Tiedoston avaaminen*

Jos haluat avata asiakirjan, joka on aiemmin tehty, tapahtuu se seuraavasti:

• Valitse Office-painike  $\boxed{\color{red} \bullet}$  ja valitse Avaa-painike

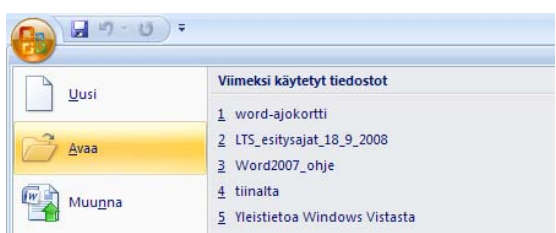

- Valitse kohde (mistä avataan?)
- Valitse tiedoston nimi listalta, minkä haluat avata.
- Paina lopuksi Avaa-painiketta

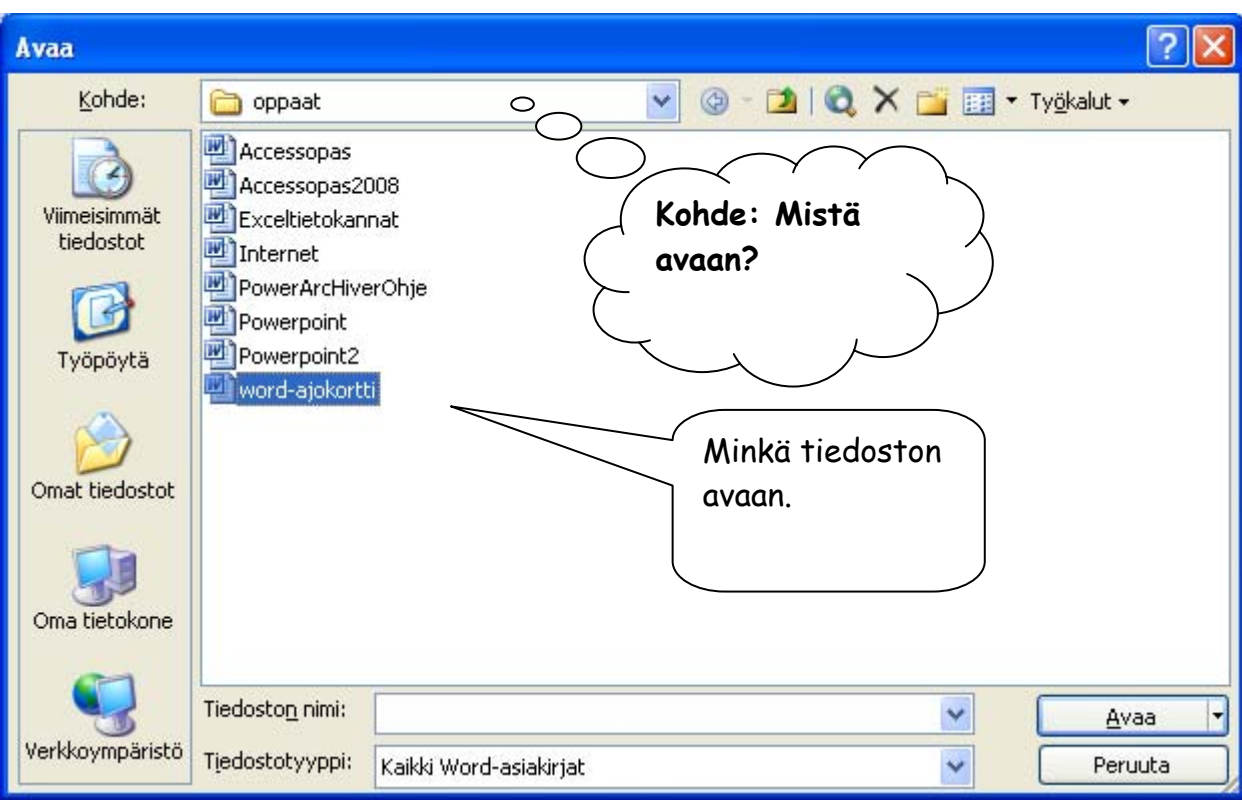

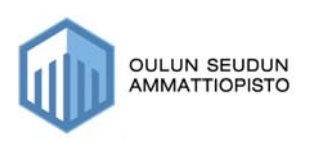

## **3. Tiedoston sulkeminen**

Kun asiakirjasi on valmis ja haluat sen sulkea, tapahtuu se seuraavasti:

- Valitse Office-painike
- Valitse Sulje–komento

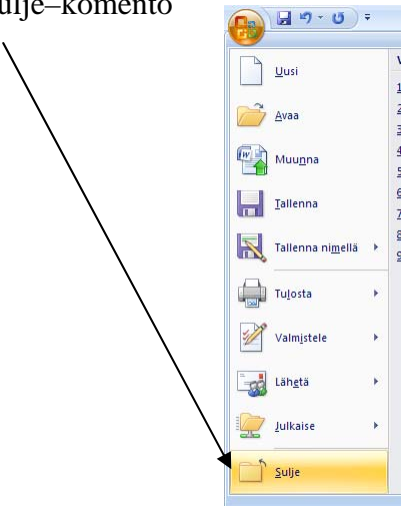

## **4. Uuden tiedoston aloittaminen**

Kun haluat aloittaa uuden asiakirjan kirjoittamisen, tapahtuu se seuraavasti:

- Valitse Office-painike
- Valitse Uusi
- Valitse Tyhjä–asiakirja
- Paina lopuksi Luo-painiketta

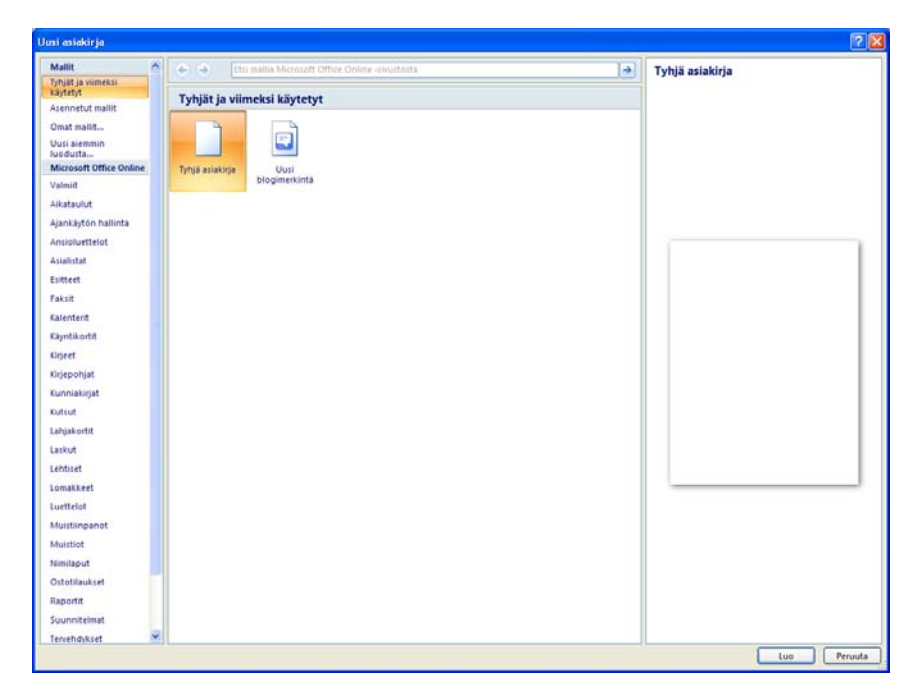

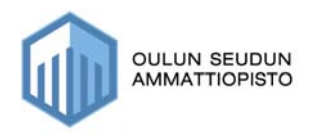

## **5. Tekstin kirjoittaminen**

Kun avaat Word-tekstinkäsittelyohjelman, sinulle avautuu tyhjä paperi, jonne voit heti kirjoittaa, muistathan kuitenkin muutaman tärkeän säännön:

- Kun kirjoitat tekstiä Word -tekstinkäsittelyohjelmalla, älä paina Enteriä rivin lopussa, vaan anna ohjelman itse rivittää tekstisi.
- Kun haluat vaihtaa uuden rivin tai tekstin väliin tyhjän kappaleen, voit silloin painaa enteriä.
- Kun olet kirjoittanut arkin täyteen, ohjelma automaattisesti antaa sinulle uuden tyhjän arkin.

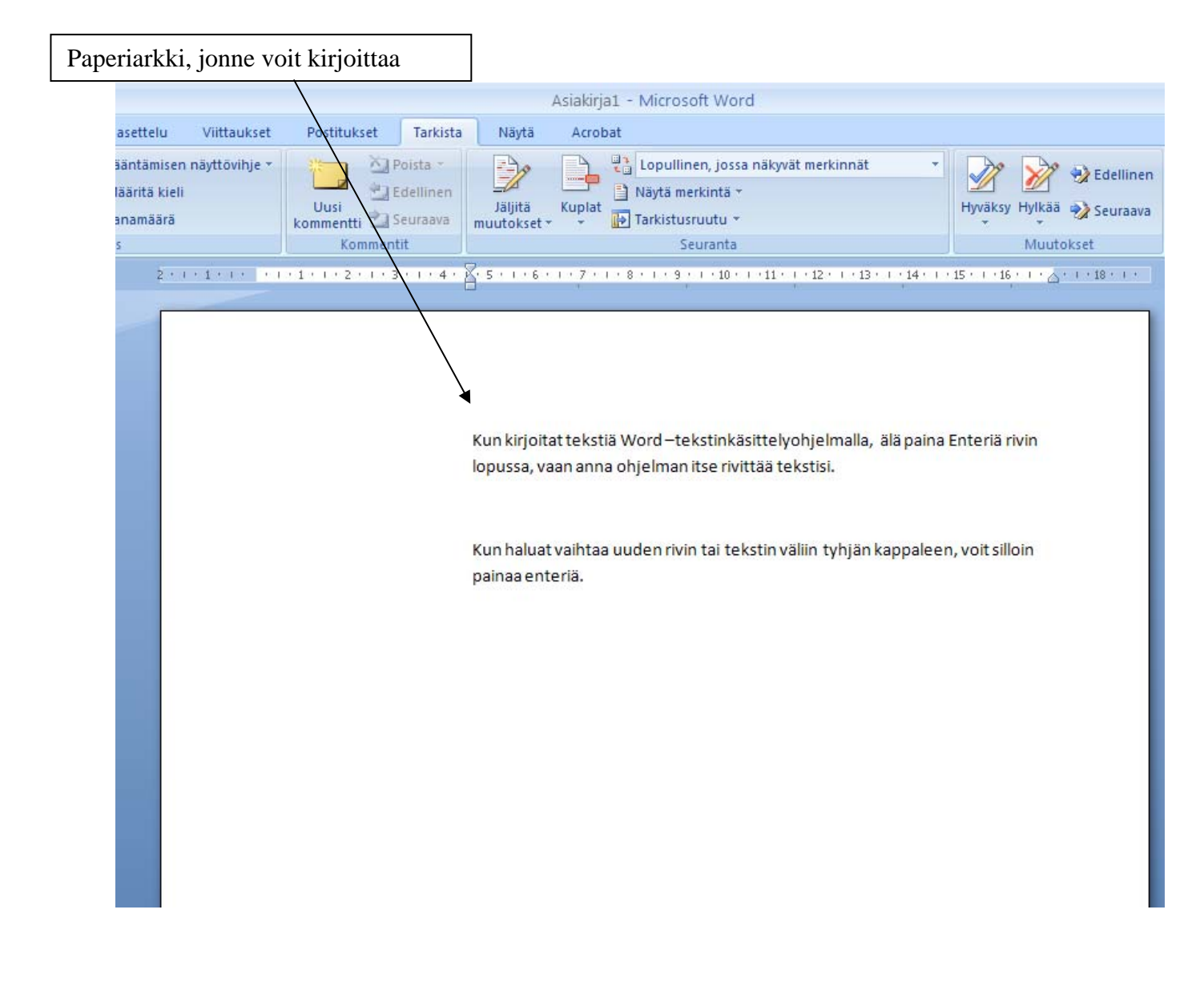

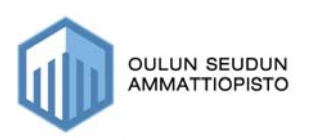

### *5.1. Sivunvaihto*

Kun kirjoitat tekstiä, niin ohjelma siirtää sinut automaattisesti uudelle sivulle, kun kirjoittamallesi sivulle ei enää mahdu tekstiä.

Jos haluat itse vaihtaa sivua ennen kuin sivu on kirjoitettu täyteen, kannattaa se tehdä pakotettuna sivunvaihtona seuraavasti:

- **Valitse Lisää–välilehti ja sitten pikakuva sivunvaihto** 

**tai** 

- *paina CTRL + Enter siinä kohdin, missä haluat sivunvaihdon tulevan* 

### *5.2. Lisäys- ja korvaustila*

Jos tekstisi katoaa, kun kirjoitat uutta tekstiä, niin sinulla on korvaustila käytössä, joka tarkoittaa sitä, että entisen tekstin päälle kirjoitetaan uutta.

Sivunvaihto

Korvaustilan voit ottaa pois käytöstä seuraavasti:

- **1. Napsauta Microsoft Office -painiketta ja valitse Wordin asetukset.**
- **2. Valitse Lisäasetukset.**
- **3. Poista Muokkausasetukset-kohdassa Käytä korvaustilaa -valintaruudun valinta.**

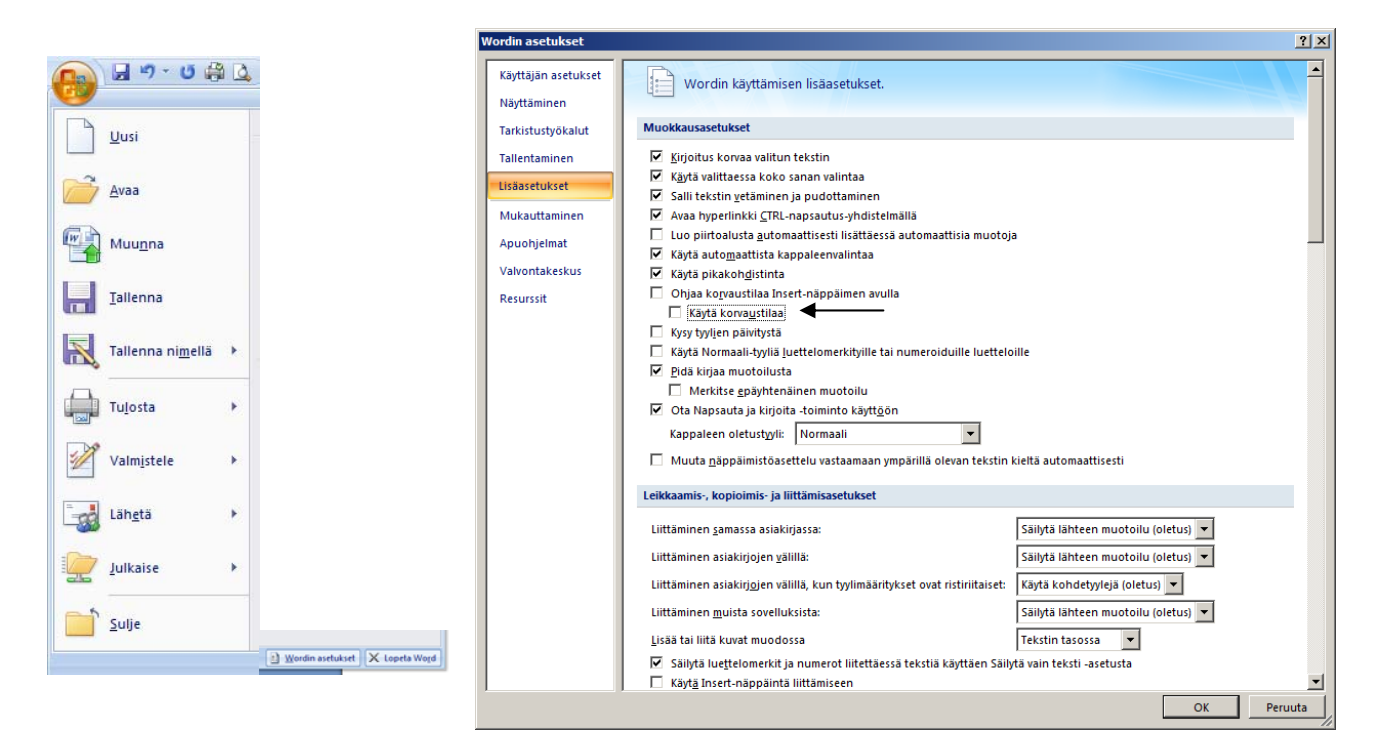

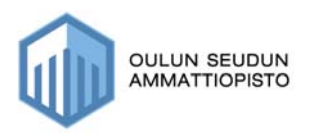

## *5.3. Näyttötilat*

Näyttötiloja pääset muuttamaan valitsemalla Näytä-välilehden

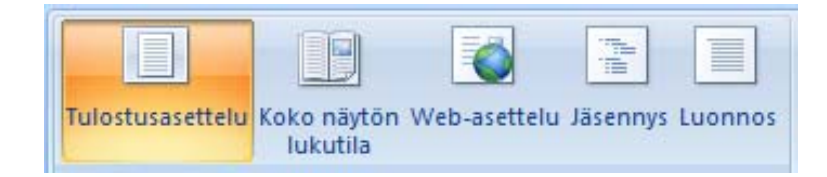

### **5.3.1. Tulostustusasettelu**

Tulostusasettelu on näkymä, jota yleisimmin kannattaa käyttää, kun kirjoitat tavallista tekstiä. siinä näkyy tarkasti tekstin ja grafiikan sijoittuminen sivulle sekä sivun marginaalit sekä mahdolliset ylä- ja alatunnisteet sivunumeroineen.

### **5.3.2. Koko näytön lukutila**

Koko näytön lukutila on luotu asiakirjojen lukemiseksi parhaalla mahdollisella tavalla näytössä. Voi tarkastella asiakirjaa koko näytön lukutilassa myös sellaisena, kuin miltä se näyttää tulostettuna sivuna.

#### **5.3.3. Web-asettelu**

Web-asettelu on tarkoitettu html-dokumenttien muokkausta varten. Asiakirja näkyy samanlaisena kuin Internet-sivustolla.

#### **5.3.4. Jäsennys**

Jäsennys-näkymä näyttää otsikkotyyleillä muotoillun asiakirjan rakenteen. Tässä näkymässä voit esimerkiksi tiivistää asiakirjaa siten, että vain tietyn tason otsikot näkyvät.

#### **5.3.5. Luonnos**

Luonnos-näkymässä näkyvät tekstin muotoilu ja yksinkertaistettu sivun asettelu.

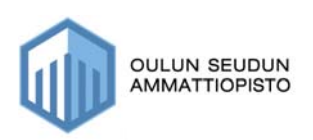

## **6. Tiedoston tallentaminen**

Kun olet kirjoittanut asiakirjan tai vaikkapa osan siitä, on tärkeää huolehtia siitä, että tekemäsi työ ei mene hukkaan, joten sinun kannattaa heti alussa opetella tallentamaan asiakirja.

Kun asiakirja tallennetaan ensimmäistä kertaa, sinun pitää määrittää sille paikka minne sen tallennat.

Tallennus ensimmäistä kertaa tapahtuu seuraavasti:

- Valitaan Microsoft Office –painike
- Valitse **Tallenna nimellä**
- **Valitse Microsoft Office -asiakirja**

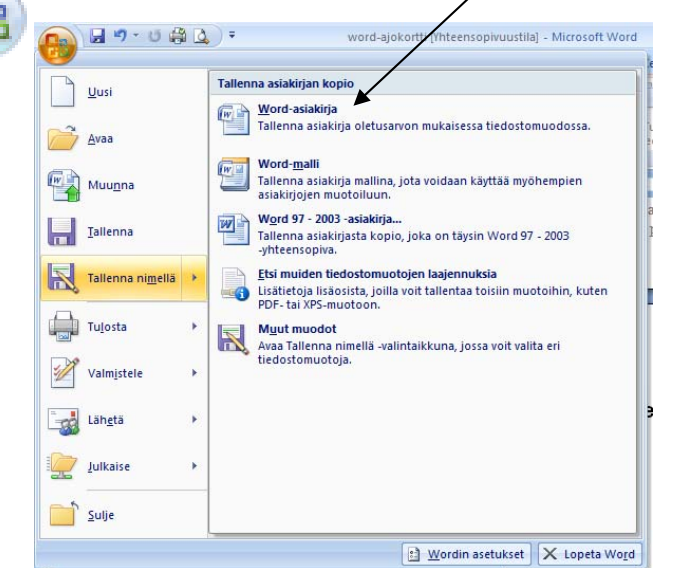

1. Nyt sinulle pitäisi avautua seuraavan lainen ikkuna:

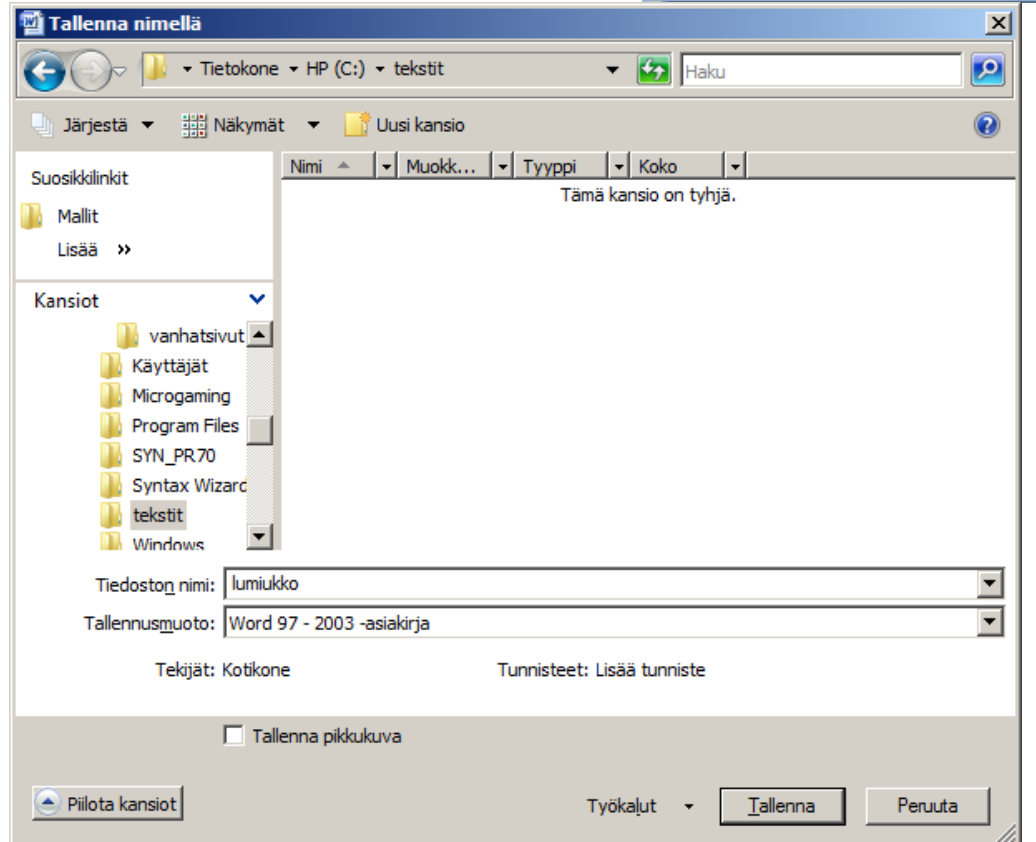

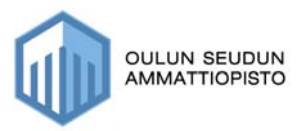

2. Valitse ensin Tietokone-sanan oikealla puolella olevasta nuolesta asema, minne tallennat

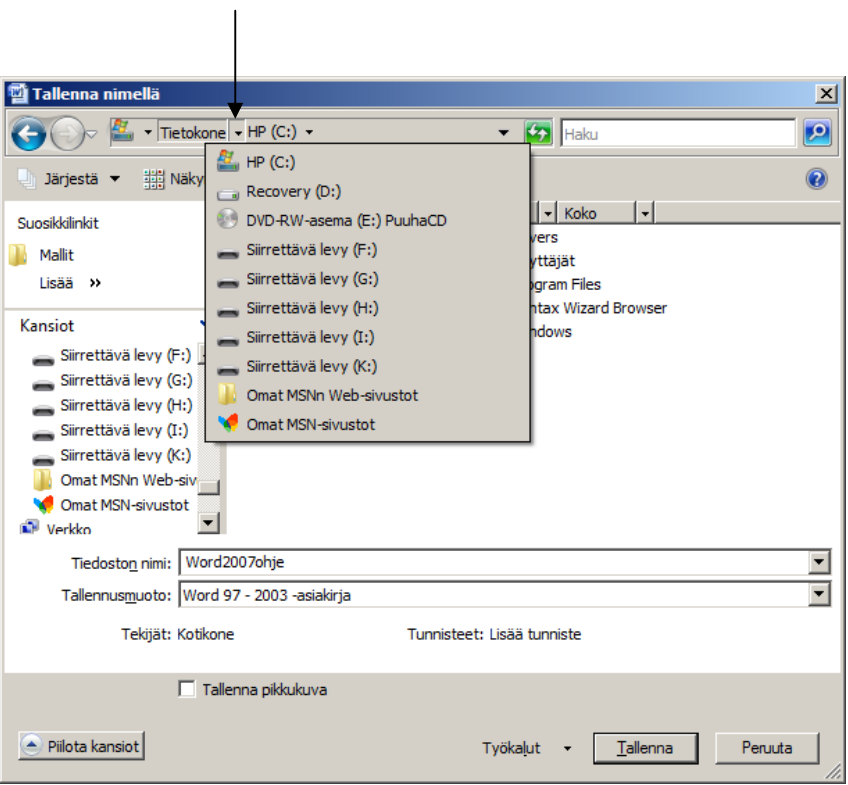

3. Valitse seuraavaksi kansio mihin tallennat:

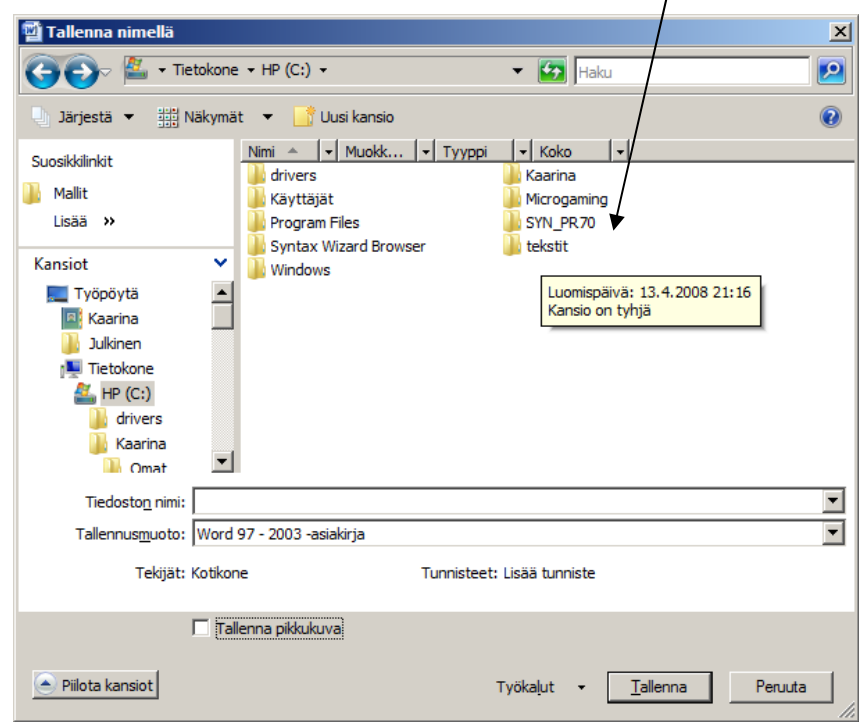

 $\bigg\}$ 

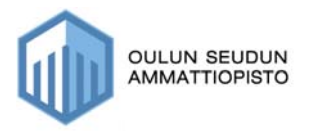

4. Anna nyt asiakirjallesi sellainen nimi, joka kuvaa asiakirjan sisältöä:

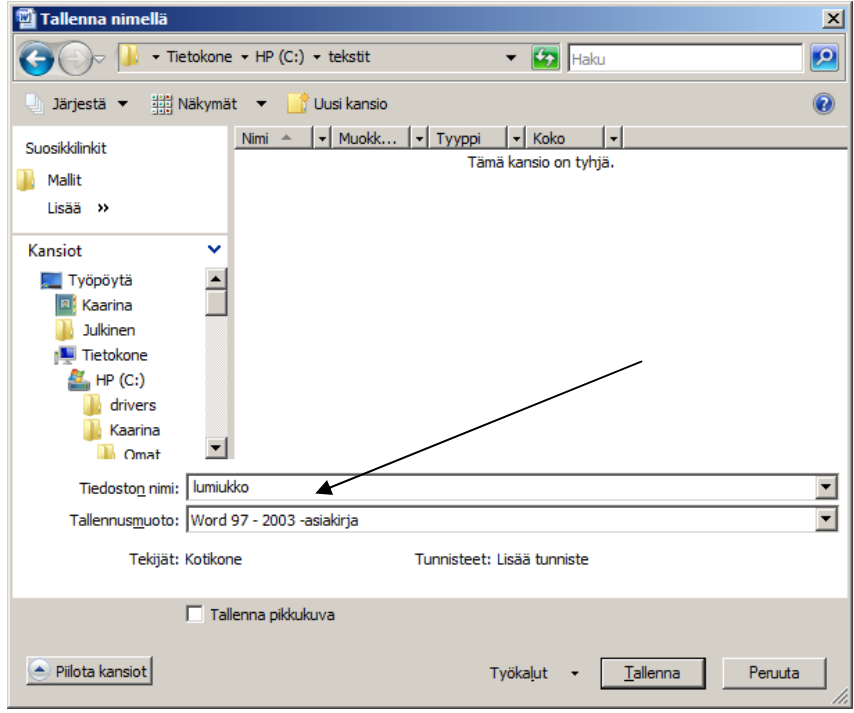

5. Paina lopuksi Tallenna–painiketta

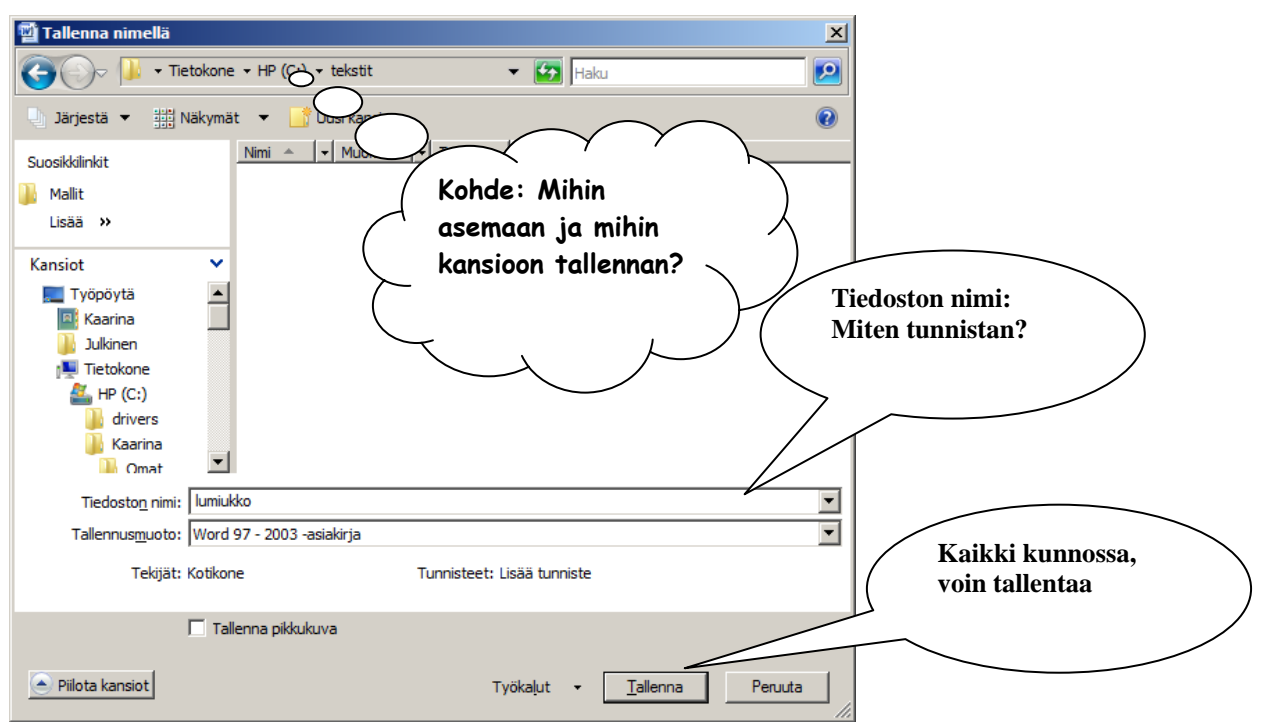

#### **Tallenna nimellä vielä pähkinänkuoressa**

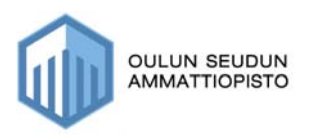

## **7. Tekstin kopiointi, siirtäminen ja liittäminen**

## *7.1. Tekstin kopiointi saman asiakirjan sisällä*

1. Valitse teksti hiirellä aktiiviseksi, jonka haluat kopioida

Kalojen terveys on akvaarioharrastuksessa alue, joka tuntuu kiinnostavan vain erittäin harvoja harrastajia. Kalojen hintoja vertaillaan, mutta kalojen terveys ja kunto ei herätä mielenkiintoa.

2. Valitse Aloitus -välilehti ja valitse kopioi-toiminto tai käytä pikapainiketta (CTRL+C)

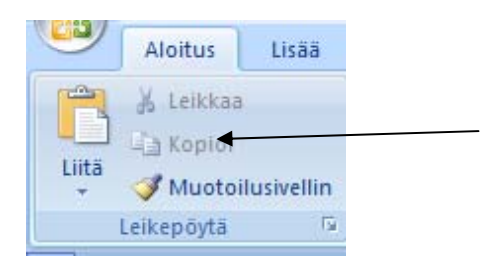

3. Mene siihen kohti asiakirjassa, johon haluat liittää äsken kopioimasi tekstin ja valitse Liitä –painike tai käytä pikapainiketta (CTRL + V)

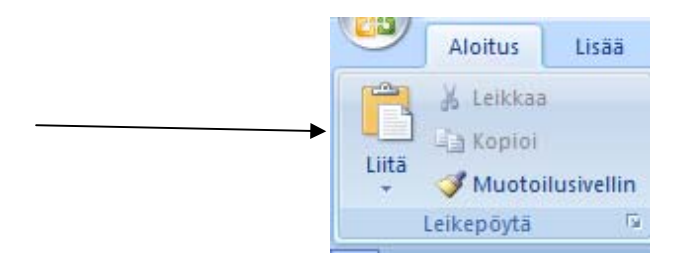

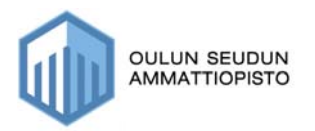

## *7.2. Tekstin kopiointi kahden asiakirjan välillä*

- 1. Avaa molemmat asiakirjat
	- Valitse Microsoft Office –painike
	- Valitse ensin kohde, josta valitset aseman ja sitten kansio (kansiot) missä tekstit ovat
	- Molemmat tekstit voit avata yhtä aikaa CTRL –painikkeen avulla

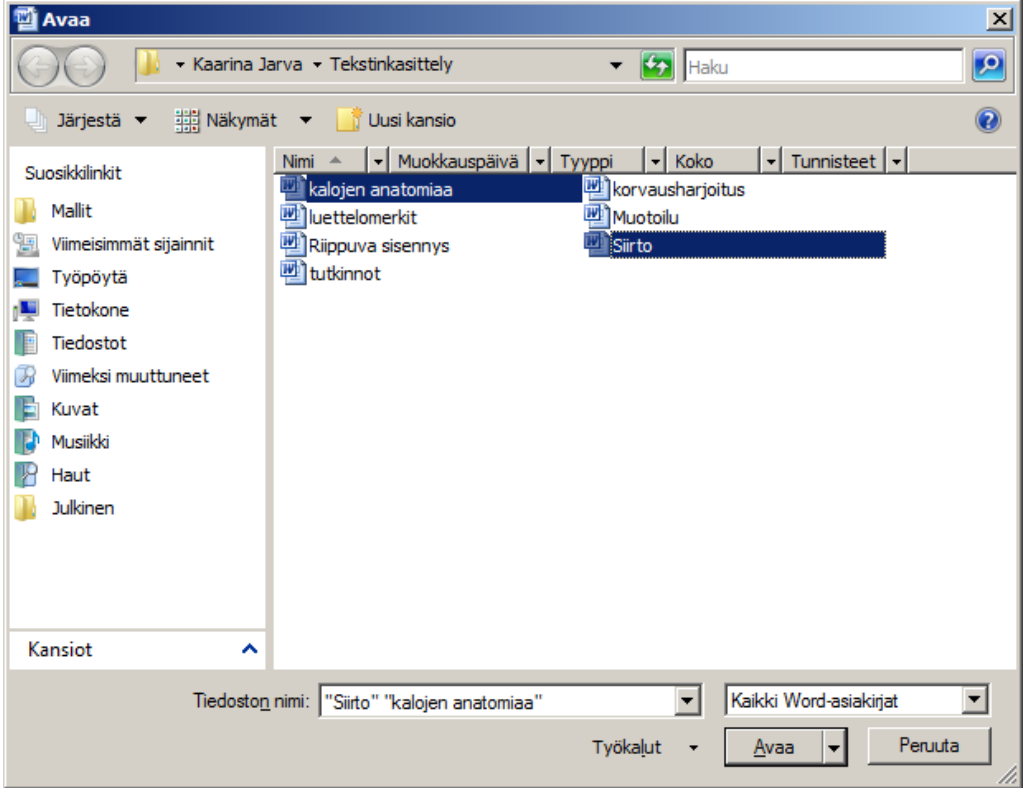

2. Valitse nyt tilariviltä (näytön alareunasta) se asiakirja aktiiviseksi, josta haluat kopioida

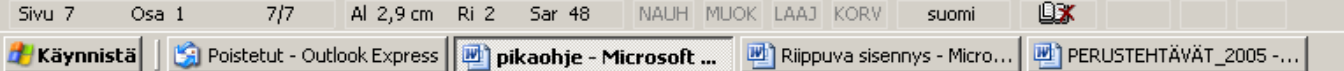

- 3. Valitse kopioitava teksti hiirellä aktiiviseksi
- 4. Valitse Aloitus-välilehdeltä Kopioi–painike tai pikapainike (CTRL + C)
- 5. Siirry nyt tilarivin kautta siihen asiakirjaan, johon haluat liittää kopioitavan tekstin.
- 6. Mene siihen kohti asiakirjassa, johon haluat kopioitavan tekstin liittää
- 7. Valitse Aloitus–välilehdeltä Liitä–painike tai pikapainike (CTRL + V)

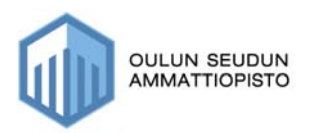

## *7.3. Tekstin siirtäminen*

Tekstiä voidaan siirtää asiakirjan sisällä paikasta toiseen. Yleisimmin siirtoa käytetään silloin, kun huomataan, että jokin sana tai lause on väärässä paikassa.

Seuraavassa esimerkissä sana Kalojen on hypännyt väärään paikkaan ja toiselle riville ja se pitää siirtää takaisin terveys–sanan eteen.

Siirto tapahtuu seuraavasti:

1. Valitse teksti Kalojen aktiiviseksi

terveys on akvaarioharrastuksessa alue, joka tuntuu kiinnostavan vain erittäin harvoja harrastajia. Kalojen Kalojen hintoja vertaillaan, mutta kalojen terveys ja kunto ei herätä mielenkiintoa.

2. Ota hiirellä sanasta **Kalojen** kiinni ja pidä hiiren painike pohjassa

```
terveys on akvaarioharrastuksessa alue, joka tuntuu kiinnostavan vain
erittäin harvoja harrastajia. Kalojen Kalojen aintoja vertaillaan, mutta
kalojen terveys ja kunto ei herätä mielenkiintoa.
```
3. Raahaa sana nyt oikealle paikalleen sanan terveys eteen.

### *7.4. Tekstin liittäminen muotoilemattomana tekstinä*

Aiemmin tässä oppaassa kopioinnin yhteydessä tutustuit tekstin liittämiseen, tekstiä voidaan liittää myös muulla tavoin:

Esimerkiksi olet kopioinut Internetistä tekstiä, jossa on muotoilut mukana (sisennys, lihavointi jne.) ja haluat jättää ne liittämisen yhteydessä pois, tapahtuu se seuraavasti:

- 1. Valitse ensin kopioitava teksti ja kopio se
- 2. Siirry siihen asiakirjaan, johon haluat tekstin liittää muotoilemattomana
- 3. Valitse Aloitus välilehdeltä Liitä painike
- 4. Valitse Liitä määräten

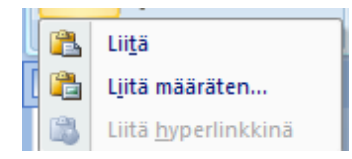

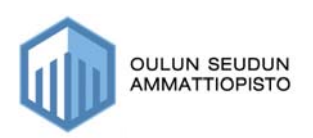

5. Saat näkyville seuraavanlaisen näkymän, josta valitse muotoilematon teksti.

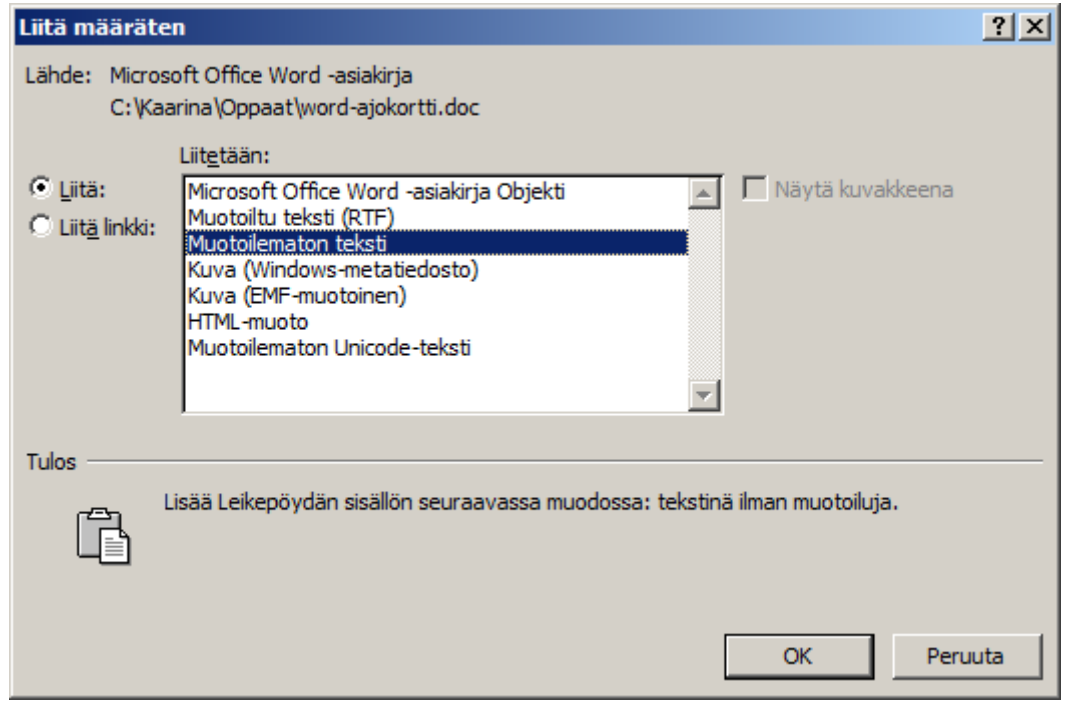

## *7.5. Tekstin liittäminen hyperlinkkinä*

Voit valita tiedostosta jonkun kohdan, sanan tms. jonka haluaisit linkittää asiakirjassa. Esimerkiksi sivulla 12 on ohje kopioidun tekstin liittämisestä ja nyt siitä halutaan hyperlinkki tämän ohjeen kohdalle.

#### **Toimi siis seuraavasti:**

- 1. Siirry sivulle, jossa kyseinen teksti on ja aktivoi teksti ja kopioi se.
- 2. Siirry siihen kohti asiakirjassa johon haluat kyseisen tekstin liittää hyperlinkiksi
- 3. Valitse Aloitus–välilehdeltä Liitä painike ja sieltä Liitä hyperlinkkinä
- 4. Nyt sinulle on ilmestynyt alleviivattu sana (hyperlinkki) ja aina kun Ctrl-näppäin pohjassa klikkaat sitä hiirellä se siirtyy sinne kohdin, missä kopioinnista kerrotaan.

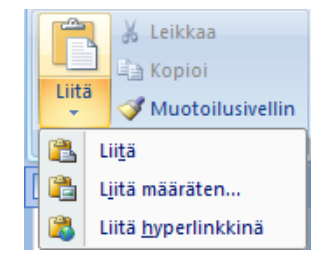

kopiointi

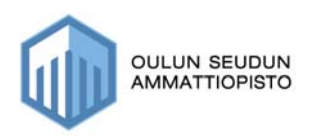

## **8. Kirjasinmuotoilut**

## *8.1. Kirjasinlaji ja koko*

Jos haluat muuttaa esim. yhden sanan fonttia kappaleessa tai vaikkapa koko kappaleen fontin, niin tapahtuu se seuraavasti:

- 1. Valitse teksti aktiiviseksi
- 2. Valitse Muotoilutyökaluista Fonttiluettelo (kirjasinlaji, jolloin sinulle avautuu Fonttiluettelo, josta voit valita haluamasi).
- 3. Samalla tavoin voit valita kirjasinlajillesi sopivan fonttikoon

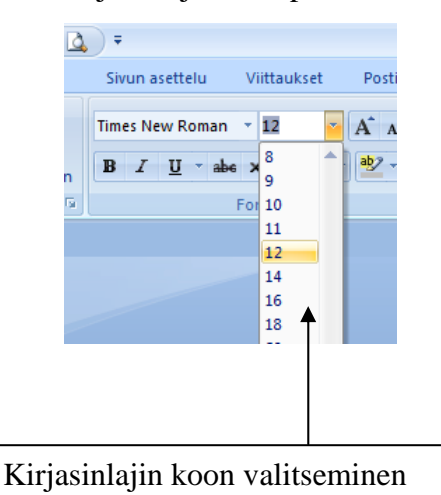

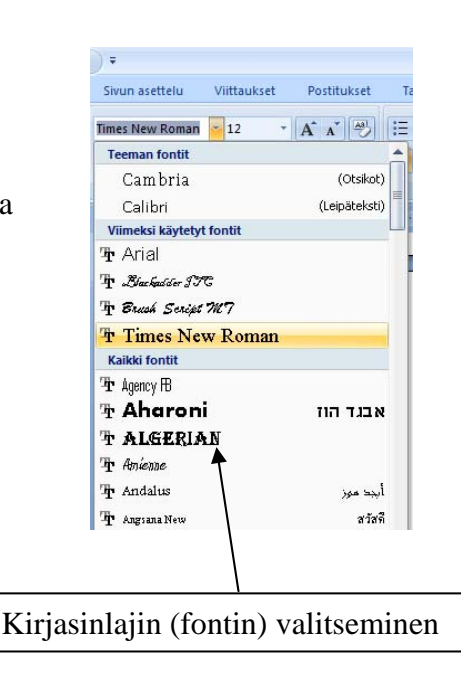

#### **tai**

Kirjasinlajia ja kokoa voit muuttaa myös avaamalla perinteisen muotoiluikkunan muotoilutyökalujen alaosassa olevasta pienestä nuolipainikkeesta:

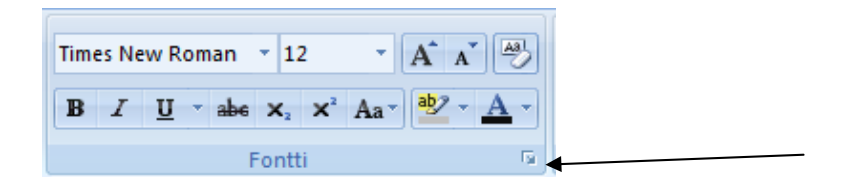

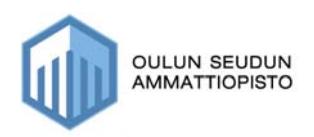

Jolloin saat perinteisen fontin muotoiluikkunan näkyville:

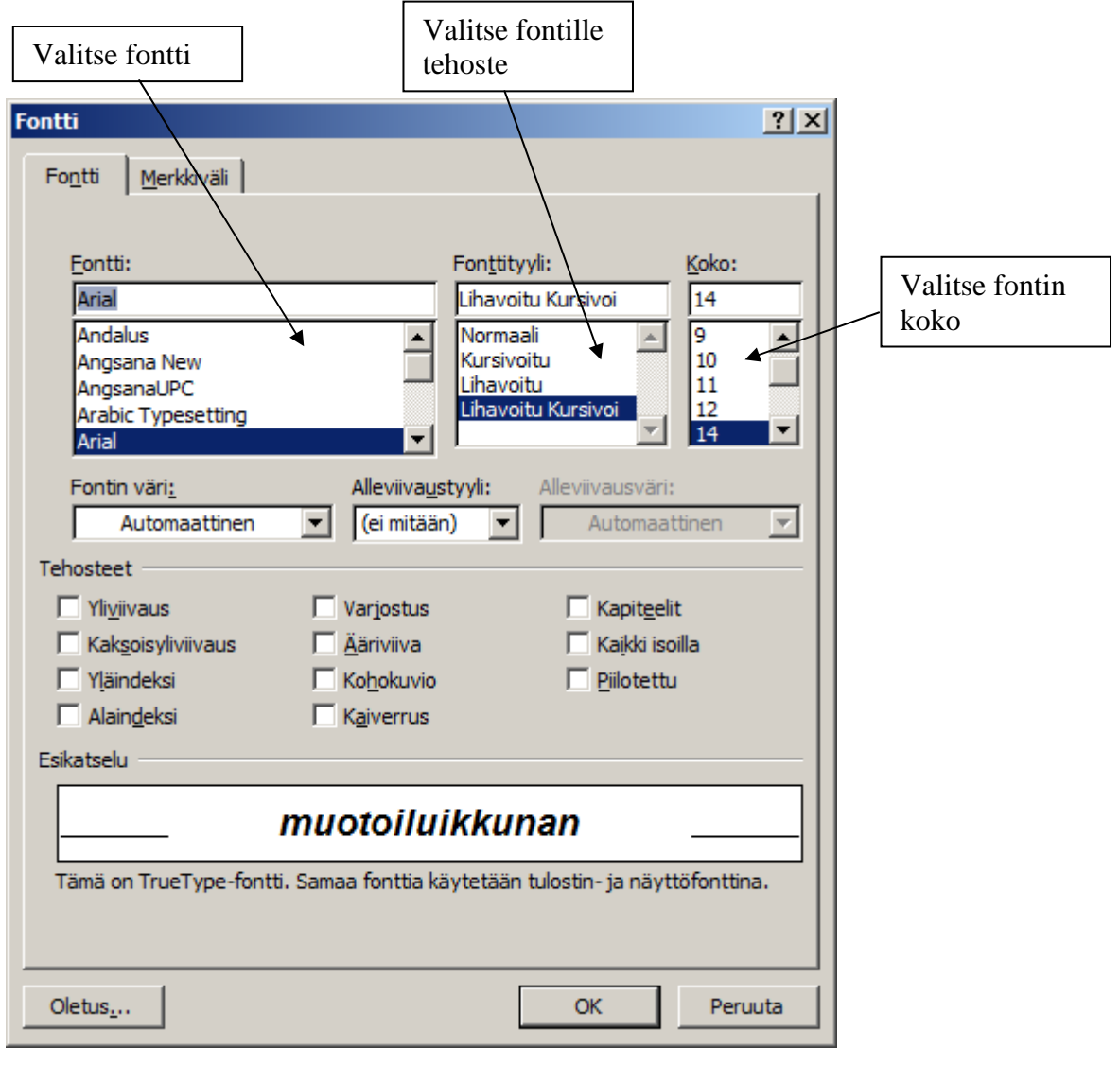

Seuraavassa esimerkit, mitä tapahtuu jos valitset: Kaksoisalleviivaus **The Executive Service Service Service SEAL**<br>
Yläindeksi Alaindeksi<br>
Varjostus – Alaindeksi Alaindeksi

Varjostus Koholanvio io Kaiverrus

KAPITEELIT KAIKKI ISOILLA

Tässä kohden on valittu vaihtoehto piilotettu

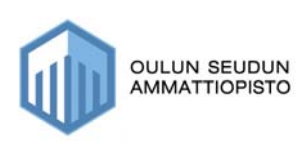

## *8.3. Fontin tehosteet*

### **8.3.1. Lihavointi, kursivointi ja alleviivaus**

Fontin tehosteita voidaan lisätä valmiiseen tekstiin jälkikäteen tai kirjoittamisen aikana. Fontin tehosteet löytyvät myös muotoiluriviltä Aloitus –välilehdeltä.

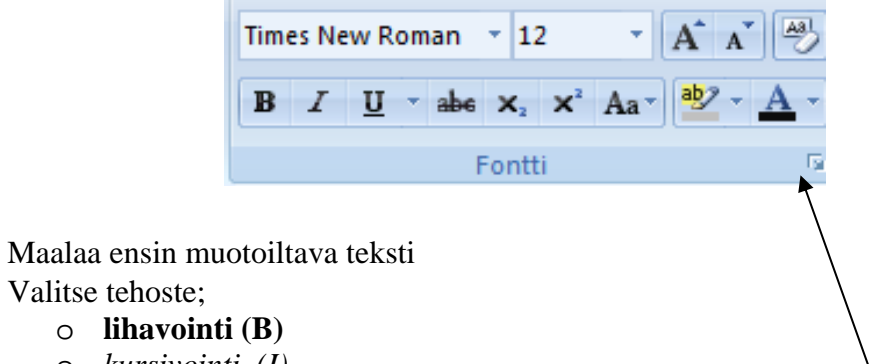

o *kursivointi (I)*

Valitse tehoste:

o alleviivaus (U)

#### **8.3.2. Fontin väri**

Jos haluat fontille uuden värin voit valita sen Aloitus-välilehden muotoiluriviltä tai avaamalla perinteisen fontin muotoiluikkunan. (Ikkunan saat avoimeksi muotoilurivillä olevasta pienestä nuolesta).

Jos muutat väriä tekstin kirjoittamisen jälkeen, pitää sinun valita teksti ensin aktiiviseksi.

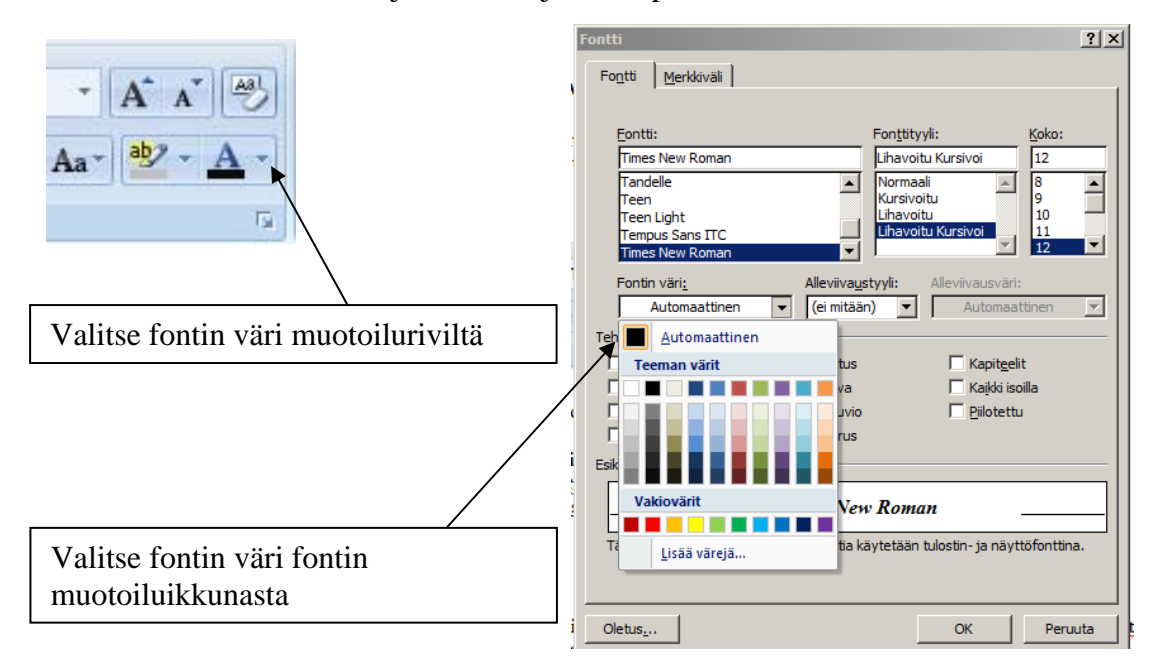

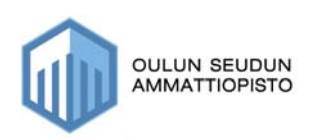

 $|?|X|$ 

### **8.3.3. Ylä- ja alaindeksi**

Ylä- ja alaindeksi tarvitaan usein, esim. jos kirjoitat h<sub>2</sub>o, pitää sinun laittaa numero 2 alemmaksi kuin kirjaimet.

Sinulla on mahdollista tehdä ylä- ja alaindeksi perinteisen muotoiluikkunan kautta, jolloin toimi seuraavasti:

Fontti

- 1. Kirjoita normaalisti h2o
- 2. Valitse 2 aktiiviseksi

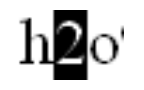

- 3. Valitse perinteinen muotoiluikkuna
- 4. Valitse alaindeksi

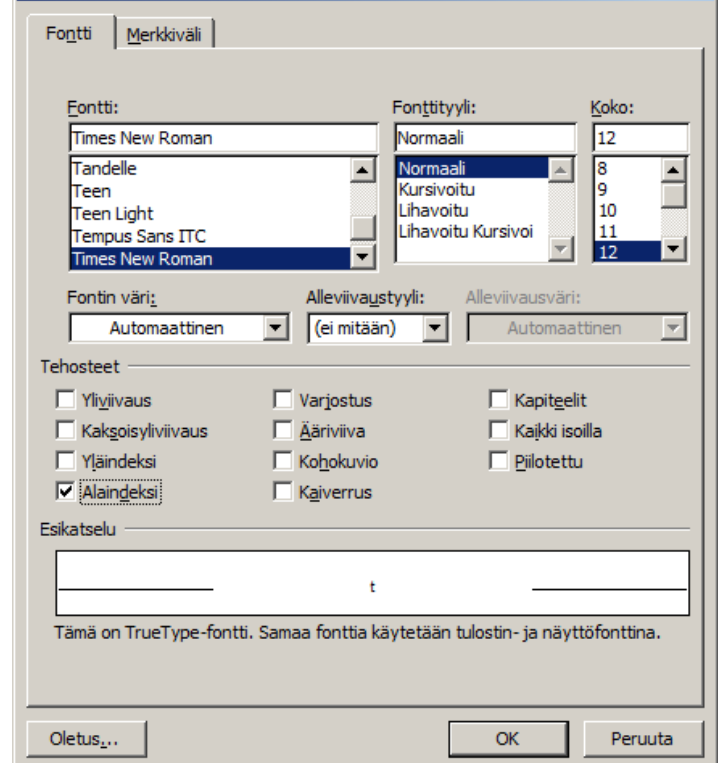

Voit myös valita ylä- ja alaindeksin suoraan Aloitus-välilehden Fonttiryhmästä, jossa sijaitsee molempien pikapainikkeet.

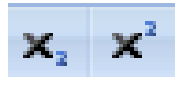

#### **Pikapainikkeet toimivat samalla tavoin:**

- 1. Kirjoita normaalisti h2o
- 2. Valitse 2 aktiiviseksi
- 3. Klikkaa alaindeksiä

#### **Huom! Yläindeksi tehdään samalla tavoin, valitaan vain yläindeksi**

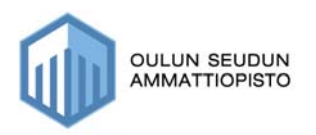

### *8.4. Merkkitason muuttaminen*

Jos huomaat tekstiä kirjoittaessasi, että sinulla on jäänyt **CAPS-LOCK** päälle jolloin tekstisi on isoin kirjaimin kirjoitettuna. Tekstiä ei tarvitse kirjoittaa uudelleen, vaan voit korjata sen seuraavasti:

- **valitse teksti aktiiviseksi**
- **paina vaihtonäppäin pohjassa F3-näppäintä, jolloin voit valita kahdesta vaihtoehdosta sopivimman:**

onko jäänyt vahingossa caps-lock päälle, ei hätää

Onko Jäänyt Vahingossa Caps-Lock Päälle, Ei Hätää

### *8.5. Merkkien lisääminen*

Joskus tulee tilanteita, että tarvitsee sellaista merkkiä, mitä ei näppäimistöltä löydy. Voit etsiä sopivaa erikoismerkkiä seuraavasti:

- valitse ensin lisää välilehti
- valitse sitten **Merkki**–painike, jolloin saat näkyville osan merkeistä

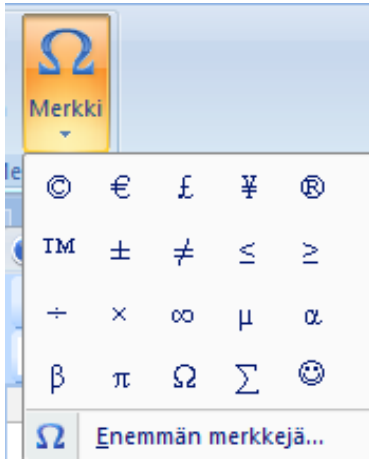

- kun oikea merkki on löytynyt, saat sen lisättyä tekstiisi kyseistä merkkiä hiirellä klikkaamalla
- mikäli sopivaa merkkiä ei tästä listalta löytynyt voit jatkaa etsimistä valitsemalla **Enemmän merkkejä** – vaihtoehdon, jolloin saat näkyville seuraavanlaisen ikkunan:

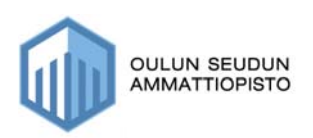

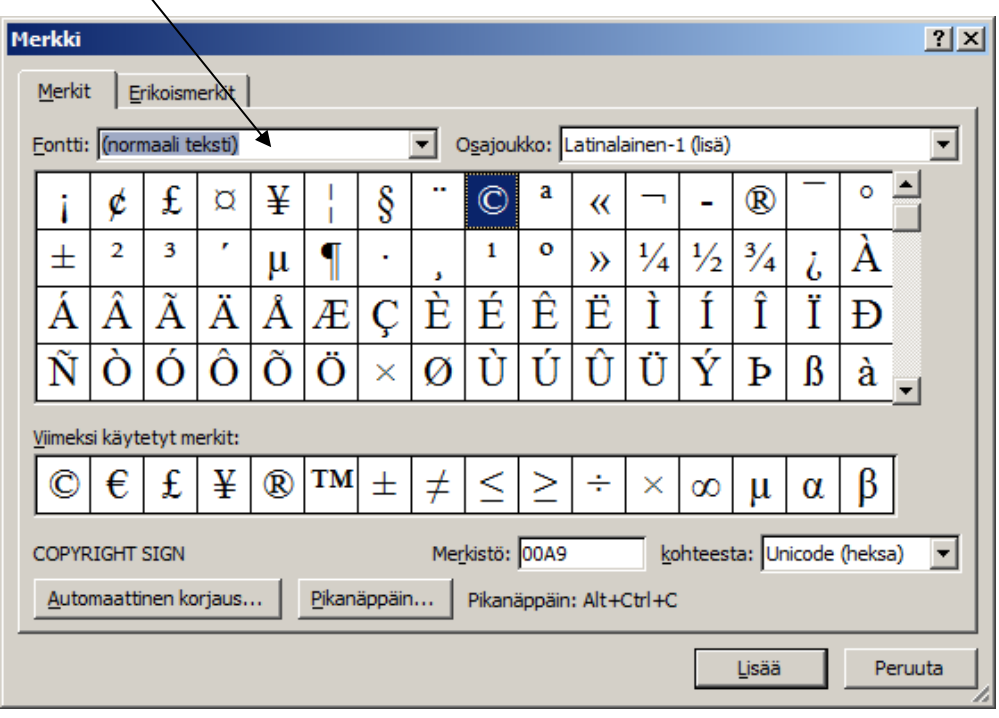

Voit etsiä useista eri fonttityyleistä sopivaa merkkiä

Välilehdeltä Erikoismerkit löydät merkeille pikapainikkeita

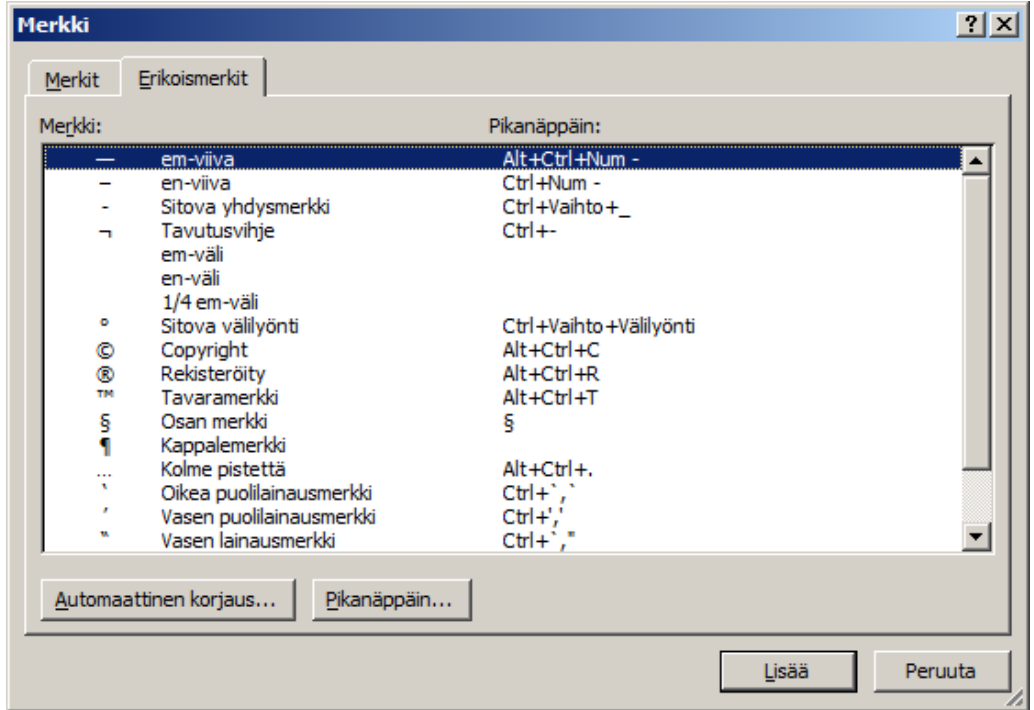

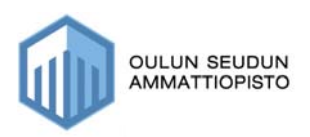

## **9. Asettelut**

## *9.1. Sivunasetukset*

#### **Sivunasetukset ovat tärkeitä:**

- $\Rightarrow$  sieltä voit muuttaa marginaalien asetuksia, jotka kohdistuvat asiakirjaan.
- $\Rightarrow$  Voit myös muuttaa paperinarkin suuntaa esim. jos sinulla on pystyarkki, mutta teet tiedostoa, jossa tarvitset leveämpää arkkia, silloin arkin suuntaa kannattaa muuttaa vaakatasoon

#### **Sivunasetukset muutetaan seuraavasti**

- 1. Valitse Sivun asettelu–välilehti
- 2. Valitse painike Reunukset, jolloin saat näkyville seuraavanlaisen ikkunan:

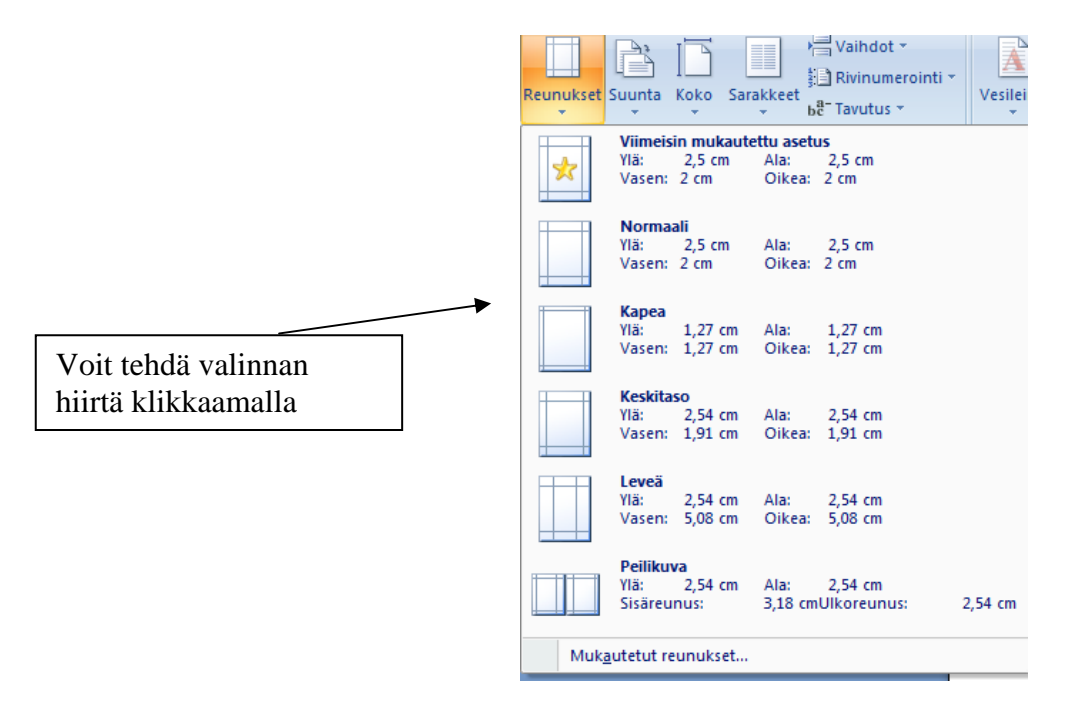

3. Voit valita valmiit oheisesta ikkunasta valmiit asetukset

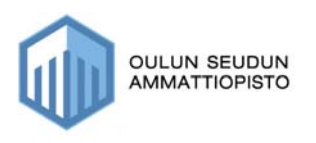

Mikäli sopivaa mittaa ei löytynyt, voit määrittää itse valitsemalla Mukautetut reunukset, jolloin saat näkyville perinteisen Sivunasetukset –ikkunan:

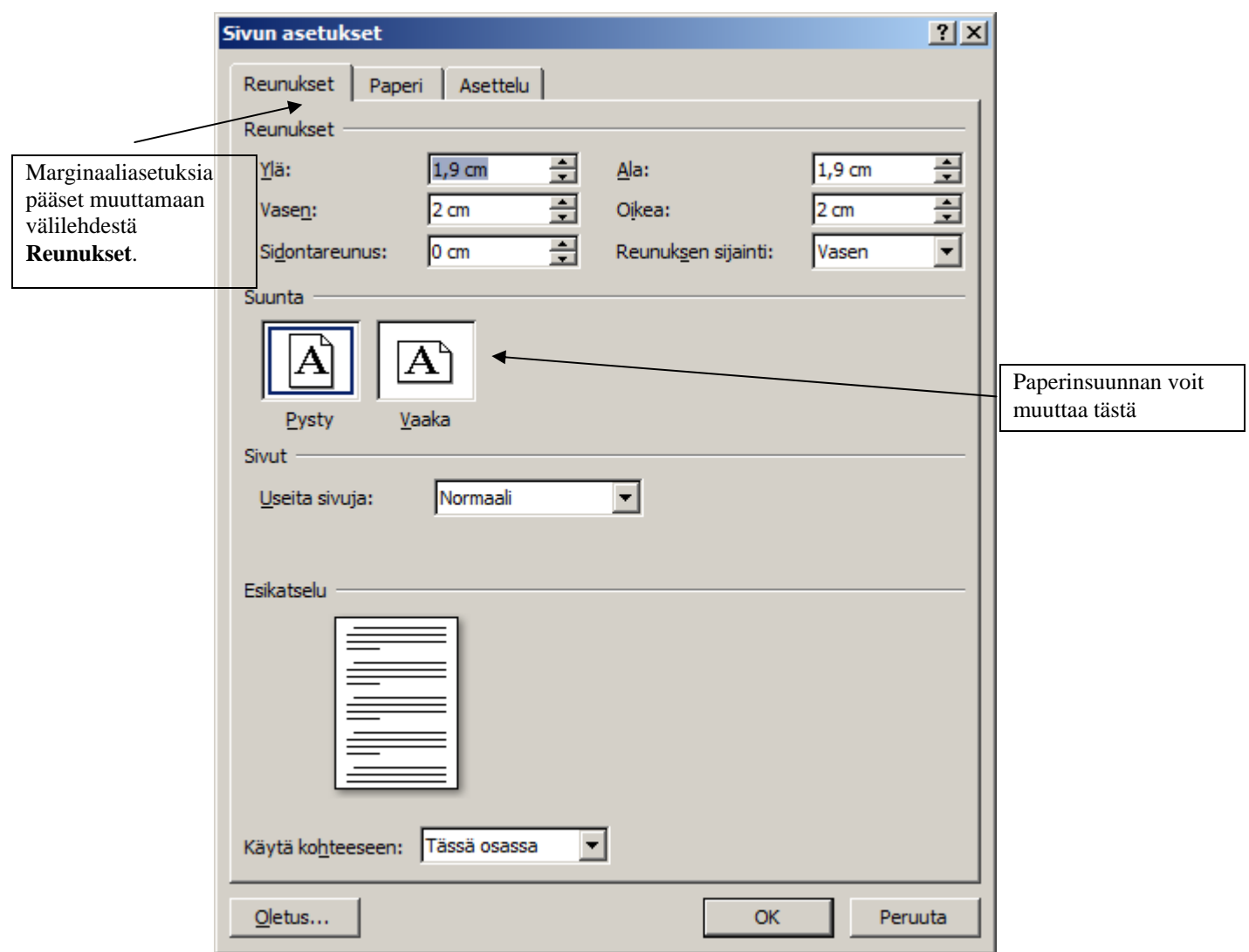

- 1. Marginaalit muutetaan Reunukset -välilehdeltä
	- Marginaalit voit muuttaa joko nuolinäppäimillä, tai kirjoittamalla itse luvut
- 2. Paperin suunnan voit myös muuttaa reunukset–välilehdeltä klikkaamalla hiirellä
- 3. Paina lopuksi OK-painiketta

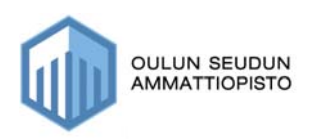

#### **9.1.1. Sivutus**

Sivutusasetusten avulla voit määrittää esimerkiksi, että Word pitää kappaleen rivit samalla sivulla tai samassa sarakkeessa.

- **1. Valitse Aloitus–välilehdeltä Kappale –ryhmä**
- **2. Valitse välilehti Tekstinkäsittely**
- 3. **Tee haluamasi valinnat klikkaamalla hiirellä, jolloin ruksi ilmestyy valintasi eteen.**

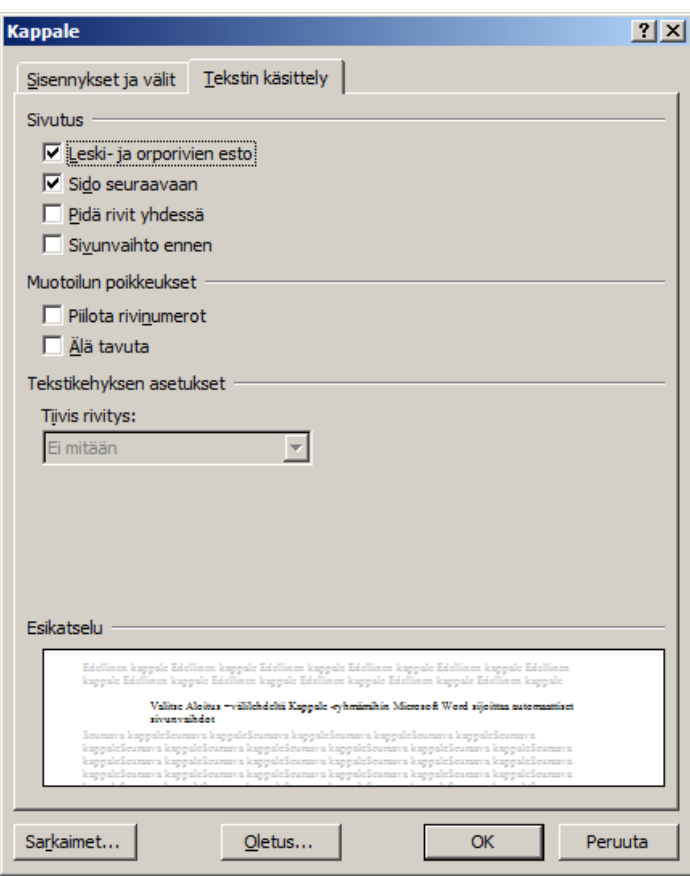

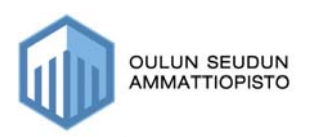

## *9.2. Sarkaimet*

Wordissa on mahdollista käyttää apusarkaimia, joita kannattaa hyödyntää esim. silloin, kun pitää saada lukuja vierekkäin ja alekkain.

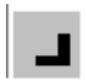

Oikea sarkain asettaa tekstin oikean reunan paikan. Teksti siirtyy vasemmalle kirjoituksen aikana.

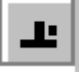

Desimaalisarkain tasaa luvut desimaalipilkun mukaan. Desimaalipilkku on aina sarkaimen määrittämässä paikassa riippumatta siitä, montako numeroa luvussa on.

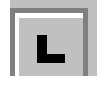

 Vasen sarkain asettaa tekstin vasemman reunan alkamiskohdan, josta teksti jatkuu oikealle.

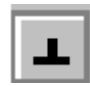

Keskittävä sarkain asettaa tekstin keskikohdan paikan. Kirjoittamasi teksti asettuu tasan tämän kohdan kummallekin puolelle.

- $\Rightarrow$  Kun merkitset apusarkaimia, aloita niiden merkitseminen sillä rivillä, johon haluat niiden kohdistuvan ja tee ne ennen tekstin/ lukujen kirjoittamista. Jälkeenpäin niiden teko onnistuu myös, mutta on huomattavasti työläämpää.
- $\Rightarrow$  Valitse hiirellä sarkaintyyppi ja näpäytä vaakariviä siinä kohdin, johon haluat sarkaimen tulevan.

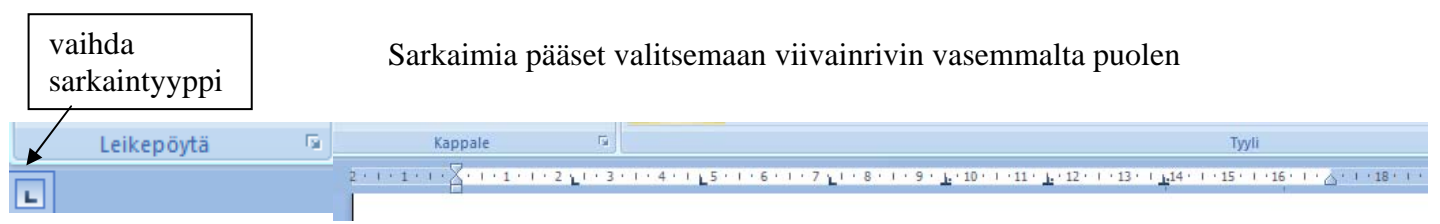

#### **Esimerkki sarkainten käytöstä**

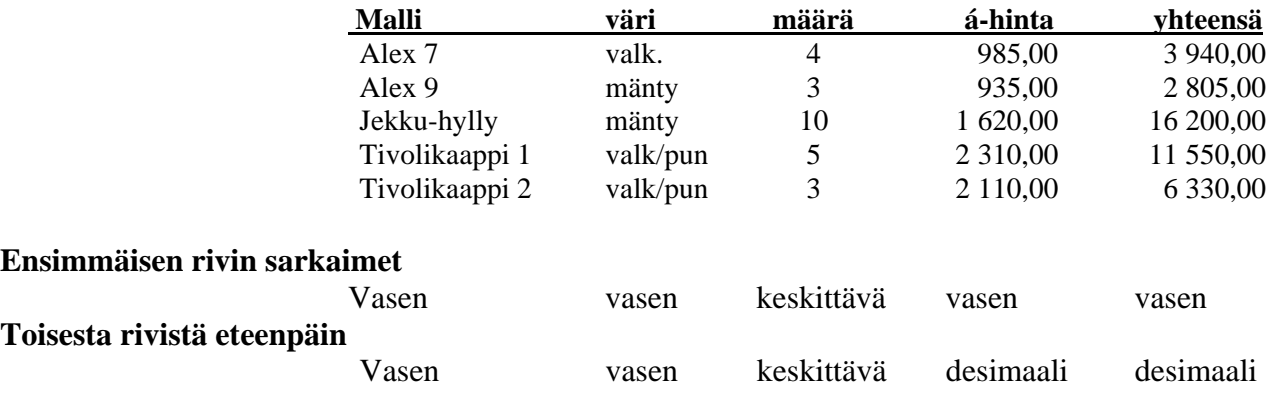

**HUOM! Ensimmäisen rivin sarkaimet ovat erilaiset kuin toisesta rivistä eteenpäin olevat, koska desimaalisarkainta ei voi käyttää otsikon kanssa***.* 

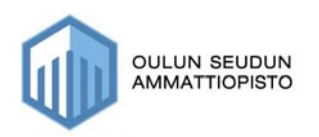

## *9.3. Sisennyksen käyttäminen tekstin kirjoittamisessa*

Kun kirjoitat kokonaisia kappaleita, sinun kannattaa käyttää **suurenna sisennyspainiketta**, jolloin teksti (kappale) siirtyy standardien mukaisesti. Paina siis niin monta kertaa suurenna sisennyspainiketta, että tekstisi on oikealla kohdalla.

Sisennyksen voit tehdä ennen tekstin kirjoittamista, mutta toki voit tehdä sen jälkeenkinpäin.

Jos painat vahingossa liikaa, voit palata edelliseen tasoon painamalla **pienennä sisennystä.** 

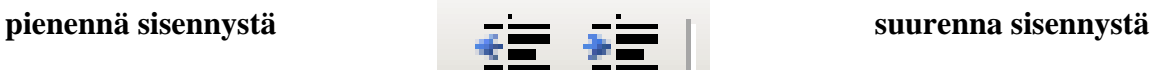

#### **Esim. Sinulla on kirjoitettuna teksti, joka näyttää tältä:**

Juhannussalko on tunnetuin ahvenanmaalainen juhannusperinne. Sen alkuperää ei tiedetä ja tutkijat ovatkin jakautuneet kahteen leiriin. Toisten mukaan salko on aikoinaan ollut osa skandinaavista pakanallista hedelmällisyysriittiä, joten sen voi jäljittää muinaisiin uhrimenoihin.

#### **Nyt tekstiä on sisennetty yhden askeleen verran, eli on painettu yhden kerran suurenna sisennys–painiketta**.

Juhannussalko on tunnetuin ahvenanmaalainen juhannusperinne. Sen alkuperää ei tiedetä ja tutkijat ovatkin jakautuneet kahteen leiriin. Toisten mukaan salko on aikoinaan ollut osa skandinaavista pakanallista hedelmällisyysriittiä, joten sen voi jäljittää muinaisiin uhrimenoihin.

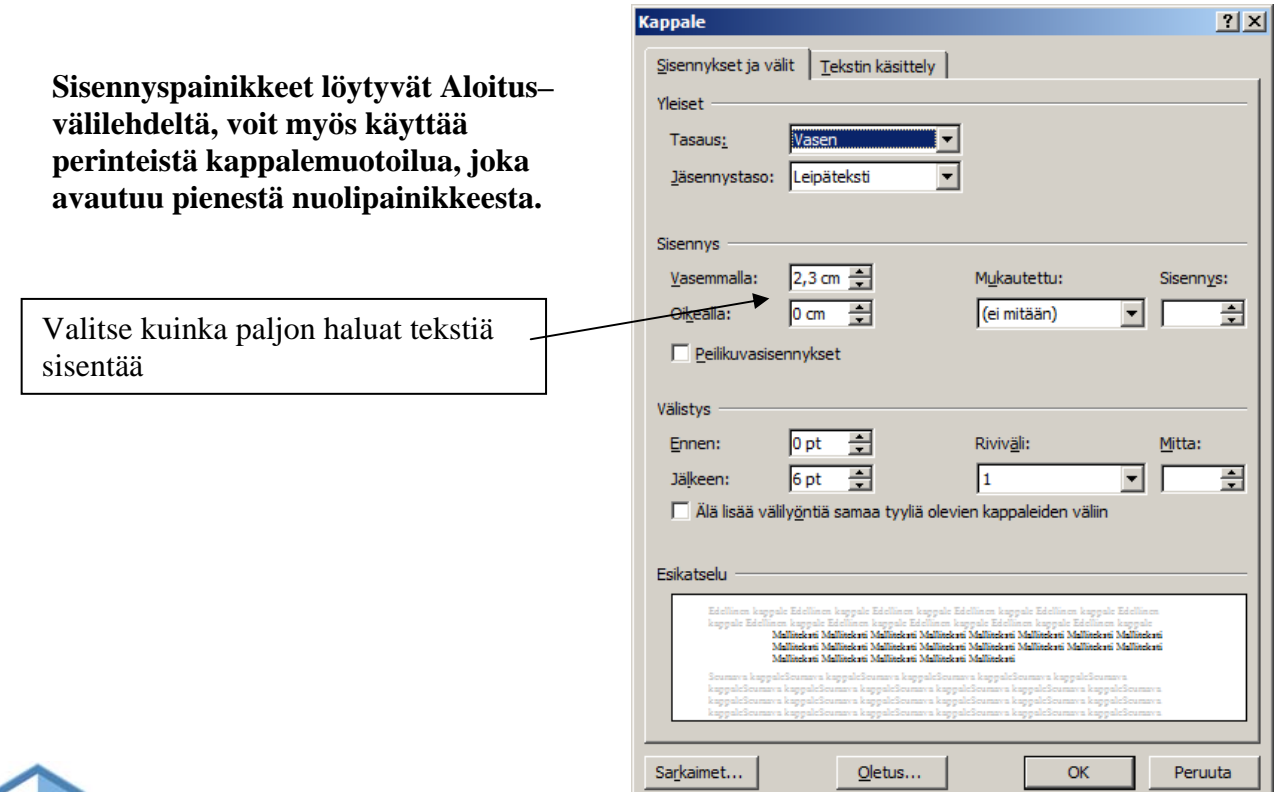

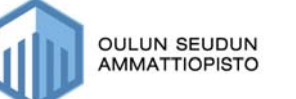

**COLLUN SEUDUN AMMATTIOPISTO**<br>AMMATTIOPISTO

## *9.4. Riippuvan sisennyksen käyttäminen tekstin kirjoittamisessa*

Riippuvaa sisennystä kannattaa käyttää tekstissä / asiakirjassa silloin, kun tekstissä on sivuotsikoita ja haluat sivuotsikkoon liittyvän tekstin alkavan samalta riviltä. (esim. hakemukset, myyntiasiakirjat jne.)

Riippuva sisennys voidaan tehdä usealla tavalla.

#### **Tapa 1**

- 1. Paina CTRL-painiketta + T-kirjainta yhtä aikaa (yleensä 2 kertaa)
- 2. Kirjoita otsikko vasempaan reunaan
- 3. Siirry sarkainpainikkeella siihen kohti, missä viivaimella näkyy alempi kolmio
- 4. Kirjoita teksti, mutta älä paina enteriä rivin lopussa, vaan kappaleen lopussa

 $\begin{array}{cccccccccccccc} 1 & 0 & 1 & 0 & 1 & 2 & 0 & 0 & 3 & 0 & 0 & 4 & 0 & 0 & 5 & 0 & 0 & 6 & 0 & 0 & 7 & 0 & 0 & 0 & 9 & 0 & 0 & 0 & 0 & 11 \\ \end{array}$ 

 $\overline{a}$ 

Koulutukseni Koulutukseltani olen KTM. Helsingin kauppa-korkeakoulussa opiskellessani pääaineeni oli yrityksen taloustiede

## **HUOM!**

**Jos sinun pitää purkaa riippuvaa sisennystä, paina Vaihto + CTRL + T** 

## *9.5. Riippuva sisennys jo olemassa olevaan tekstiin*

Voit käyttää riippuvaa sisennystä myös sen jälkeen kun olet jo tekstin kirjoittanut.

#### **Tapa 2**

1. Siirrä kappaleet otsikoiden viereen, mikäli kappale on seuraavalla rivillä, käytä korjauspainiketta, jossa on nuoli vasemmalle. (Ison enterin yläpuolella)

### **Esim. alkutilanne:**

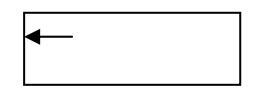

#### Koulutukseni

Koulutukseltani olen KTM. Helsingin kauppa-korkeakoulussa opiskellessani pääaineeni oli yrityksen taloustiede.

Koulutustani olen täydentänyt lukuisilla eri kursseilla juuri markkinoinnin osalta.

Työkokemukseni

Olen markkinoinnin, erityisesti myynnin ammattilainen. Olen toiminut mm. myyntineuvottelijana, piiripäällikkönä sekä myyntipäällikkönä yhteensä lähes 10 vuotta.

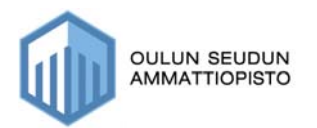

### **Tilanne, kun olet siirtänyt tekstit otsikoiden viereen**

KoulutukseniKoulutukseltani olen KTM. Helsingin kauppa-korkeakoulussa opiskellessani pääaineeni oli yrityksen taloustiede. Koulutustani olen täydentänyt lukuisilla eri kursseilla juuri markkinoinnin osalta.

TyökokemukseniOlen markkinoinnin, erityisesti myynnin ammattilainen. Olen toiminut mm. myyntineuvottelijana, piiripäällikkönä sekä myyntipäällikkönä yhteensä lähes 10 vuotta.

#### **Tee nyt seuraavasti:**

1. Maalaa teksti aktiiviseksi

KoulutukseniKoulutukseltani olen KTM. Helsingin kauppa-korkeakoulussa opiskellessani pääaineeni oli yrityksen taloustiede. Koulutustani olen täydentänyt lukuisilla eri kursseilla juuri markkinoinnin osalta.

TyökokemukseniOlen markkinoinnin, erityisesti myynnin ammattilainen. Olen toiminut mm. myyntineuvottelijana, piiripäällikkönä sekä myyntipäällikkönä yhteensä lähes 10 vuotta.

2. Paina CTRL+T (2 kertaa), jolloin tekstisi näyttää seuraavalta:

KoulutukseniKoulutukseltani olen KTM. Helsingin kauppa-korkeakoulussa opiskellessani pääaineeni oli yrityksen taloustiede. Koulutustani olen täydentänyt lukuisilla eri kursseilla juuri markkinoinnin osalta.

TyökokemukseniOlen markkinoinnin, erityisesti myynnin ammattilainen. Olen toiminut mm. myyntineuvottelijana, piiripäällikkönä sekä myyntipäällikkönä yhteensä lähes 10 vuotta.

- 3. Siirry nyt hiirellä otsikon ja tekstin väliin ja varmista vielä, että hiiren kursori vilkkuu niiden välissä, eli tässä esimerkissä esimerkiksi hiiren pitää vilkkua Koulutukseltani ja Olen sanojen edessä.
- 4. Paina nyt sarkainpainiketta, jolloin teksti siirtyy oikealle paikalleen ja teksti näyttää nyt seuraavalta:

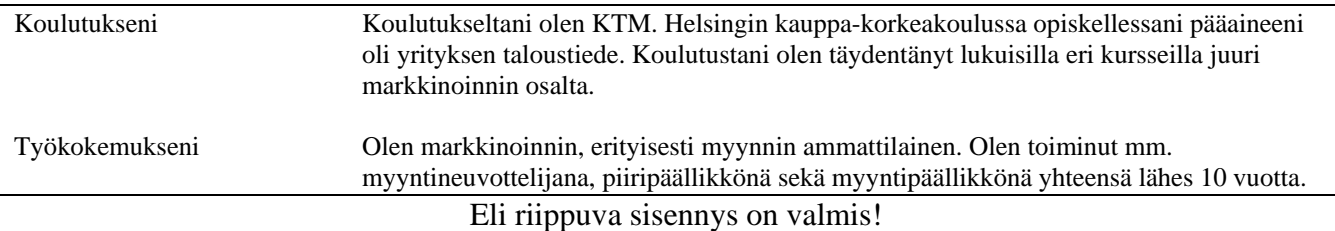

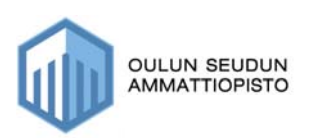

#### **Tapa 3**

Voit tehdä riippuvan sisennyksen myös valitsemalla Aloitus-välilehden perinteisen kappalemuotoilun (eli pieni nuoli).

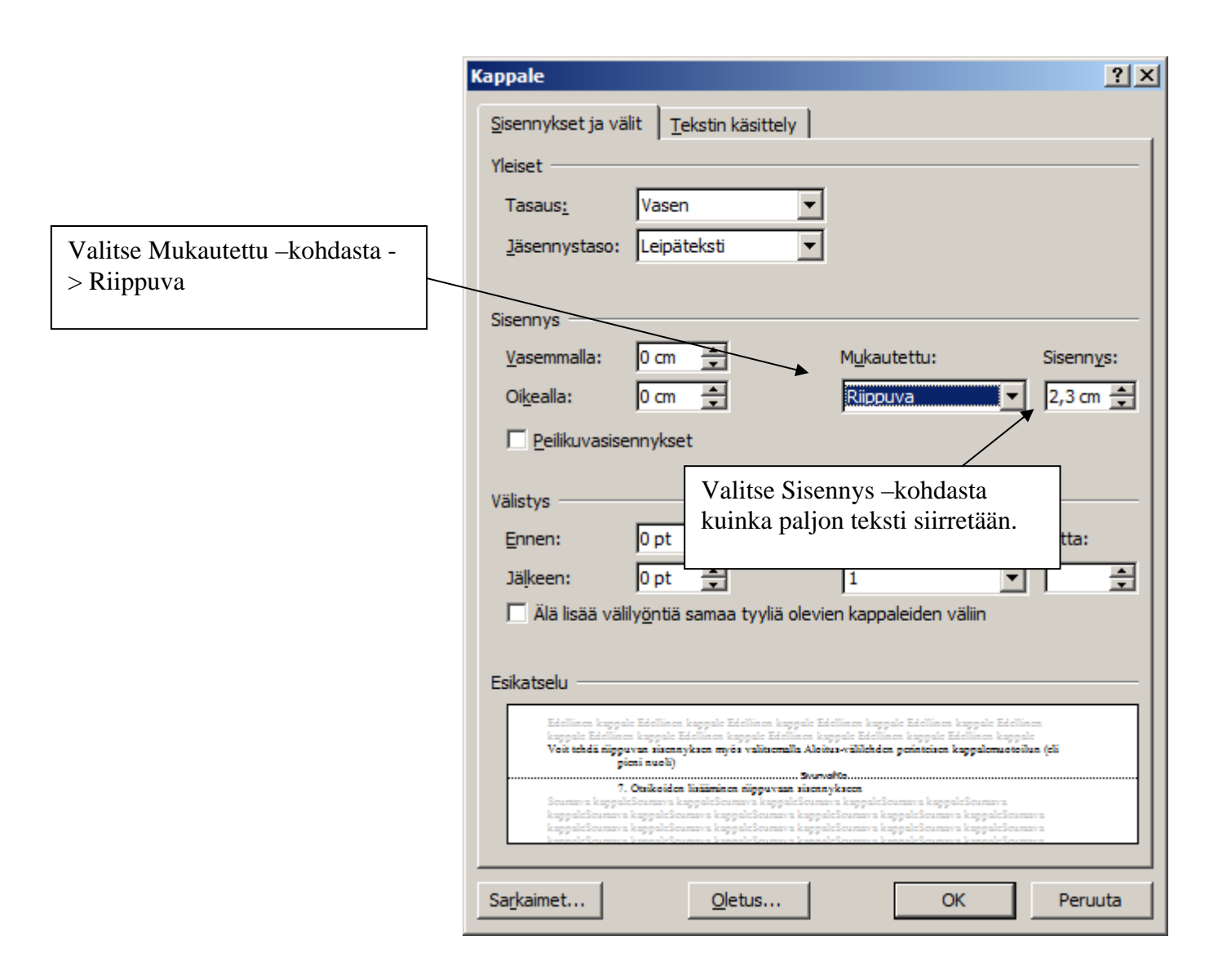

Jos teet riippuvan sisennyksen jo olemassa olevaan tekstiin, sinun pitää muistaa valita teksti aktiiviseksi, mikäli teksti on enemmän kuin yksi kappale.

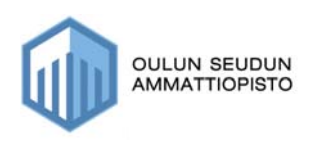

## *9.6. Otsikoiden lisääminen riippuvaan sisennykseen*

**Mikäli sinulla on teksti, mistä puuttuu otsikot, mutta sinun pitää käyttää riippuvaa sisennystä ja lisätä otsikot** 

### **Alkutilanne**

Koulutukseltani olen KTM. Helsingin kauppa-korkeakoulussa opiskellessani pääaineeni oli yrityksen taloustiede.

Koulutustani olen täydentänyt lukuisilla eri kursseilla juuri markkinoinnin osalta.

Olen markkinoinnin, erityisesti myynnin ammattilainen. Olen toiminut mm. myyntineuvottelijana, piiripäällikkönä sekä myyntipäällikkönä yhteensä lähes 10 vuotta.

#### **1. Tee riippuva sisennys**

- maalaa teksti aktiiviseksi
- paina  $CTRL + T$  (kaksi kertaa)

### **Tekstin pitäisi nyt näyttää tältä**

Koulutukseltani olen KTM. Helsingin kauppa-korkeakoulussa opiskellessani pääaineeni oli yrityksen taloustiede. Koulutustani olen täydentänyt lukuisilla eri kursseilla juuri markkinoinnin osalta.

Olen markkinoinnin, erityisesti myynnin ammattilainen. Olen toiminut mm. myyntineuvottelijana, piiripäällikkönä sekä myyntipäällikkönä yhteensä lähes 10 vuotta.

- 2. Siirry nyt sanan koulutukseni eteen ja kirjoita otsikko "Koulutus" ja paina sarkain -painiketta
- 3. Tee samoin kohtaan Olen, eli siirry sen eteen ja kirjoita sana "Työkokemukseni" ja paina sarkain -painiketta

#### **Nyt pitäisi riippuva sisennys olla kohdallaan ja tekstin näyttää seuraavalta:**

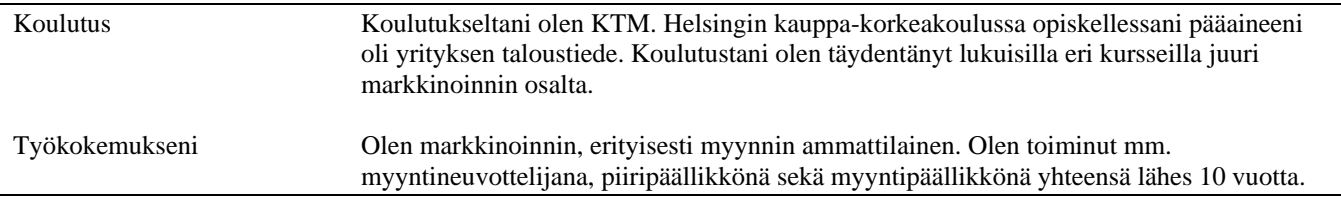

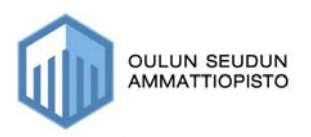

## *9.7. Tekstin tasaus*

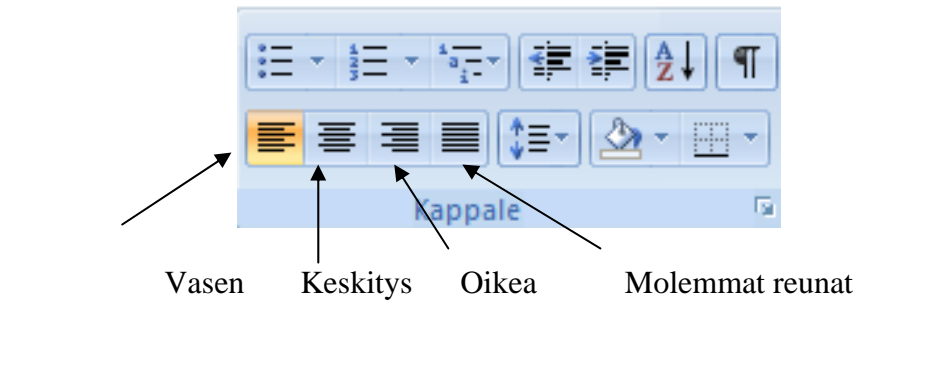

Tekstin tasauksen työkalut löydät Aloitus–välilehden Kappale–ryhmästä:

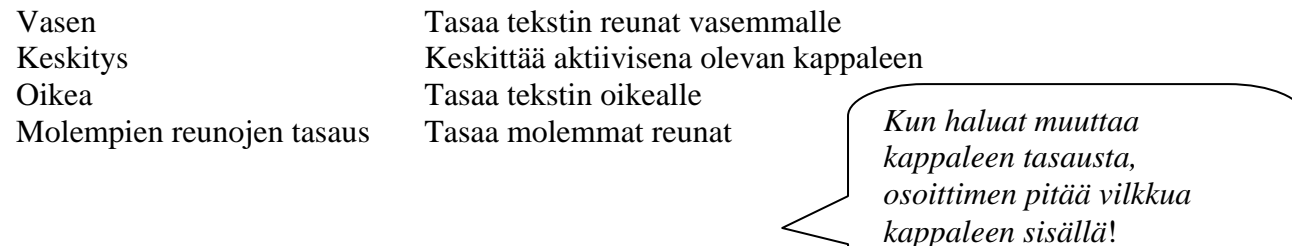

#### **Esimerkit tasauksista**

#### **Vasen**

Juhannussalko on tunnetuin ahvenanmaalainen juhannusperinne. Sen alkuperää ei tiedetä ja tutkijat ovatkin jakautuneet kahteen leiriin.

#### **Keskitys**

Juhannussalko on tunnetuin ahvenanmaalainen juhannusperinne. Sen alkuperää ei tiedetä ja tutkijat ovatkin jakautuneet kahteen leiriin.

#### **Oikea**

Juhannussalko on tunnetuin ahvenanmaalainen juhannusperinne. Sen alkuperää ei tiedetä ja tutkijat ovatkin jakautuneet kahteen leiriin.

#### **Molemmat reunat**

Juhannussalko on tunnetuin ahvenanmaalainen juhannusperinne. Sen alkuperää ei tiedetä ja tutkijat ovatkin jakautuneet kahteen leiriin. Toisten mukaan salko on aikoinaan ollut osa skandinaavista pakanallista hedelmällisyysriittiä, joten sen voi jäljittää muinaisiin uhrimenoihin.

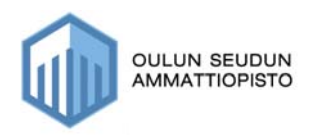

### *9.8. Rivinvälin muuttaminen*

Kun kirjoitat tekstiä, rivinväli on yleensä automaattisesti 1, mutta on tilanteita, esim. tutkielmat, raportit, joissa rivinvälin pitää olla 1,5 tai jokin muu luku..

#### **Rivinvälin voit muuttaa seuraavasti:**

- 1. Valitse se alue aktiiviseksi, johon haluat rivinvälin muutoksen kohdistuvan
- 2. Valitse Aloitus–välilehden Kappalemuotoilut (pieni nuoli), jolloin saat näkyville seuraavanlaisen ikkunan:

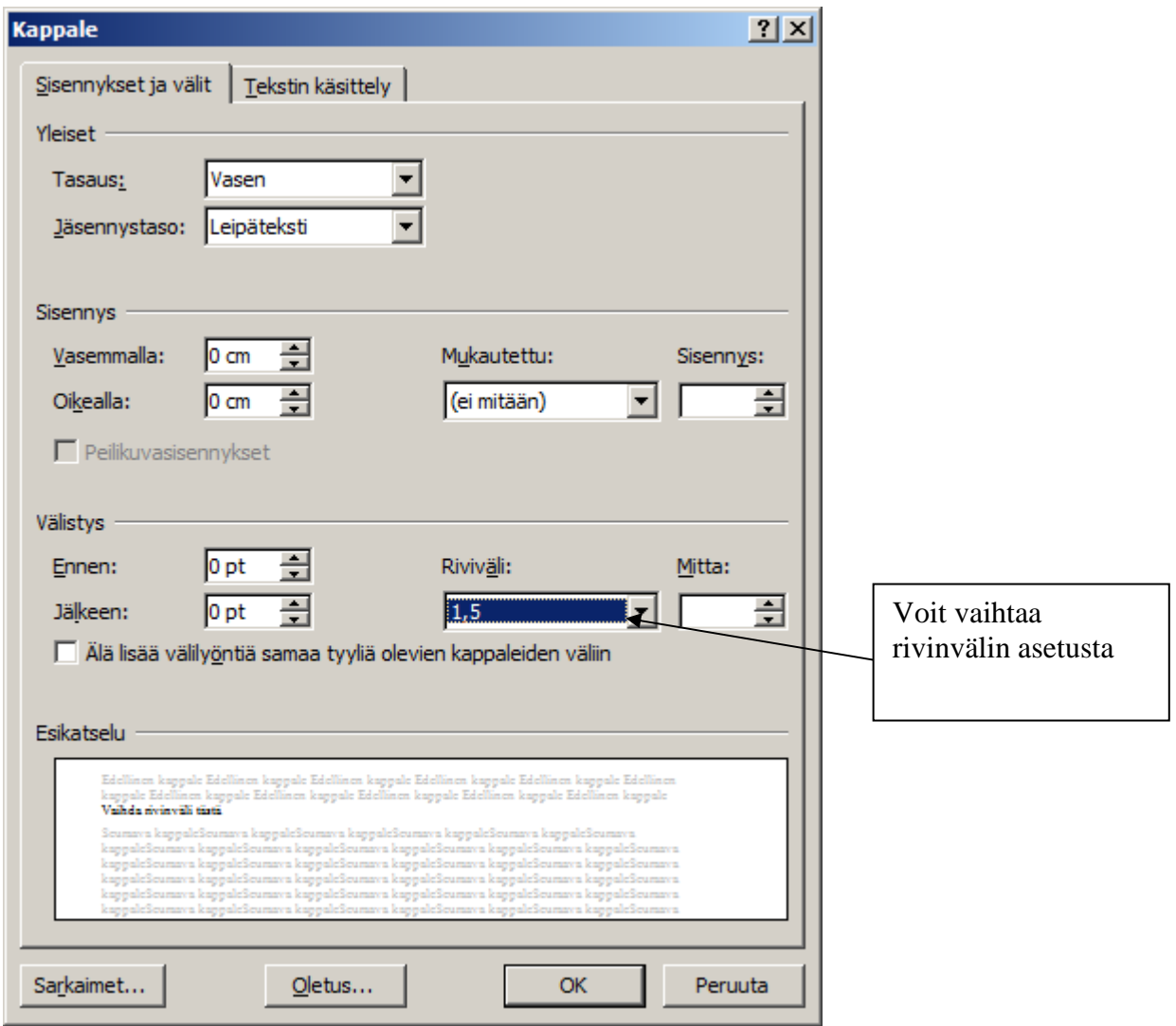

3. Vaihda rivinväli kohdasta Rivinväli

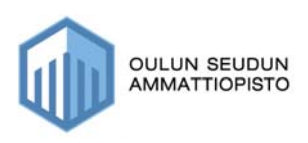

## **10. Ylä- ja alatunnisteet**

Ylä- ja alatunnisteita kannattaa käyttää ainakin silloin, kun asiakirjassa on useita sivuja. Ylä- ja alatunnisteet sijoittuvat asiakirjan ylä- ja alamarginaaliin ja niihin kirjoitetut tiedot toistuvat asiakirjan jokaisella sivulla.

## *10.1. Ylätunniste*

Ylätunnistetilan valintaan pääset Lisää–välilehdeltä valitsemalla Ylätunniste.

Ylätunniste tehdään seuraavasti:

#### **1. Valitse haluamasi ylätunniste valikosta**

-Wordissa on paljon valmiita ylätunnistepohjia, mutta jos teet valinnan **Tyhjä**, niin pääset itse muokkaamaan sitä.

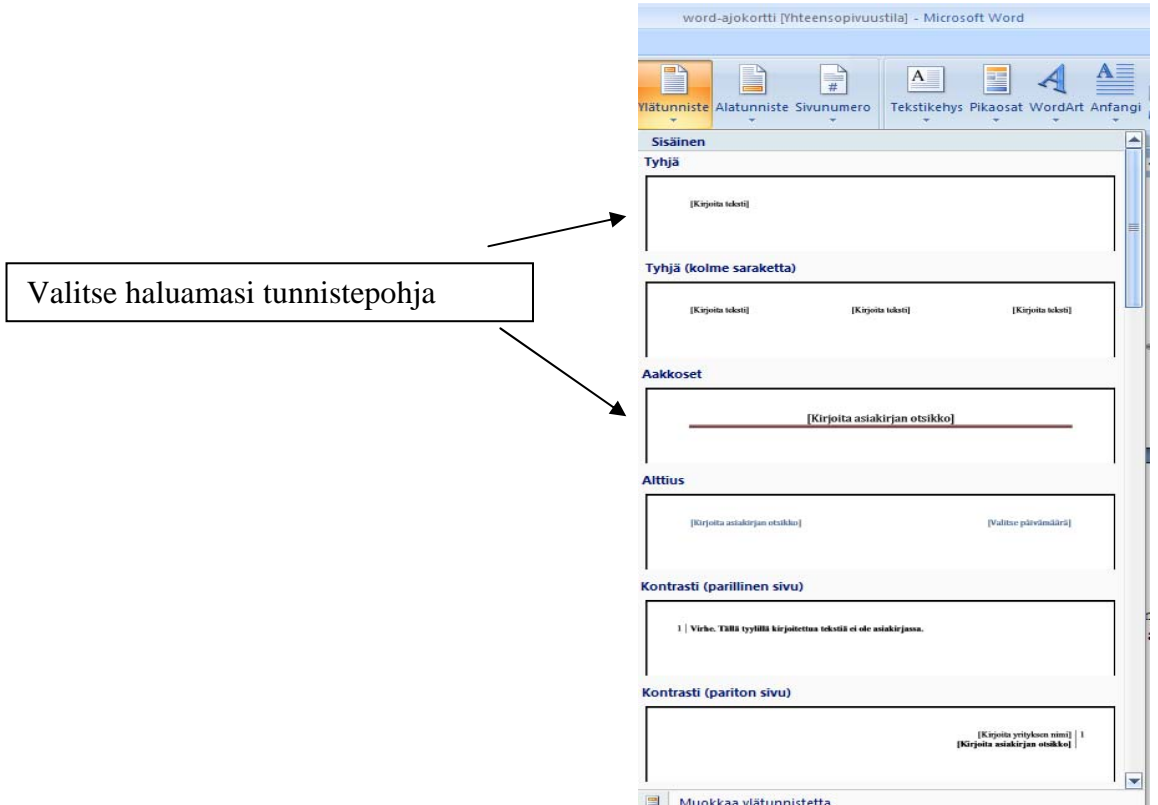

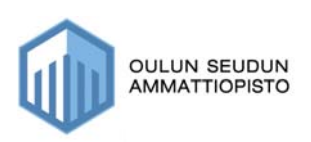

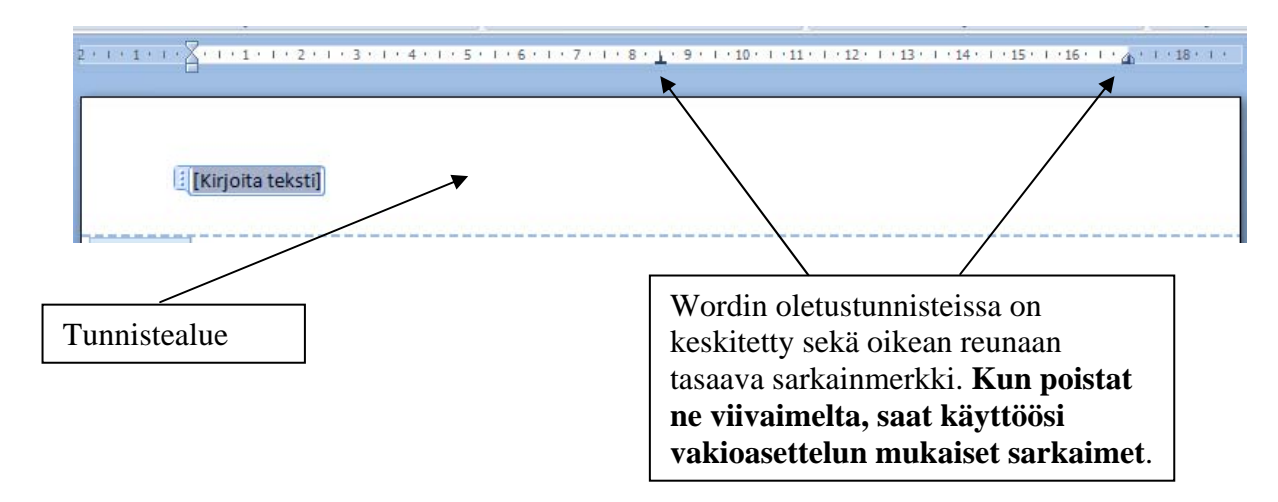

#### **Kun olet valinnut ylätunnisteen, sinulle avautuu katkoviivalla rajatut tunnistealueet:**

#### **2. Kirjoita nyt teksti ylätunnisteeseen**

#### **Ylätunnistetilassa voit liikkua sarkainpainikkeella tai hiirellä, riippuen siitä, oletko valinnut tyhjän pohjan vai valmiin pohjan**

Ylä- tai alatunnistetilan ollessa aktiivinen, sinulla on myös käytössäsi rakennelisävälilehti, joka sisältää ylä- ja alatunnistetyökaluja.

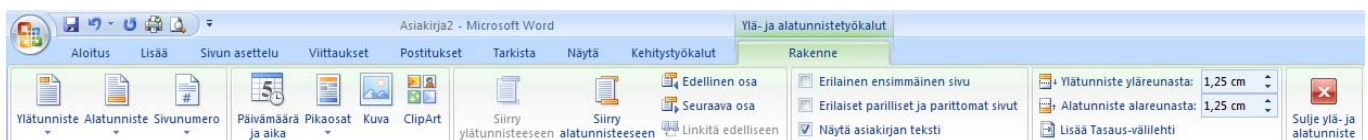

Ylä- ja alatunnistetilojen välillä pääset siirtymään näillä painikkeilla

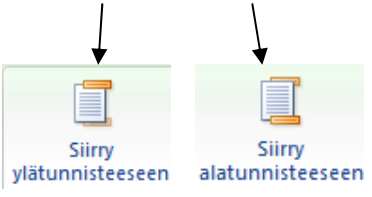

- **3. Siirry nyt siihen kohti ylätunnistetta, johon haluat lisätä päivämäärän ja ajan, painamalla päivämäärä- ja aika –painiketta**
- **4. Siirry nyt siihen kohti ylätunnistetta, johon haluat lisätä sivunnumero, painamalla Sivunumero-painiketta**

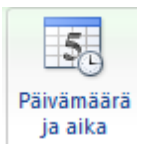

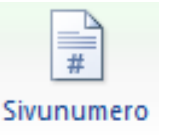

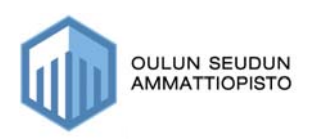

Sivunnumeroinnin lisäämisessä kannattaa huomioida se, että Wordissä on useita valmiita rakenteita myös sivunnumeroinnin lisäämisessä ja jos käytät niitä, saattaa olla, että tekstisi katoaa.

 Jos sinulla on tarkoitus kirjoittaa ylätunnisteeseen myös tekstiä, niin silloin kannattaa ehdottomasti käyttää valintaa Nykyinen sijainti.

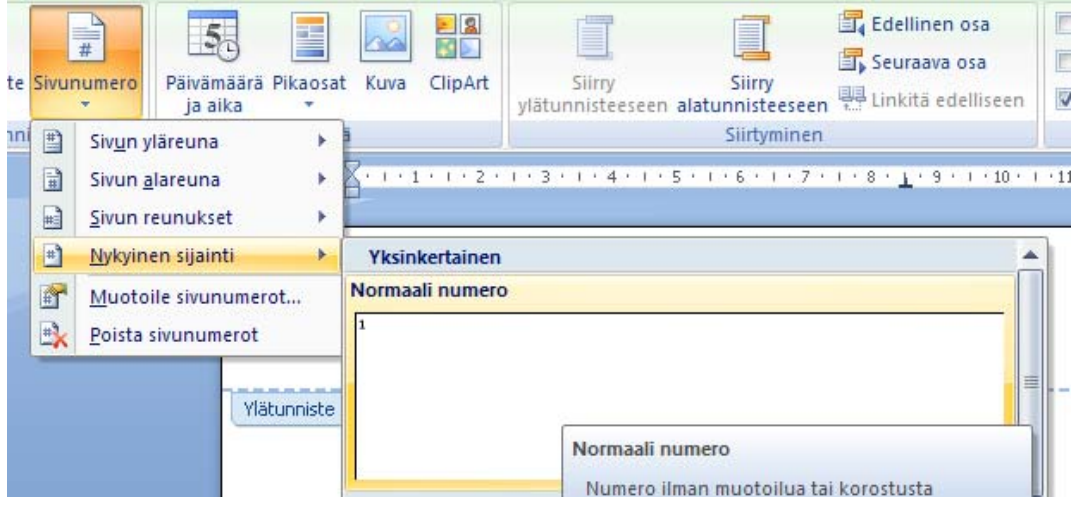

Kun olet tarvittavat tiedot ylätunnisteeseen kirjoittanut ja haluat mennä kirjoittamaan alatunnistetta, valitse Siirry alatunnisteeseen –painike tai jos haluat sulkea ylätunnistetilan, valitse Sulje -painike

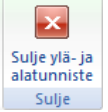

## *10.2. Alatunniste*

Alatunniste tehdään samalla tavoin, kuin ylätunnistekin. Nykyisten standardien mukaan sinne laitetaan osoite ym. tiedot.

- 1. Valitse **Lisää–välilehdeltä** alatunniste, mikäli haluat tehdä ensin alatunnisteen tai vain alatunnisteen.
- 2. Mikäli olet juuri tehnyt ylätunnisteen, sinulla näkyy painike Siirry alatunnisteeseen, voit siirtyä alatunnistetilaan sitä painamalla.

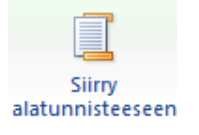

3. Kirjoita alatunnistetiedot ja sulje sen jälkeen alatunniste

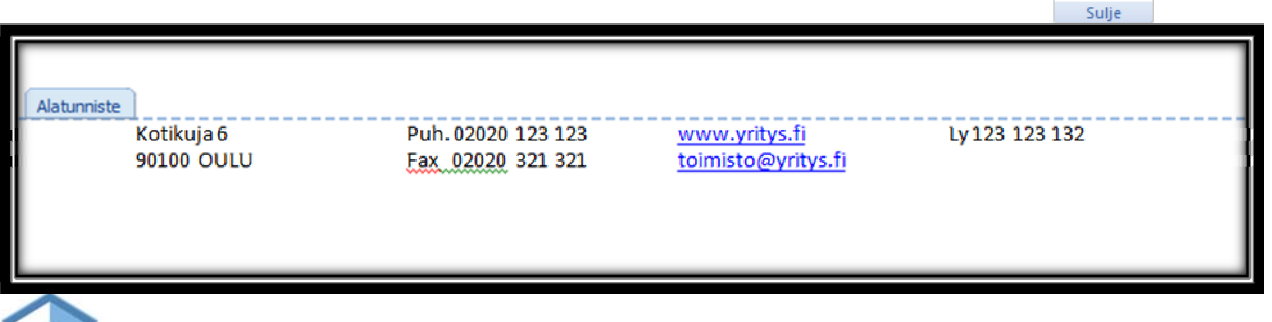

Sulie vlä- ja alatunniste

## **11. Sivunnumeron lisääminen**

Tyhjässä asiakirjassa ei ole oletuksena sivunumerointia, vaan käyttäjän on itse määriteltävä sille paikka joko ylätunnistetta tehtäessä tai erillisellä komennolla.

Jos olet tehnyt ylätunnisteen, sivunnumerointi kannattaa tehdä siellä, muussa tapauksessa voit käyttää **Lisää–välilehden Sivunumerointia**.

Kun valitset Sivunumeroinnin, sinulle avautuu luettelo, joka sisältää ohjelman sisältämiä valmiita sivunumerorakenteita, josta voit valita haluamasi sijainnin napsauttamalla rakennetta.

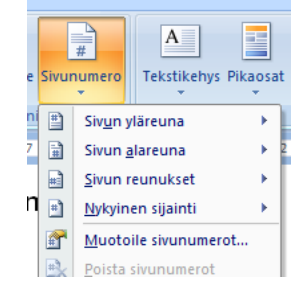

**Nykyinen sijainti** -valinnalla saat sivunnumeron helpoiten siihen kohti, mihin haluat sen lisätä.

 $\pi \Omega$ 

Kaava Merkk

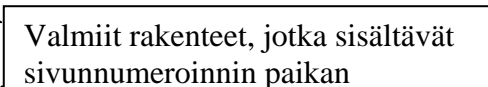

## *11.1. Sivunnumeron muotoilu*

stilal - Microsoft Wor

Tekstikehys Pika

 $\Rightarrow$ 

Sivun yläreuna 日 Sivun alareuna Sivun reunukset Nykyinen sijainti Muotoile sivunumerot. to ylätunnistetta tehtäessä e sivunnumerointi kannattaa ää-välilehden Sivunumere in, sinulle avautuu luettelo. imiä valmiita<br>voit valita haluamasi sijainni

 $\begin{array}{|c|c|c|}\hline \begin{array}{|c|c|}\hline \begin{array}{|c|c|}\hline \begin{array}{|c|c|}\hline \begin{array}{|c|c|}\hline \begin{array}{|c|c|}\hline \begin{array}{|c|c|}\hline \begin{array}{|c|c|}\hline \begin{array}{|c|c|}\hline \begin{array}{|c|c|}\hline \begin{array}{|c|c|}\hline \begin{array}{|c|c|}\hline \begin{array}{|c|c|}\hline \begin{array}{|c|c|}\hline \begin{array}{|c|c|}\hline \begin{array}{|c|c|}\hline \begin{array}{|c|c|$ 

etty suc

**Mal** Objekti

at WordArt Anfangi

**X**<br>Yksinkertain

Napsauttamalla **Sivunumero–painikkeen** valikossa olevaa **Muotoile–sivunumerot** – komentoa avautuu sinulle **Sivunumeron muoto–valintaikkuna.** 

Lukumuoto–kohdasta voit valita esim. Roomalaiset numerot

Sivunumerointi–kohdasta voit määrittää millä numerolla numerointi alkaa

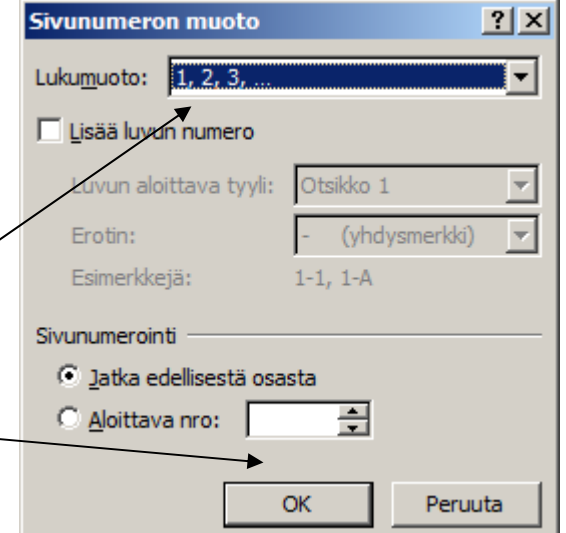

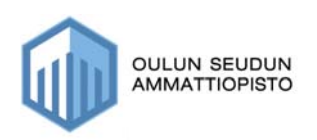

## *11.2. Sivumäärän lisääminen*

Kun valitset rakennetta sivunnumeron paikalle, voit valita samalla sisällytetäänkö rakenteeseen sivunnumerot.

- **1. Valitse Lisää–välilehti**
- **2. Valitse Sivunumero**
- **3. Valitse sellainen rakenne, jossa on sivumäärälle paikka valmiina**

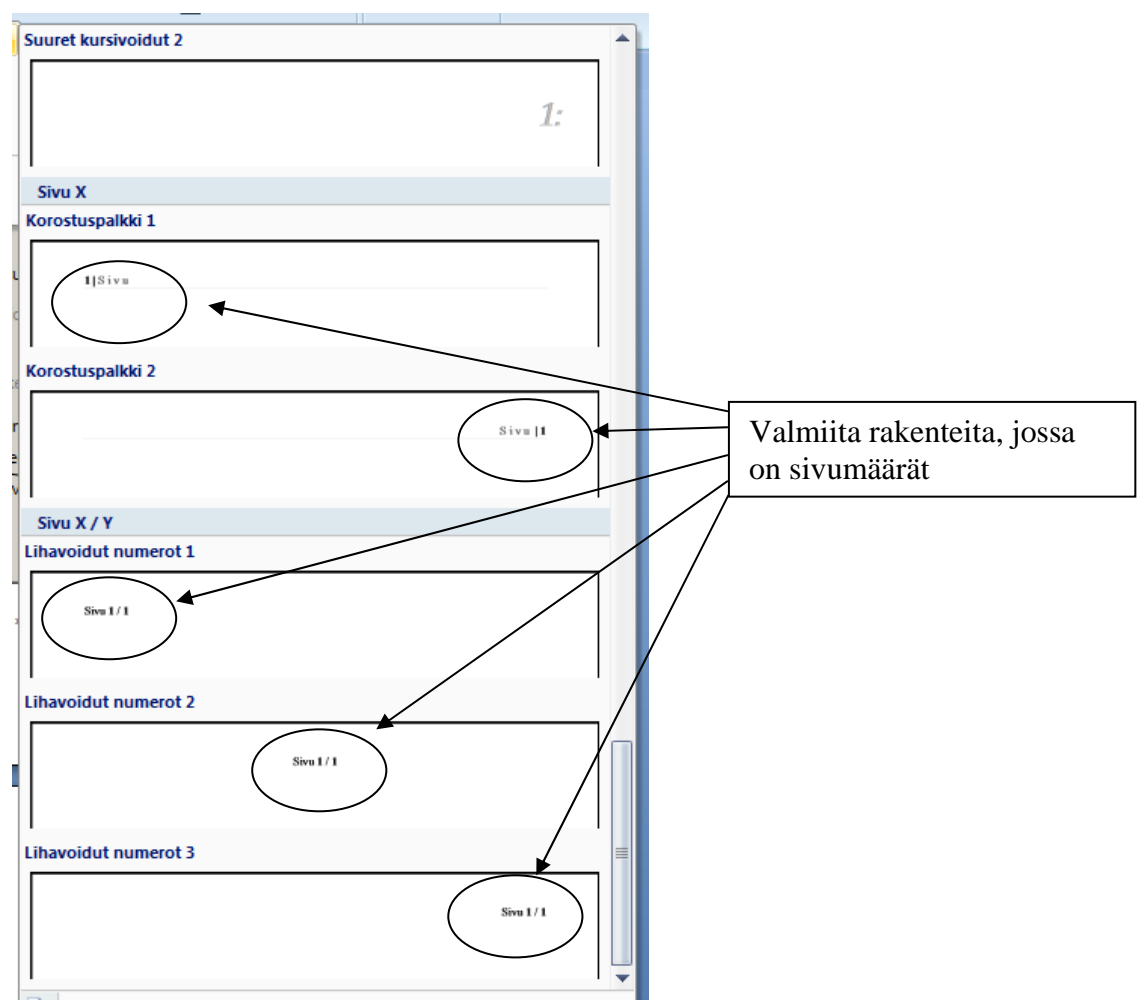

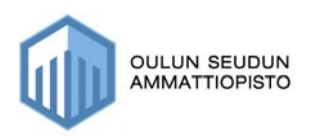

### *11.3. Päivämäärän lisääminen*

Tyhjässä asiakirjassa ei ole oletuksena myöskään päivämäärää, vaan käyttäjän on itse määriteltävä sille paikka joko ylätunnistetta tehtäessä tai erillisellä komennolla.

Jos olet tehnyt ylätunnisteen, päivämäärä kannattaa myös tehdä siellä, muussa tapauksessa voit käyttää **Lisää–välilehden Päivämäärä ja aika–painiketta.** 

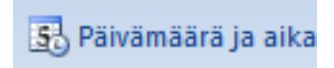

#### **Lisää päivämäärä siis seuraavasti:**

1. **Paina Päivämäärä ja aika–painiketta**, jolloin saat näkyville listauksen eri päivämäärävaihtoehdoista:

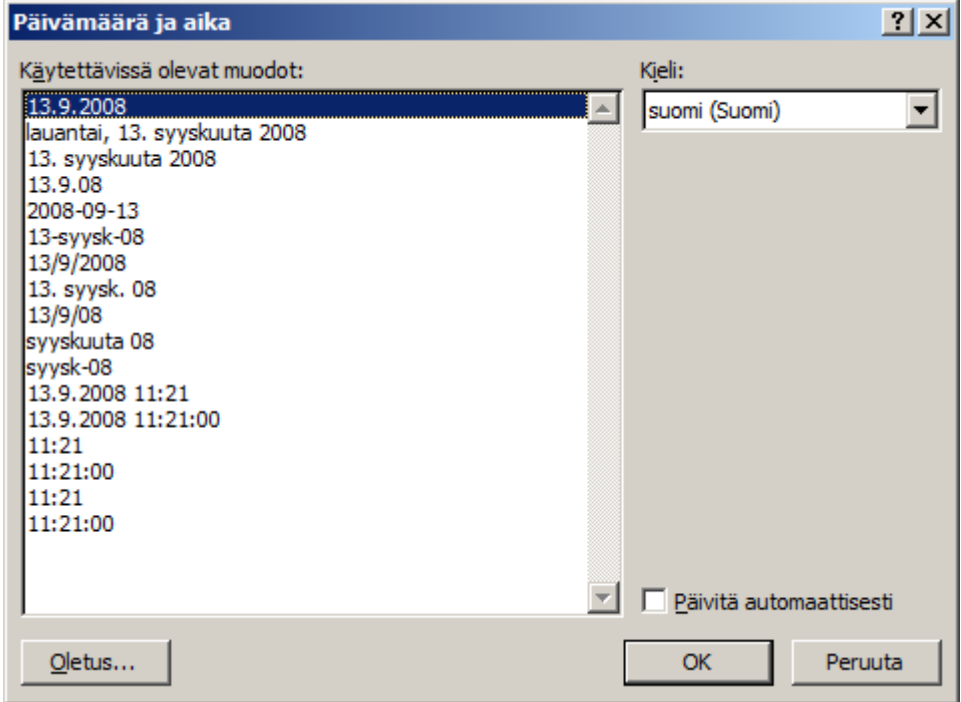

- **2. Valitse haluamasi muoto**
- **3. Hyväksy valintasi OK-painikkeella**

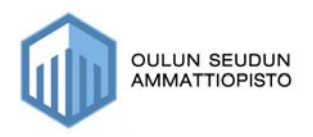

**ABC** 

## **12. Kieliasun tarkistus (Oikoluku)**

Ei ole sanastossa:

Itrombeiksi.

Ehdotukset: vuosittain

Sanaston k

 $\nabla$  Tarkista

Olet varmaan huomannut, että kirjoittaessasi tekstiä, joskus jotkut tekstit alleviivautuvat itsestään punaisella värillä. Se johtuu siitä, että ohjelma ei tunnista sanaa, vaan olettaa sen olevan virheen. Kun käytät kieliasun tarkistusta, niin sen jälkeen punainen alleviivaus poistuu.

**Kieliasun tarkistus tapahtuu seuraavasti:** 

**1. Mene asiakirjan alkuun (CTRL+Home)** 

Listasta voit valita korjausehdotuksen jonka jälkeen valitset

*Muuta*

**2. Valitse Tarkista-välilehdeltä) -> Kieliasun tarkistus, jolloin kieliasun tarkistus käynnistyy** 

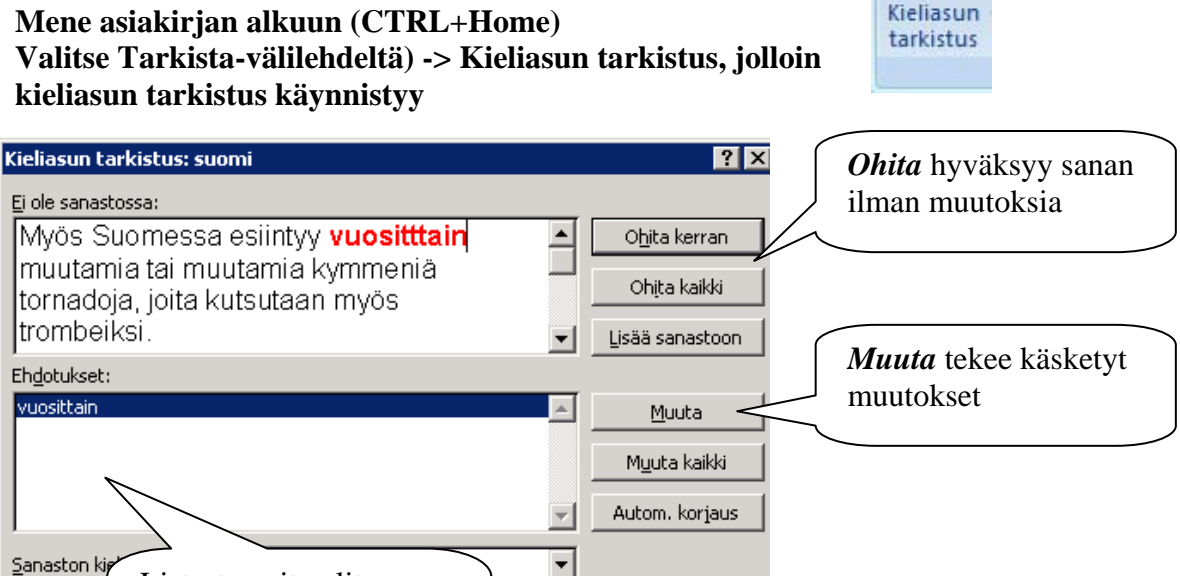

Sulje

- Ohjelma näyttää mahdollisen virheen ylemmässä laatikossa punaisella
- Voit korjata virheen suoraan siellä tai valita Ehdotukset laatikosta oikean sanan, mikäli sieltä sellainen löytyy (ohjelma ei aina ehdota sanaa)

moa

#### **Korjaus hiiren oikeanpuolimmaisella painikkeella:**

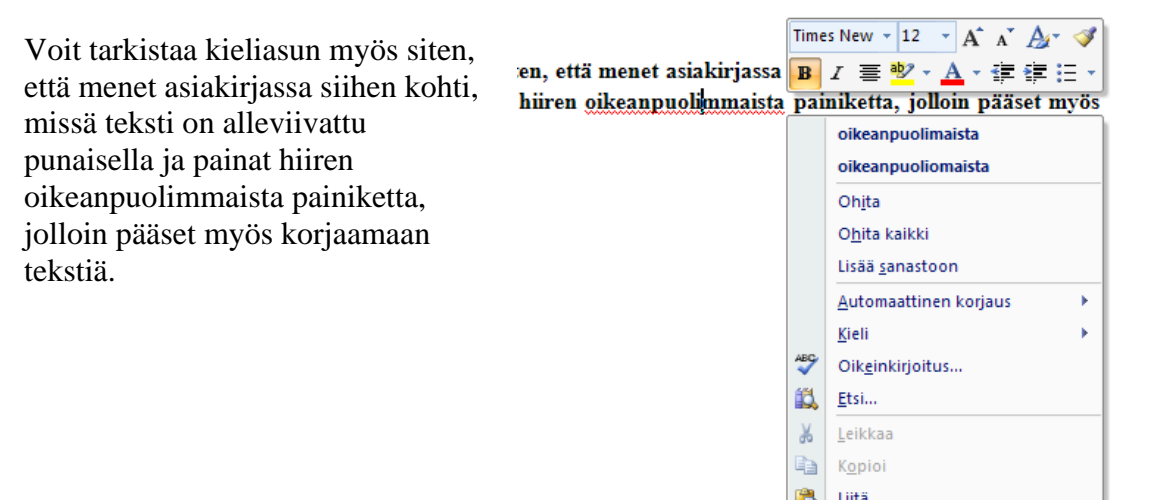

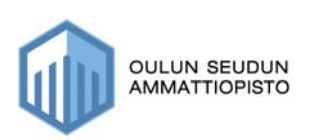

Tiitä

## **13. Tavutus**

Kun kirjoitat tekstiä, olet varmaan huomannut, että joskus riveille jää huomattavasti tyhjää tilaa, tekstisi voi siis näyttää seuraavalta:

Vähähiilihydraattiset dieetit vat saavuttaneet suuren suosion laihduttajien keskuudessa, vaikka niiden tehosta ei ole juurikaan näyttöä, ja aiheesta tehdyt tutkimukset ovat pikemminkin todistaneet dieettejä vastaan. Dieetit saavat nyt pientä tukea New England Journal of Medicine -lehdessä julkaistuista tutkimuksista, joiden mukaan vähähiilihydraattinen dieetti on jonkin verran parempi kuin tavanomainen, kaloriköyhä dieetti. Toisessa tutkimuksista hiilihydraattiköyhää ruokavaliota noudattaneiden paino putosi puolen vuoden dieetillä vajaat 7 kiloa, kun perusdieetillä olleet kevenivät vain hieman yli 3 kiloa. Rymien erot kuitenkin tasaantuivat vuoden kuluttua, joten pitkällä tähtäimellä dieetit näyttäisivät olevan yhtä tehokkaita tai tehottomia, näkökulmasta riippuen.

**Kun käytät tekstin tavututusta, saat ylimääräiset tyhjät tilat vähemmäksi rivien lopusta.** 

Vähähiilihydraattiset dieetit vat saavuttaneet suuren suosion laihduttajien keskuudessa, vaikka niiden tehosta ei ole juurikaan näyttöä, ja aiheesta tehdyt tutkimukset ovat pikemminkin todistaneet dieettejä vastaan. Dieetit saavat nyt pientä tukea New England Journal of Medicine -lehdessä julkaistuista tutkimuksista, joiden mukaan vähähiilihydraattinen dieetti on jonkin verran parempi kuin tavanomainen, kaloriköyhä dieetti. Toisessa tutkimuksista hiilihydraattiköyhää ruokavaliota noudattaneiden paino putosi puolen vuoden dieetillä vajaat 7 kiloa, kun perusdieetillä olleet kevenivät vain hieman yli 3 kiloa. Rymien erot kuitenkin tasaantuivat vuoden kuluttua, joten pitkällä tähtäimellä dieetit näyttäisivät olevan yhtä tehokkaita tai tehottomia, näkökulmasta riippuen.

**Tavutuksen voit tehdä seuraavasti:** 

- **1. Mene asiakirjan alkuun, jos haluat tavuttaa koko asiakirjan tai valitse se kohta tekstistä aktiiviseksi johon haluat tavutuksen tehdä**
- **2. Valitse Sivun asettelu–välilehti**
- **3. Valitse Tavutus**   $h_c^{B-}$  Tavutus  $\tau$
- **4. Valitse nyt haluatko automaattisen vai manuaalisen tavutuksen**

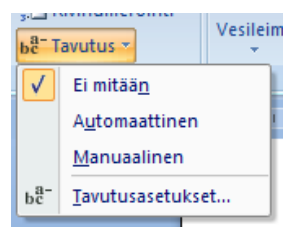

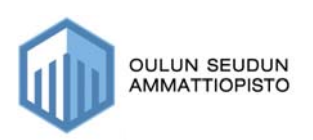

## **14. Taulukon lisäys**

### **Jos sinun pitää lisätä taulukko asiakirjaan, toimi seuraavasti**

- 1. Mene tyhjälle riville, mihin haluat taulukon lisätä
- 2. Valitse Lisää–välilehdeltä -> Taulukko

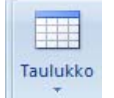

3. Sinulle tulee seuraavanlainen näkymä:

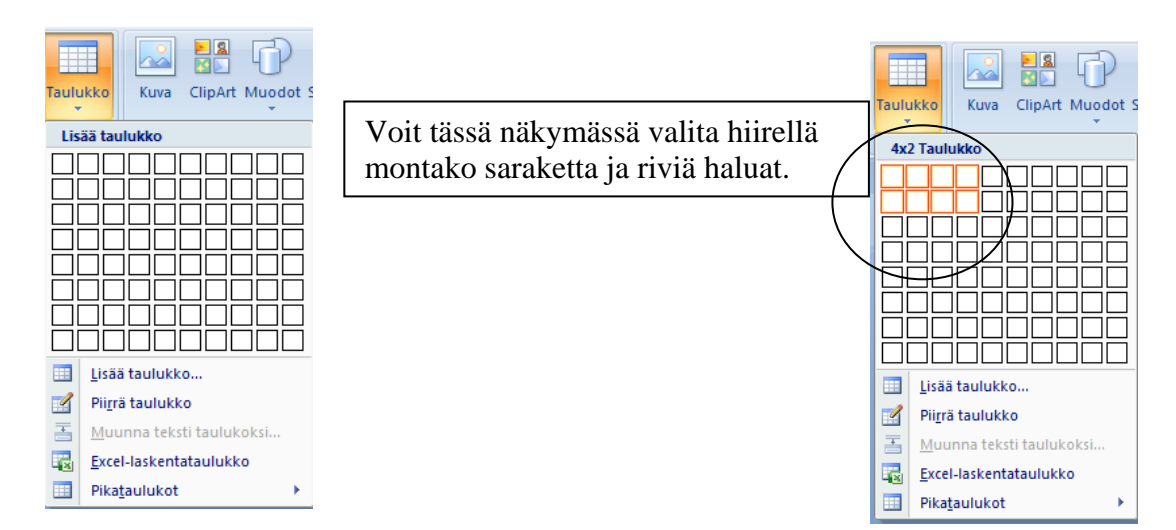

**tai voit valita Lisää taulukko, jolloin saat näkyville seuraavanlaisen ikkunan** 

- Lisää taulukko  $2|X|$ Taulukon koko 골 Sarakkeiden määrä: 14 - **Sarakkeiden määrä–kohdassa valitset,**  즾  $\overline{2}$ **montako saraketta haluat**  Rivien määrä: Sovita-toiminnon asetukset 픺 C Kiinteä palstaleveys: Autom. - **Rivi –kohdassa valitset, montako riviä**  C Sovita sisältöön **taulukkoon haluat**  C Sovita ikkunaan Muista uusien taulukoiden mitat
- 4. Paina valintojen jälkeen OK-painiketta, jolloin taulukko ilmestyy asiakirjaasi

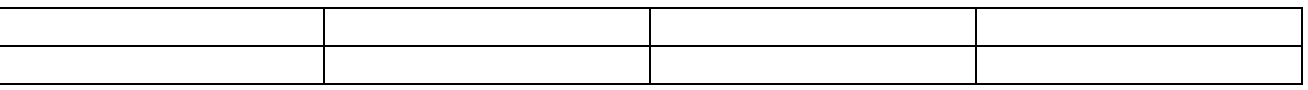

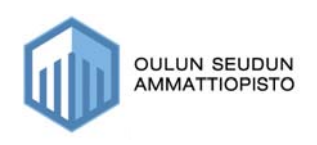

OK

Peruuta

## *14.1. Taulukosta rivin poisto*

- 1. Valitse rivi aktiiviseksi
- - 2. Paina hiiren oikeanpuolimainen painike, jolloin saat näkyville valikon:

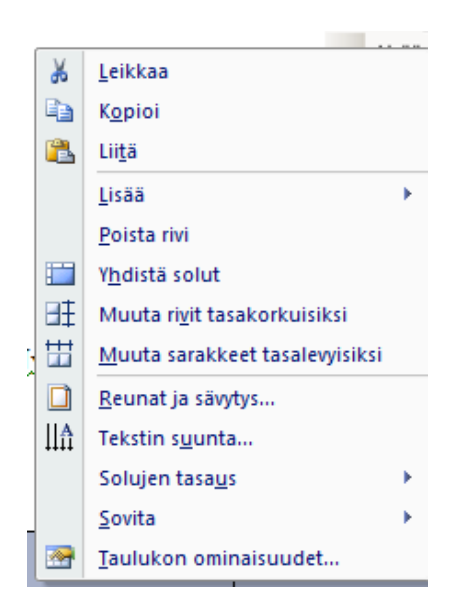

3. Valitse Poista rivi, jolloin se rivi joka oli aktiivinen poistuu

## *14.2. Taulukosta sarakkeen poisto*

1. Valitse se sarake aktiiviseksi, jonka haluat poistaa

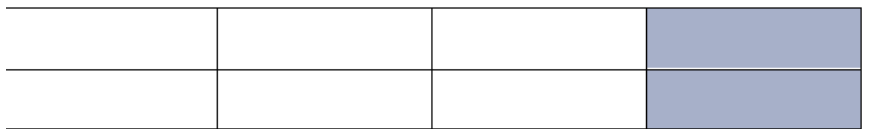

- 2. Paina hiiren oikeanpuolimaista painiketta, jolloin saat näkyville valikon:
- 3. Valitse **Poista sarake**, niin se sarake, joka on aktiivinen poistuu.

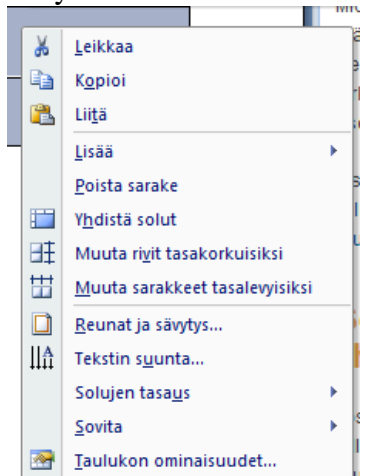

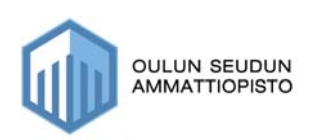

### *14.3. Tietojen syöttäminen taulukkoon*

Voit kirjoittaa tekstin taulukon sisälle ja pääset siirtymään solusta toiseen sarkainpainikkeella.

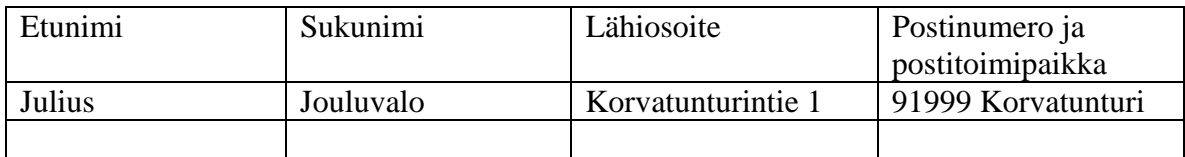

Kun olet viimeisessä solussa ja painat enteriä, ohjelma automaattisesti lisää taulukkoon yhden rivin.

Voit muuttaa tekstille kirjasinlajia ja kokoa samalla tavoin, kuin muulloinkin tekstinkäsittelyssä. Kirjasinlajin muokkaamista on käsitelty aiemmin tässä oppaassa kohdassa 8.

## *14.4. Taulukon muotoilu*

Voit muotoilla taulukkoa muun muassa vaihtamalla reunusten tyyliä, lisäämällä väriä soluihin jne.

1. Kun haluat tehdä jonkin muutoksen, valitse ensin ne solut aktiiviseksi, johon haluat muutoksen kohdistuvan.

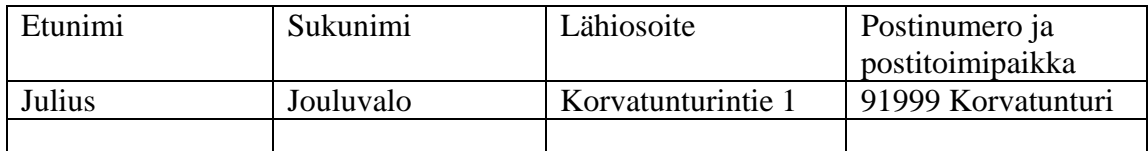

2. Paina sen jälkeen hiiren oikeanpuolimaista painiketta, jolloin saat jo tutuksi tulleen valikon esille:

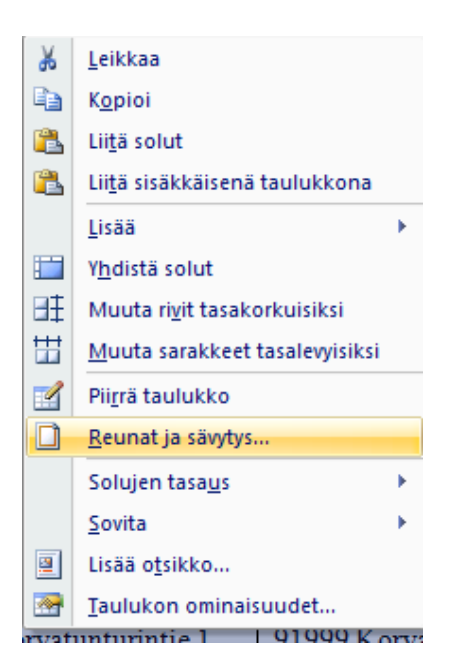

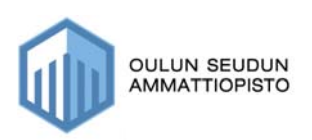

Kaarina Kortekangas-Jarva 2008

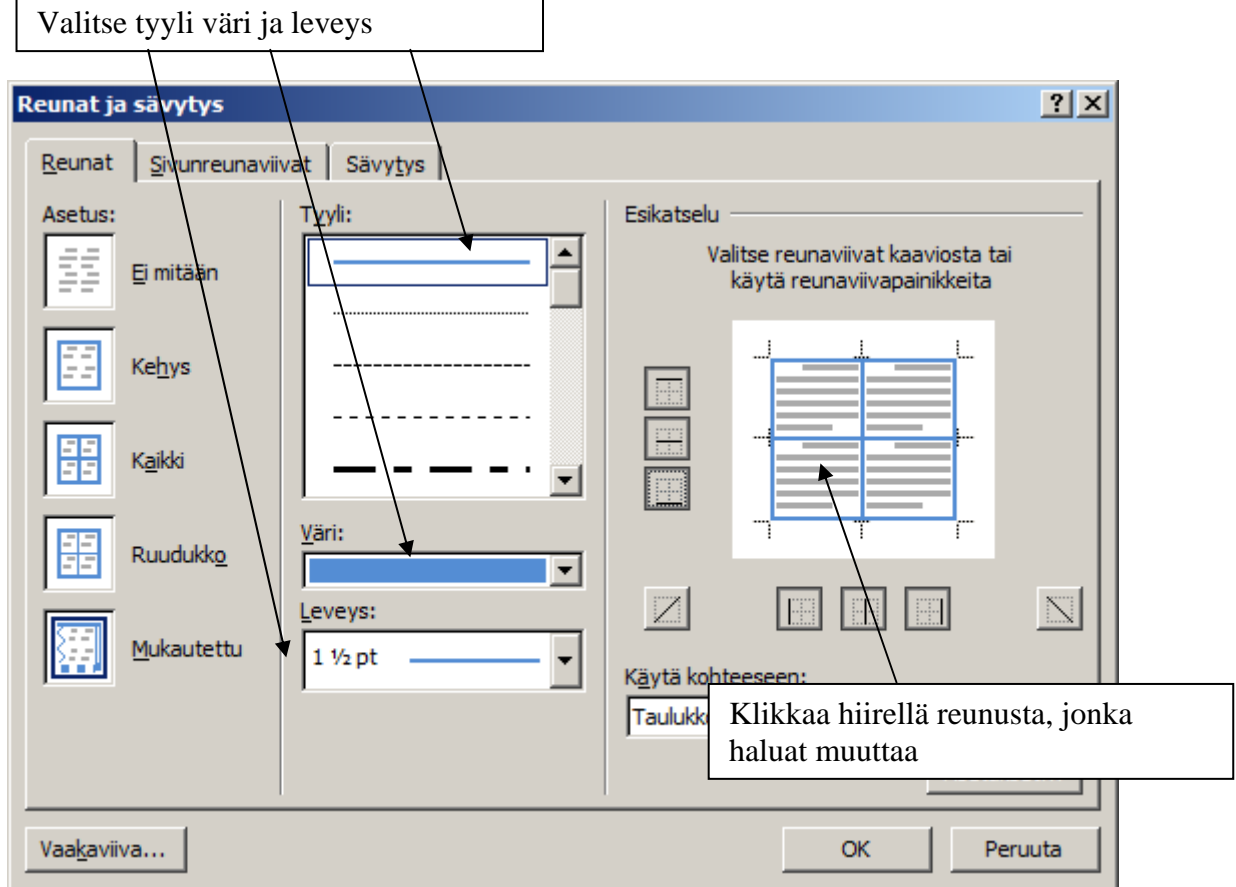

3. Valitse valikosta Reunat ja sävytys, jolloin saat näkyville seuraavanlaisen ikkunan:

Reunat–välilehdeltä voit muuttaa taulukon reunan tyyliä seuraavasti:

- 1. Valitse ensin reunan **tyyli**
- 2. Valitse reunan **väri**
- 3. Valitse reunan **leveys**

#### **Kun olet tehnyt em. toiminnot sinun pitää vielä Esikatselu-kohdassa valita ne reunaviivat, joihin haluat muutoksen kohdistuvan**

4. Klikkaa hiirellä sitä reunusta, jonka haluat muuttaa (voit joutua klikkaamaan kahdesti)

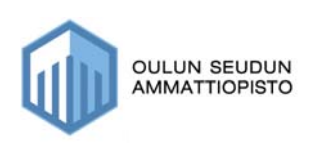

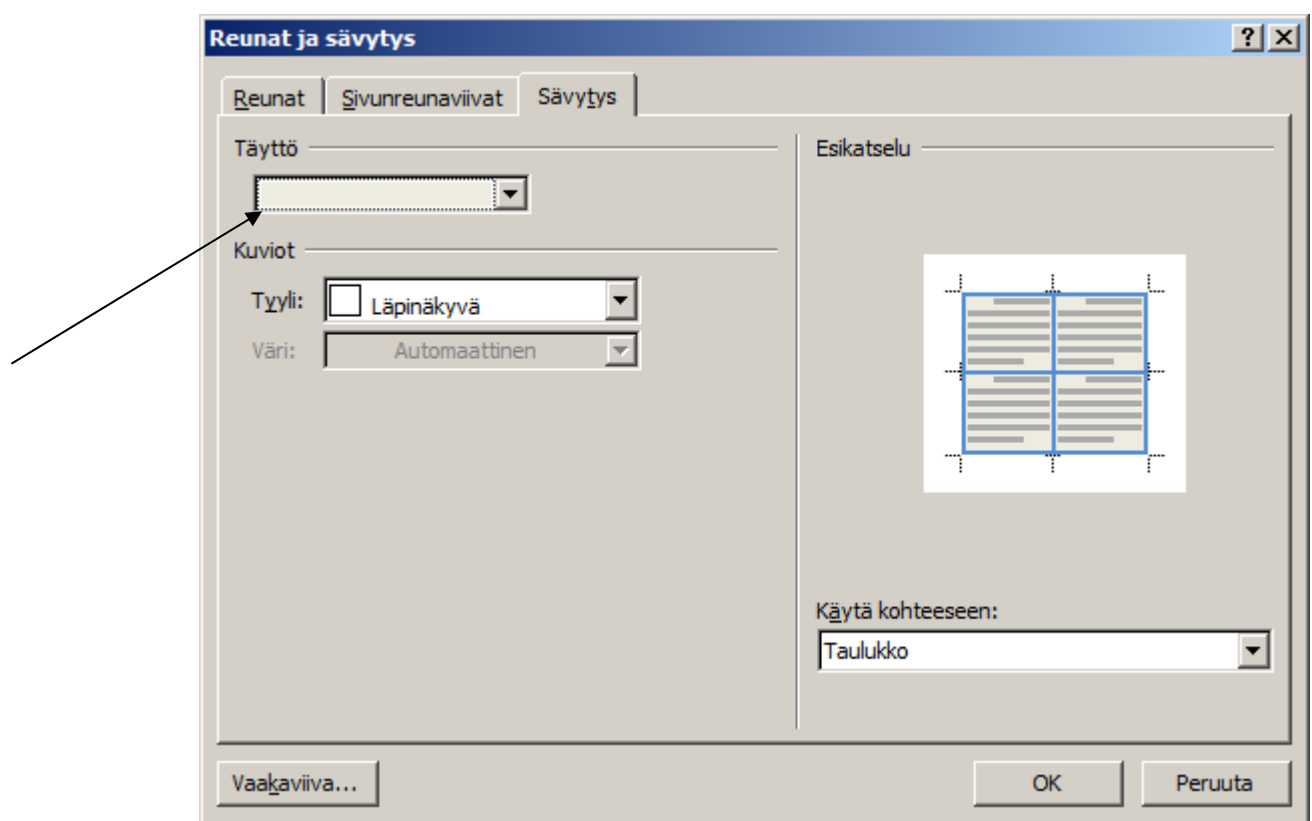

### **Sävytys välilehdeltä voit muuttaa solun väriä**

#### **Taulukko on muutosten jälkeen seuraavanlainen:**

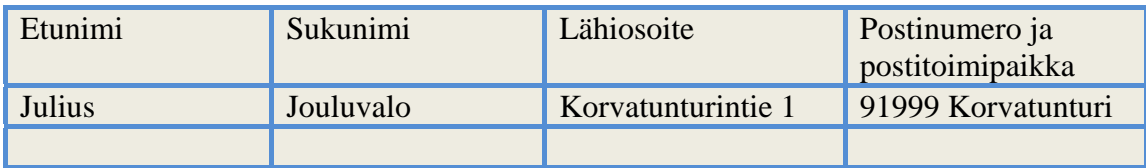

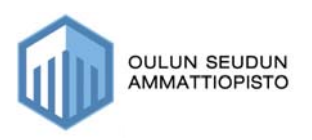

## **15. Luettelomerkit ja numerointi**

Luettelomerkkien ja numerointien käyttöä tarvitaan aina silloin tällöin ja ne voi lisätä esim. seuraavasti:

- 1. **Paina numerointi- tai luettelomerkki**, jolloin se ilmestyy heti näkyville.
- 2. **Kirjoita nyt teksti, mutta älä paina enteriä rivin lopussa, vaan kappaleen lopussa**. Kun painat enteriä, ohjelma antaa sinulle automaattisesti seuraavan numeron tai uuden luettelomerkin
- 3. Kun lopetat kirjoittamisen, jossa tarvitsit numerointia, ohjelma siis antaa sinulle numeroinnin, saat sen pois seuraavasti:
	- paina enteriä tai
	- paina uudelleen numerointi- tai luettelomerkkiä, jolloin merkintä poistuu siitä eteenpäin.

#### **Toinen tapa:**

- **1. Kirjoita ensin teksti**
- **2. Valitse se sitten aktiiviseksi**
- **3. Paina numerointi tai luettelomerkki–painiketta, jolloin numerot tulevat automaattisesti**

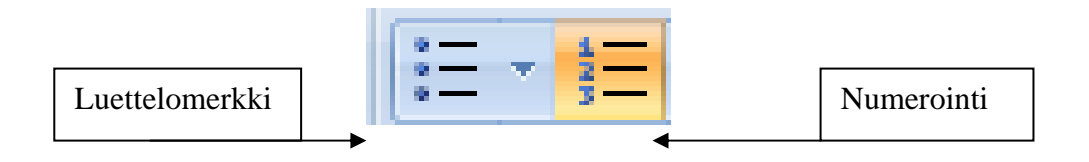

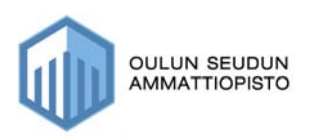

## **16. Lajittelu**

Jos kirjoitat esim. nimiä, on ne helppo lajitella jälkikäteen, toimi siis seuraavasti:

1. Kirjoita nimet: Kalle

Ville Kaarina Aino Pekka Justiina

2. Valitse ne kirjoittamisen jälkeen aktiiviseksi

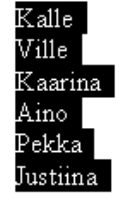

숋.

- 3. Valitse Aloitus–välilehdeltä -> Lajittelu , jolloin saat näkyville seuraavanlaisen ikkunan:
- 4. Valitse nouseva tai laskeva järjestys (nouseva a –ö) (laskeva ö-a)
- 5. Valitse myös lajitteluperuste, mitä suurempi taulukko sinulla on, sitä enemmän sinulla on lajitteluperusteita
- 6. Kun lajittelu on valmis ja pitäisi näyttää seuraavalta:
	- Aino Justiina Kaarina Kalle Pekka Ville

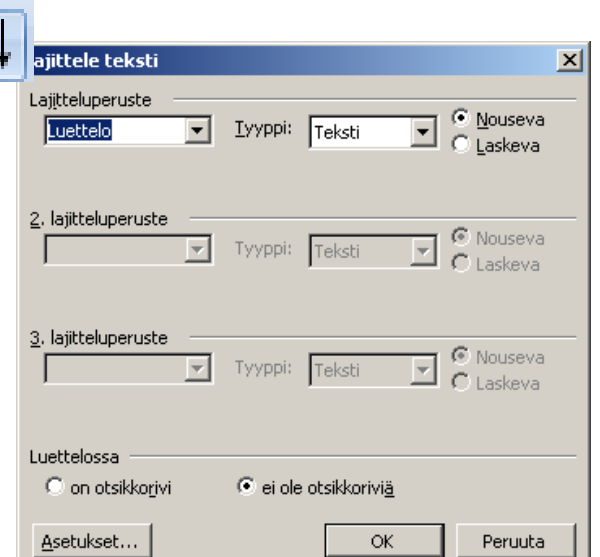

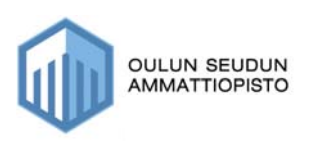

## **17. Kuvan lisäys**

Voit lisätä kuvia tekstiisi monella tavalla, esim. voit siirtää suoraan digikamerasta, tai tiedostosta sekä käyttää ohjelman omaa kuvakirjastoa.

## *17.1. Kuvan lisäys kuvakirjastosta (ClipArt)*

- 1. Siirry hiirellä siihen kohti asiakirjassa (riville), mihin haluat kuvan lisätä
- 2. Valitse **Lisää–välilehdestä** –> ClipArt
- 3. Näytön oikeaan reunaan tulee näkyville seuraavanlainen näkymä:

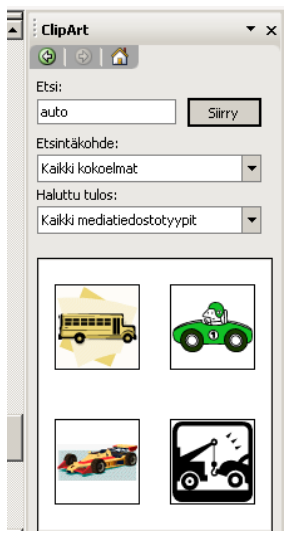

- 4. Kirjoita kohtaan ETSI mitä kuvaa olet etsimässä ja paina siirry, jolloin saat aiheeseen liittyvät kuvat näkyville
- 5. Klikkaa haluamasi kuva hiirellä, jolloin kuva siirtyy siihen kohti, missä hiiren kursori vilkkuu

**HUOM! Mikäli teksti siirtyy kuvan lisäyksen myötä, älä hätäänny, vaan toimi seuraavan ohjeen "KUVAN ASEMOINTI" mukaisesti** 

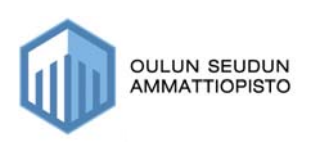

## **17.1.1. Kuvan asemointi (tekstin rivitys suhteessa kuvaan)**

Yleensä, kun lisäät kuvan, se siirtää tekstisi ja teksti voi näyttää seuraavalta:

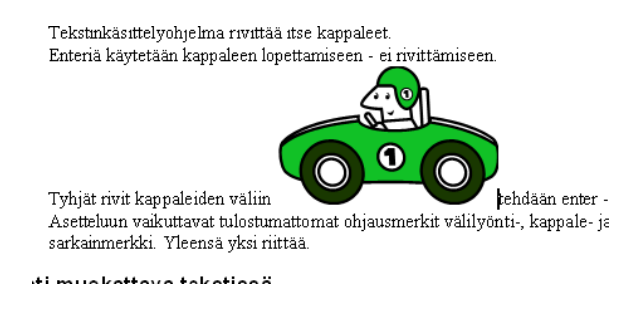

### **Toimi seuraavasti:**

1. valitse kuva aktiiviseksi hiirellä, jolloin siihen tulee kehykset näkyville

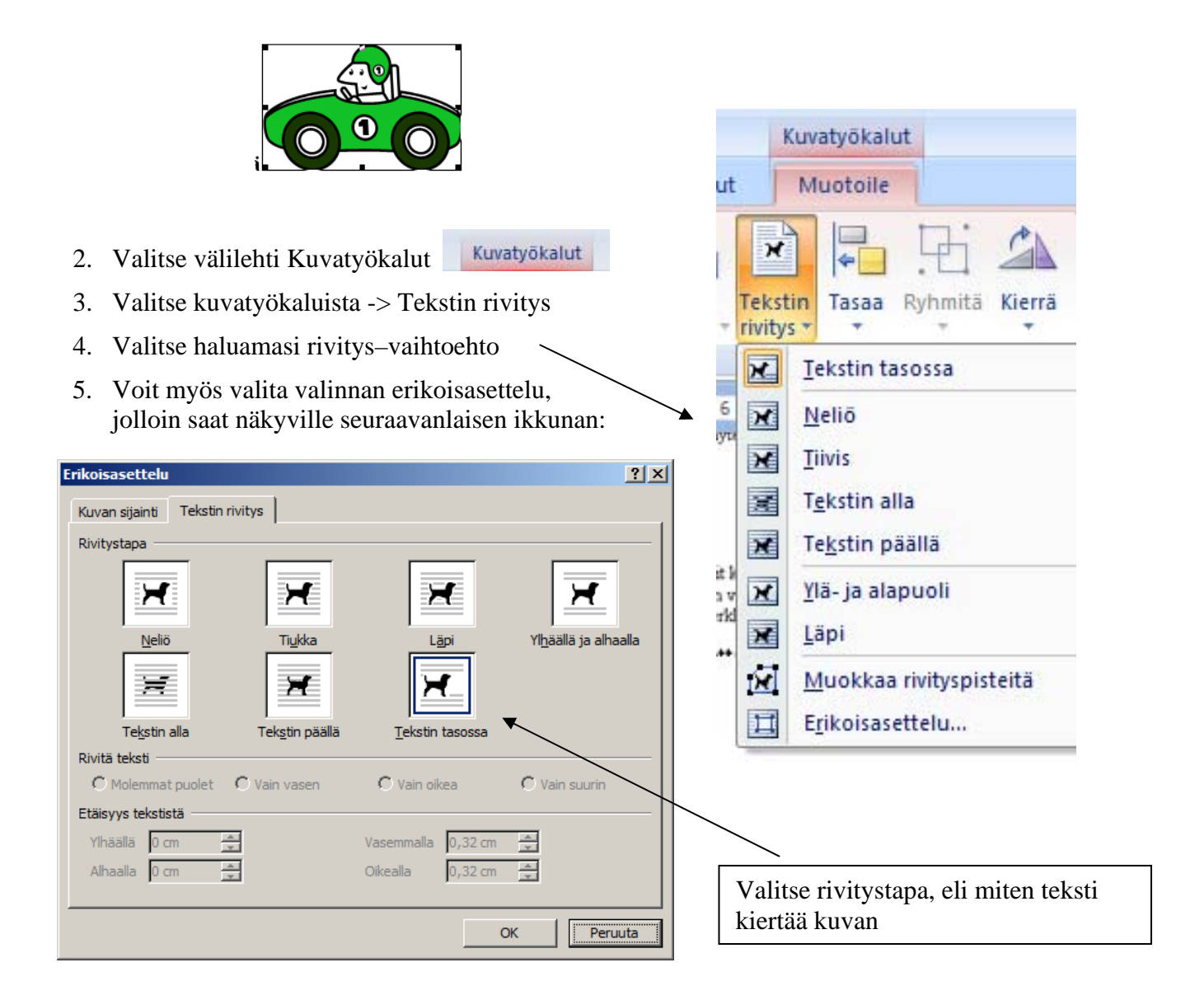

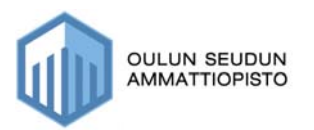

6. Valitse jokin vaihtoehdoista, jolloin saat siirrettyä kuvan oikeaan paikkaan

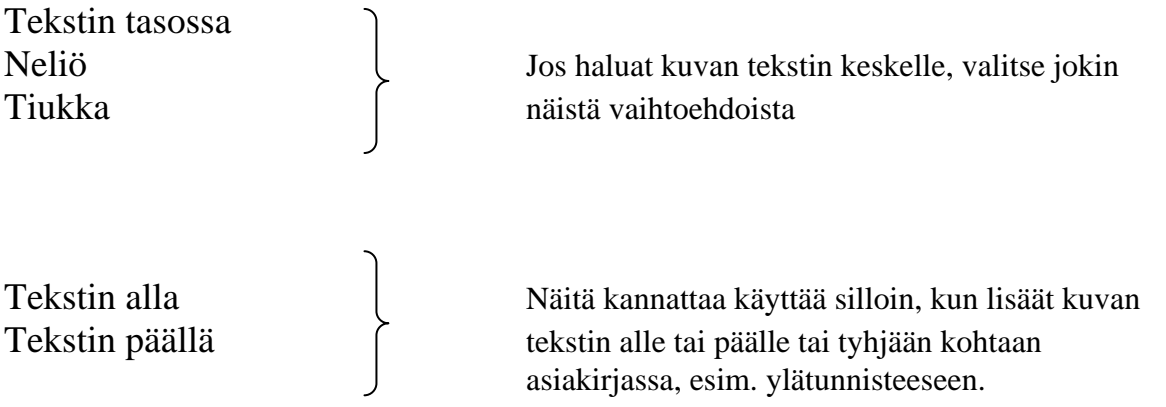

## *17.2. Kuvan lisäys tiedostosta*

Jos sinulla on esimerkiksi valokuvia tallennettuna tietokoneelle tai muistitikulla, voit lisätä ne asiakirjaan seuraavasti:

- 1. Mene siihen kohti asiakirjassa, johon haluat kuvan lisätä
- 2. Valitse Lisää–välilehdestä Kuva

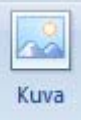

3. Nyt sinulla on esim. seuraavanlainen näkymä: (näkymä riippuu tietokoneestasi)

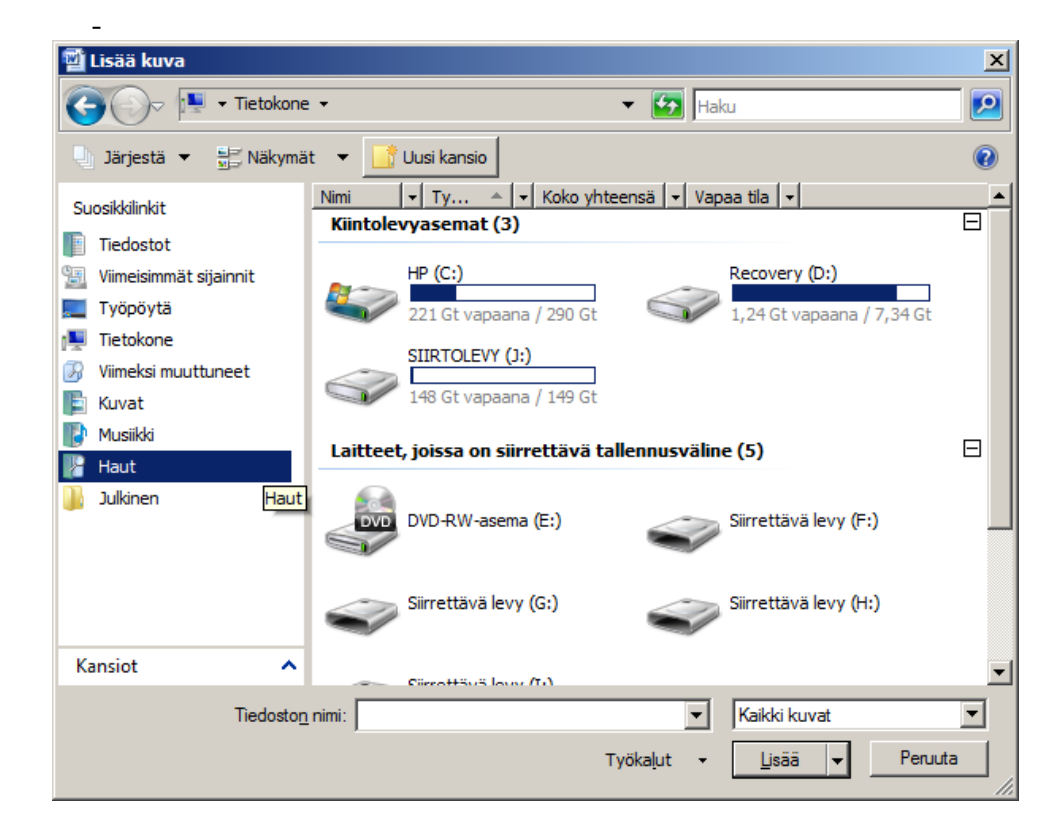

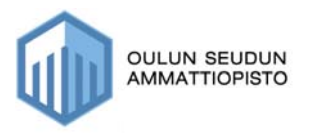

- 4. Valitse ensin asema, minne olet tallentanut kuvat
- 5. Valitse sen jälkeen vielä kansio, missä kuvat sijaitsee

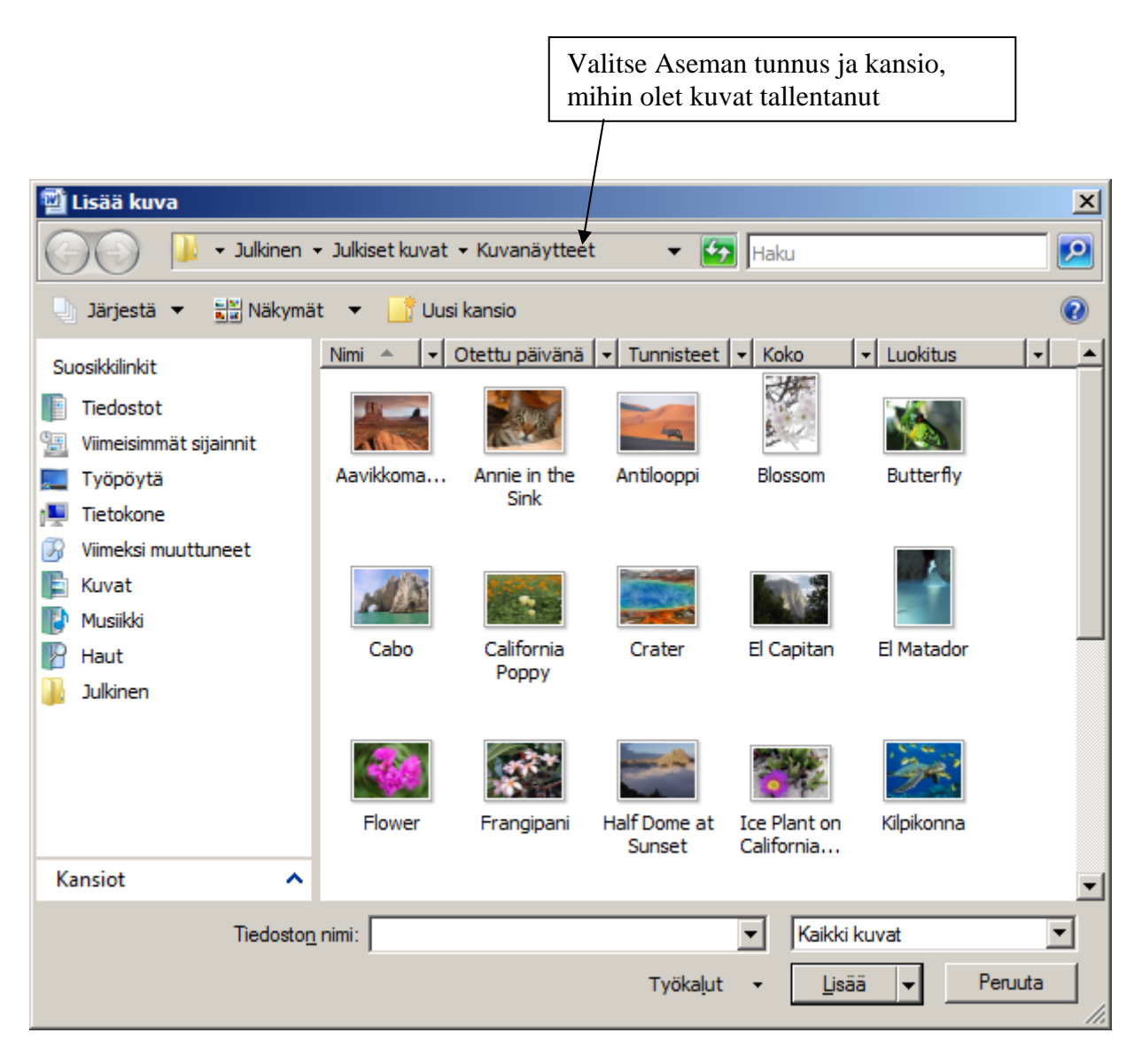

6. Valitse kuva hiirellä ja paina vielä Lisää–painiketta, jolloin kuva siirtyy valitsemaasi kohtaan asiakirjassa.

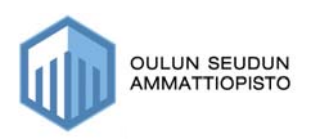

## *17.3. Kuvan koon muuttaminen*

Kun lisäät kuvan asiakirjaasi voit joutua suurentamaan tai pienentämään kuvaa.

Kuvan koon muuttaminen tapahtuu seuraavasti:

- 1. Valitse kuva aktiiviseksi, jolloin siihen ilmestyy reunukset
- 2. Vie hiiren osoitin johonkin kuvan kulmaan, jolloin hiiri muuttuu kaksipäiseksi mustaksi nuoleksi

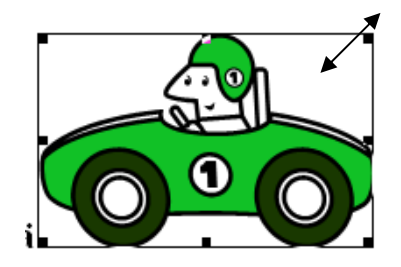

3. Vedä nyt kuvan kulmasta joko suuremmaksi tai pienemmäksi kuvaa

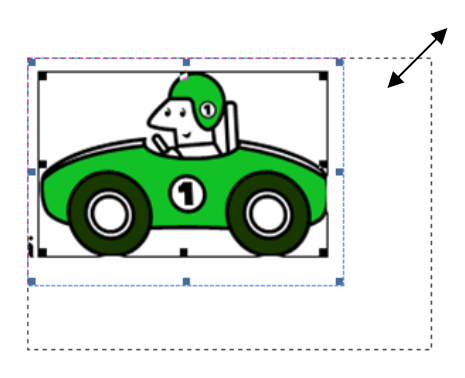

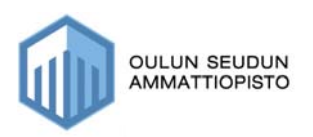

## *17.4. Kuvan kopioiminen ja siirtäminen*

Voit kopioida kuvia esimerkiksi toisesta asiakirjasta tai Internetistä ja lisätä ne asiakirjaasi. Kopiointi molemmissa menetelmissä on ihan samanlainen.

Toimi siis näin:

- 1. Etsi kuva Internetistä tai toisesta asiakirjasta
- 2. Paina kuvan päällä hiiren oikeanpuoleista painiketta ja valitse kopioi–toiminto, jos siirrät kuvan, valitse silloin leikkaa -toiminto

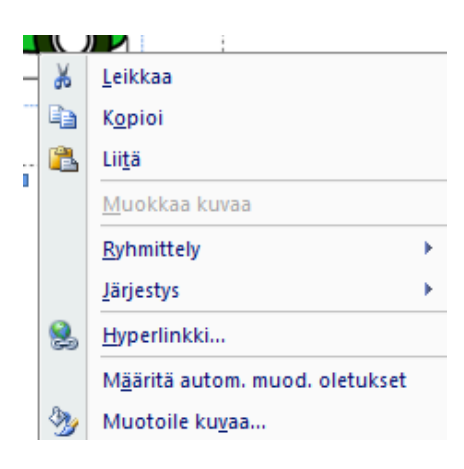

3. Siirry nyt siihen kohti asiakirjassa johon haluat kuvan lisätä ja paina hiiren oikeanpuolimaista painiketta ja valitse Liitä, jolloin kuva siirtyy haluamaasi kohtaan.

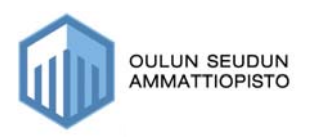

## **18. Piirtotyökalut**

Piirtotyökalut otetaan käyttöön Lisää–välilehden Kuvat-ryhmän Muodot–valikosta.

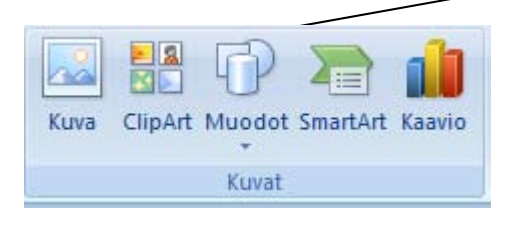

- Kun valitset Muodot–valinnan saat näkyville erilaisia muotoja
- Valitse hiirellä ensin haluamasi muoto ja piirrä hiirellä se sitten asiakirjaasi (hiiri on muuttunut + -merkiksi)
- Voit tehdä myös haluamasi kokoisen

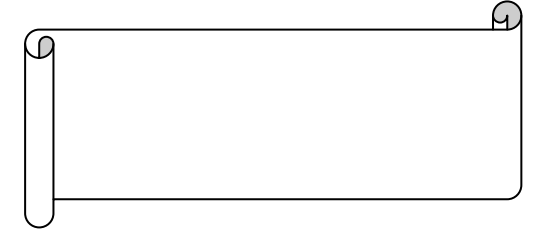

- Jos haluat kirjoittaa muodon sisään tekstiä, paina piirtämäsi muodon päällä hiiren oikeanpuolimaista painiketta ja valitse Lisää tekstiä

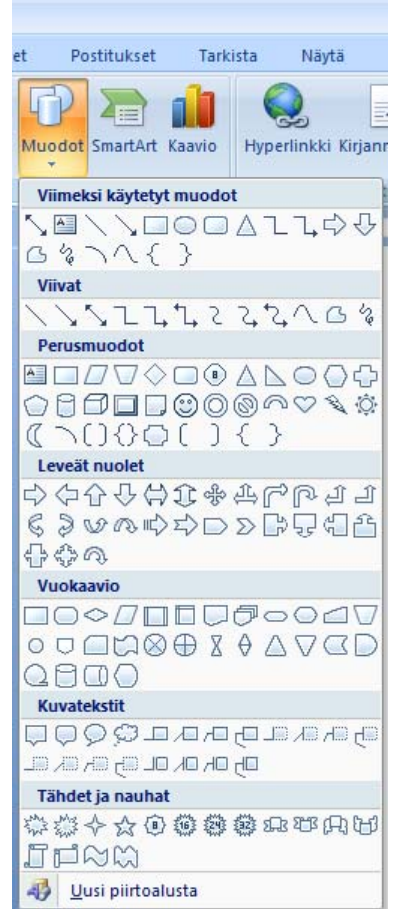

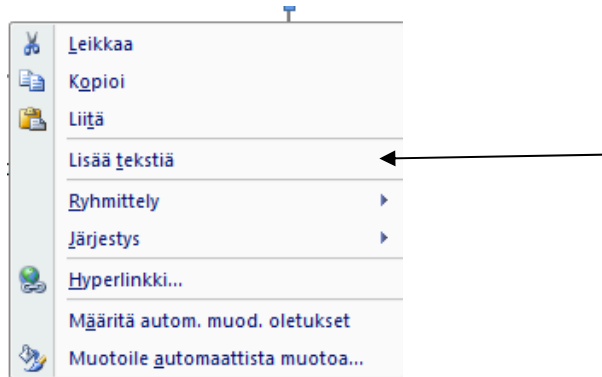

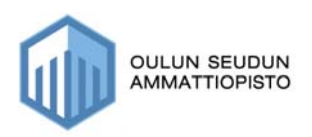

## **19. Tulostus**

### *19.1. Esikatselu*

Kun tulostat asiakirjan, kannattaa se aina ennen paperille tulostusta esikatsella. Esikatselutilassa näet asiakirjan sellaisenaan kuin se tulostuu paperille.

1. Valitse Microsoft–Office-painike

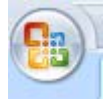

2. Valitse Tulosta–valikko -> Esikatselu

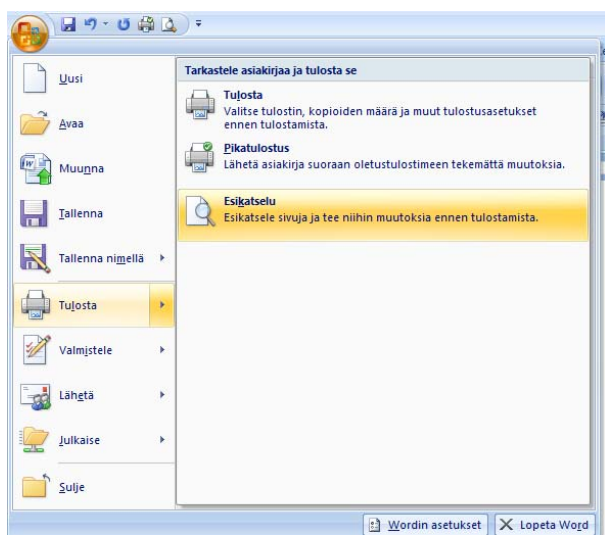

Esikatselutilasta poistutaan Sulje–painikkeella

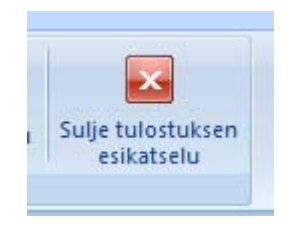

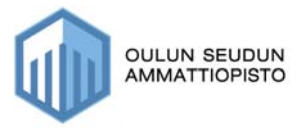

## *19.2. Tulostus kirjoittimelle*

**1. Valitse Microsoft Office–painike ja valitse -> Tulosta** 

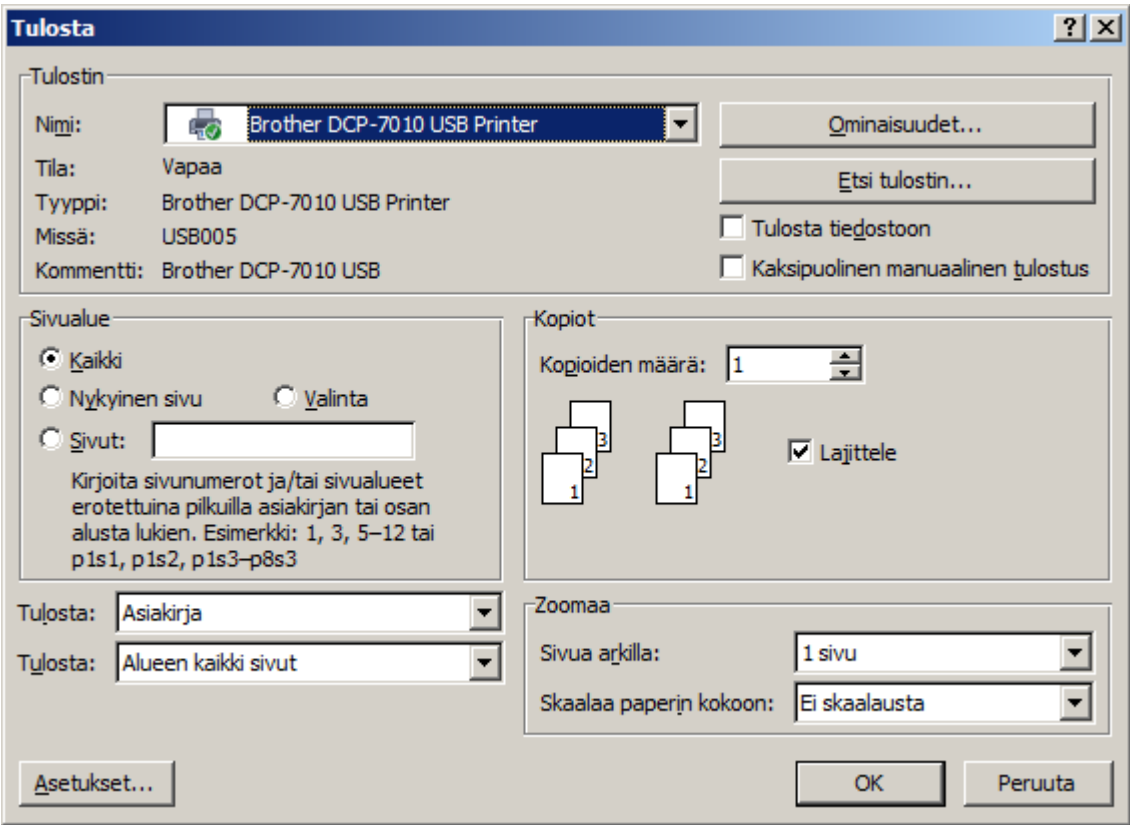

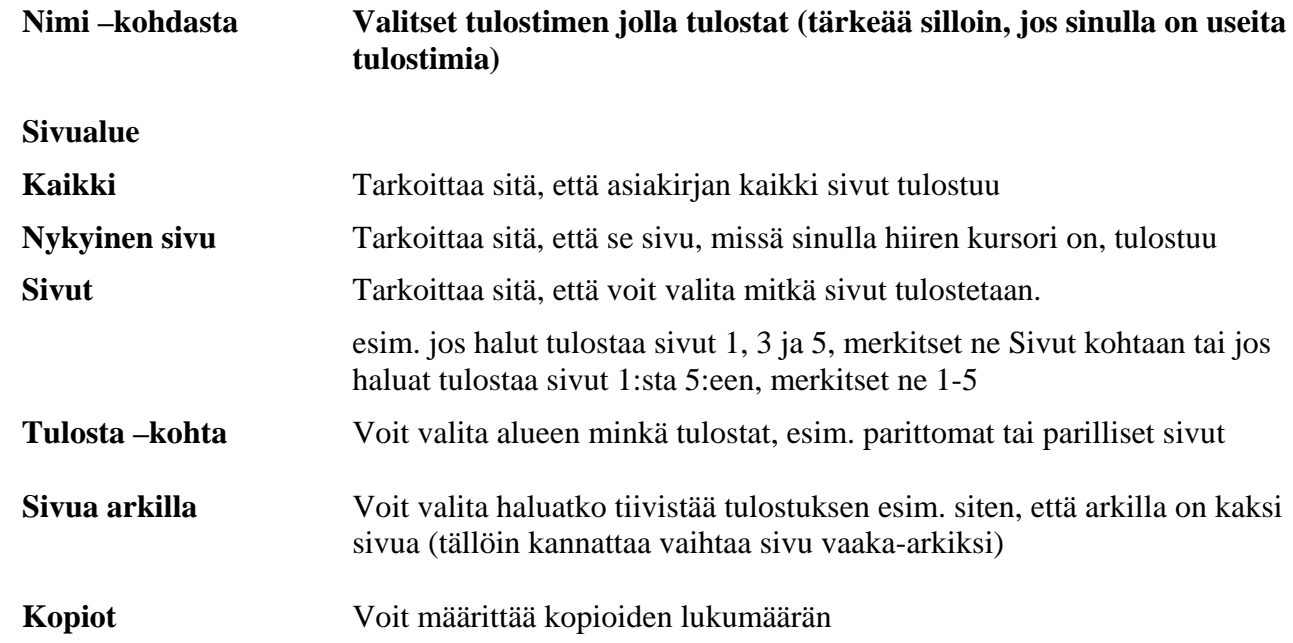

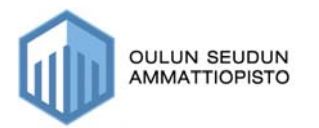

## **20. Tiedoston julkaiseminen PDF-muotoon**

Tiedoston julkaisu PDF-muotoon tarkoittaa sitä, että se tulostetaan Adobe Acrobat Writer –muotoon. Tiedon julkaisu onnistuu silloin, kun koneellesi on asennettu Adobe Distiller –ohjelmisto, joka on kaupallinen lisäosa.

Kun lisäosa on asennettu, tulostaminen PDF-muotoon tapahtuu seuraavasti:

- 1. Valitse Microsoft Office –painike
- 2. Valitse Tulosta
- 3. Valitse Tulostimeksi PDF

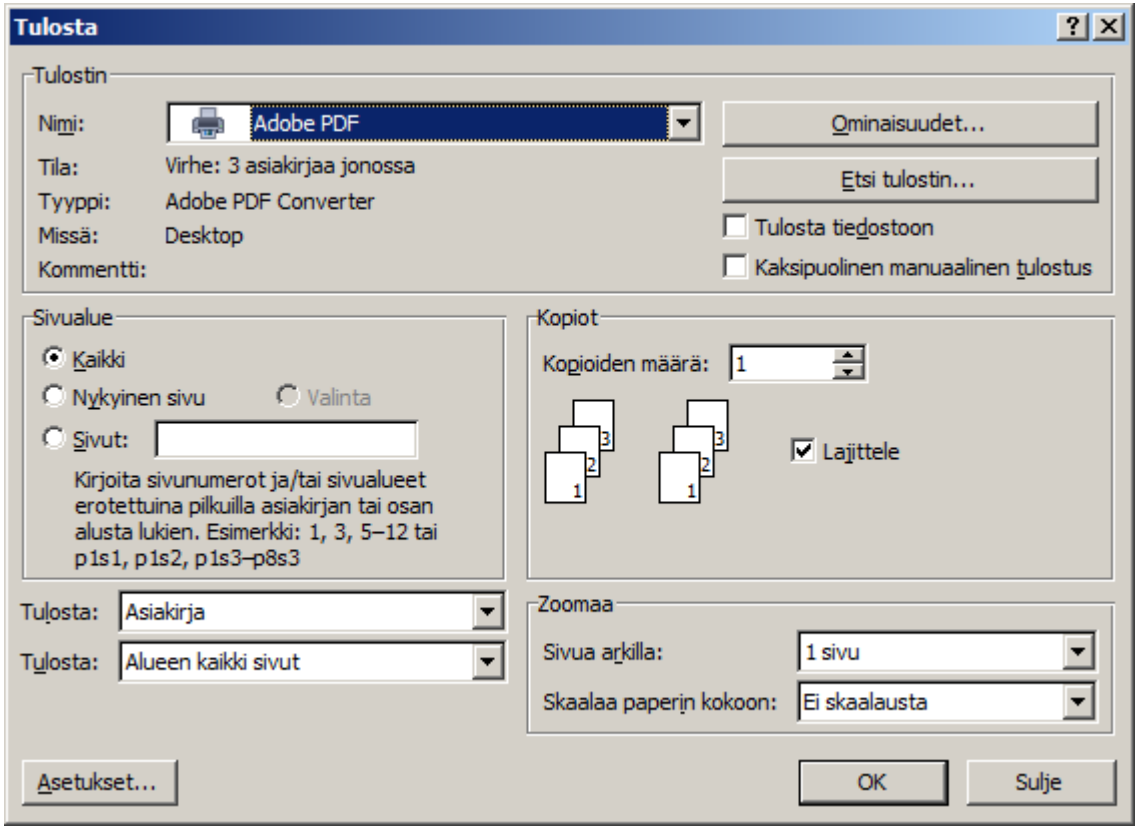

- 4. Kun olet valinnut tulostimen ja painanut ok –painiketta, tiedoston muuttaminen pdftiedostoksi alkaa ja kestää hetken.
- 5. Kun muunnos on valmis sinulle avautuu asiakirja joka on pdf-tiedosto.

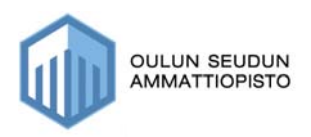

## **21. Etsi – korvaa toiminto**

Kun olet kirjoittanut asiakirjan ja huomaat, että jokin sana on tullut väärin, esim. olet kirjoittanut Ville–sanan, mutta huomaatkin, että olisi pitänyt kirjoittaa Kalle–sana. Oletetaan vielä, että sivuja on satoja, joissa väärin kirjoitettu nimi ilmenee.

#### **Toimi silloin seuraavasti:**

- 1. Valitse Aloitus–välilehdestä Etsi Korvaa toiminto
- 2. Kirjoita etsittävä –kohtaan sana, joka korvataan toisella (eli joka on väärin asiakirjassa)

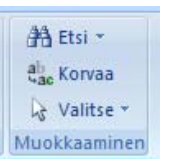

3. Kirjoita Korvaava –kohtaan sana, jonka haluat tilalle

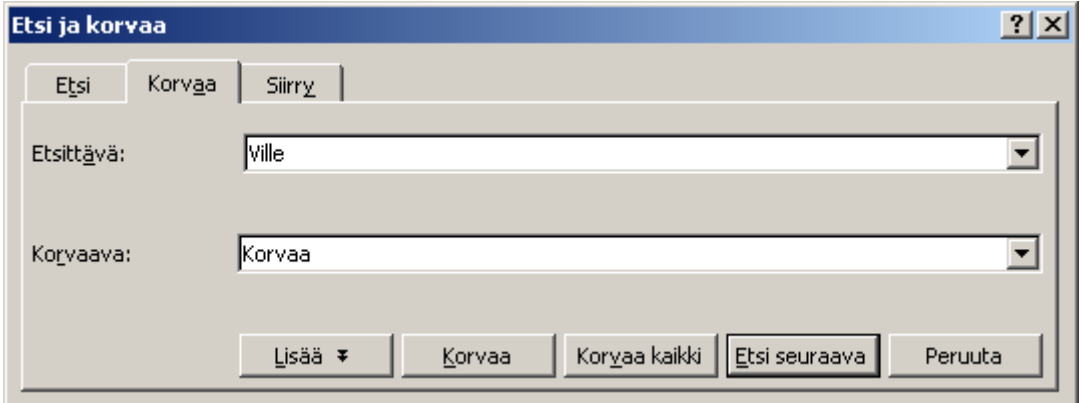

Korvaa: tarkoittaa sitä, että ohjelma kysyy sinulta jokaisen sanan erikseen Korvaa kaikki tarkoittaa sitä, että ohjelma korvaa automaattisesti kaikki sanat.

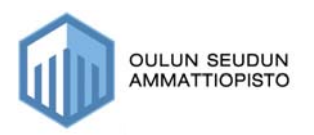

## **22. Ohjetoiminto**

Wordissa itsessään on opaskirja, josta löytyy hyvin selkeät ohjeet ja esimerkit.

Jos esimerkiksi tarvitset tietoa siitä, miten lihavointi tapahtuu, niin toimi seuraavasti:

**1. Avaa Ohje toiminto (pieni sininen kysymysmerkki oikeassa yläkulmassa)** 

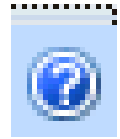

- **2. Sinulle avautuu Wordin ohjetoiminto, johon voit kirjoittaa haluamasi sanan, tässä tapauksessa lihavointi, jonka jälkeen paina etsi komentoa tai enteriä**
- **3. Saat näkyville mahdollisesti useitakin ohjeita, kun löydät niistä sopivimman ja klikkaat sitä hiirellä, niin ohje avautuu sinulle.**

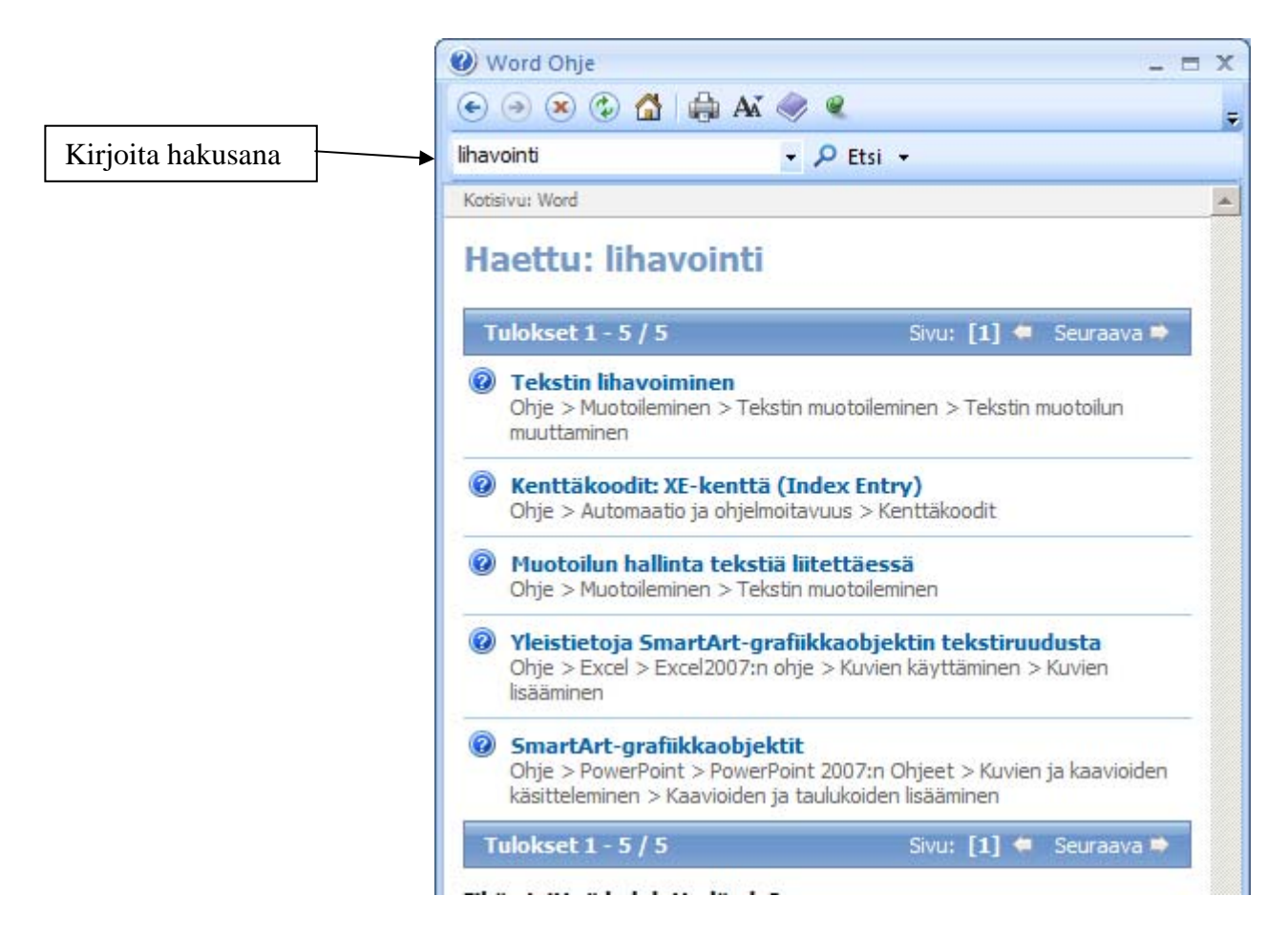

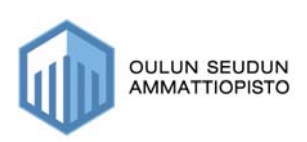

## **23. Viivain**

Mikäli viivainta ei näy kuvaruudulla, saat sen näkyville seuraavasti:

1. Valitse Näytä –välilehti ja sieltä Näytä tai Piilota ryhmä ja sieltä ->Viivain

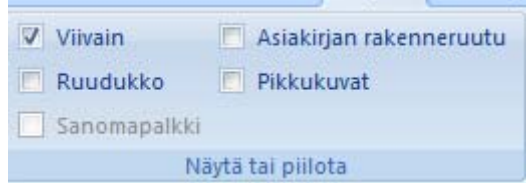

2. Tarkista, että väkänen on viivaimen edessä valittuna, mikäli siinä ei ole väkästä, klikkaa hiirellä, niin viivain aktivoituu ja tulee näkyville.

# **24. Tiedoston lisäys**

**Jos sinun pitää lisätä jo olemassa olevaan asiakirjaan jokin tiedosto, toimi seuraavasti:** 

- 1. Avaa se asiakirja, johon haluat lisätä toisen tiedoston
- 2. Siirry asiakirjassa siihen kohti, mihin halut lisäyksen tulevan
- 3. Valitse Lisää–välilehti ja valitse sitten Objekti -> Teksti tiedostosta jolloin saat näkyville seuraavanlaisen ikkunan:

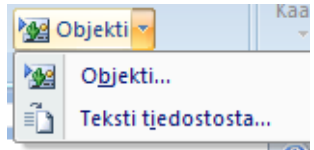

- 4. Valitse kohde –kohdasta ensin aseman tunnus esim. C
- 5. Valitse sitten kansio tai kansiot, jossa haluamasi tiedosto on, jonka haluat lisätä.
- 6. Valitse tiedosto ja paina Lisää painiketta

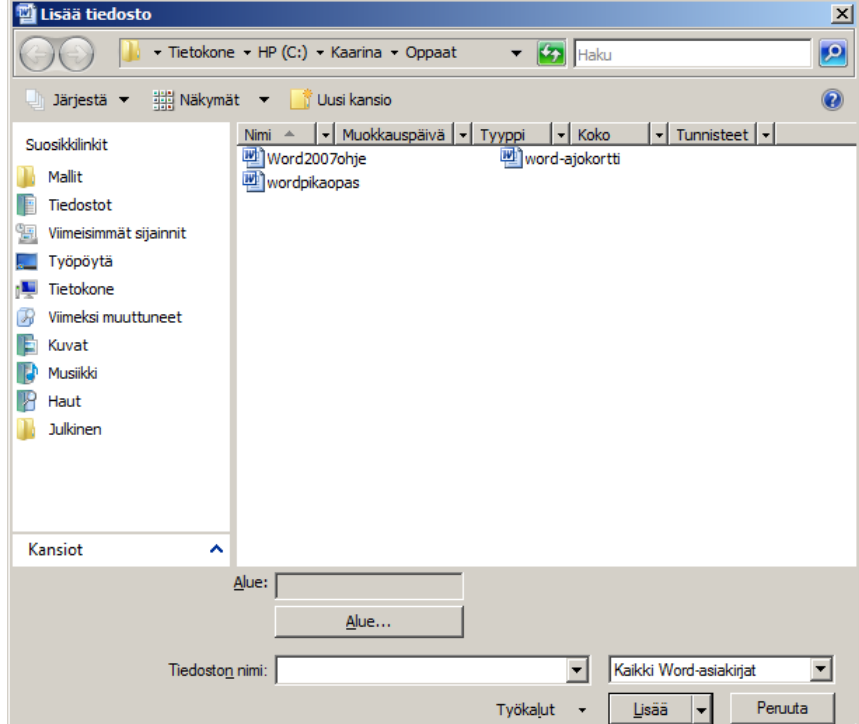

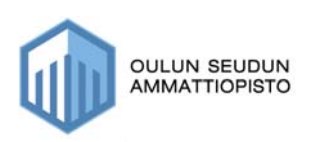

# **25.** Wordin pikapainikkeet

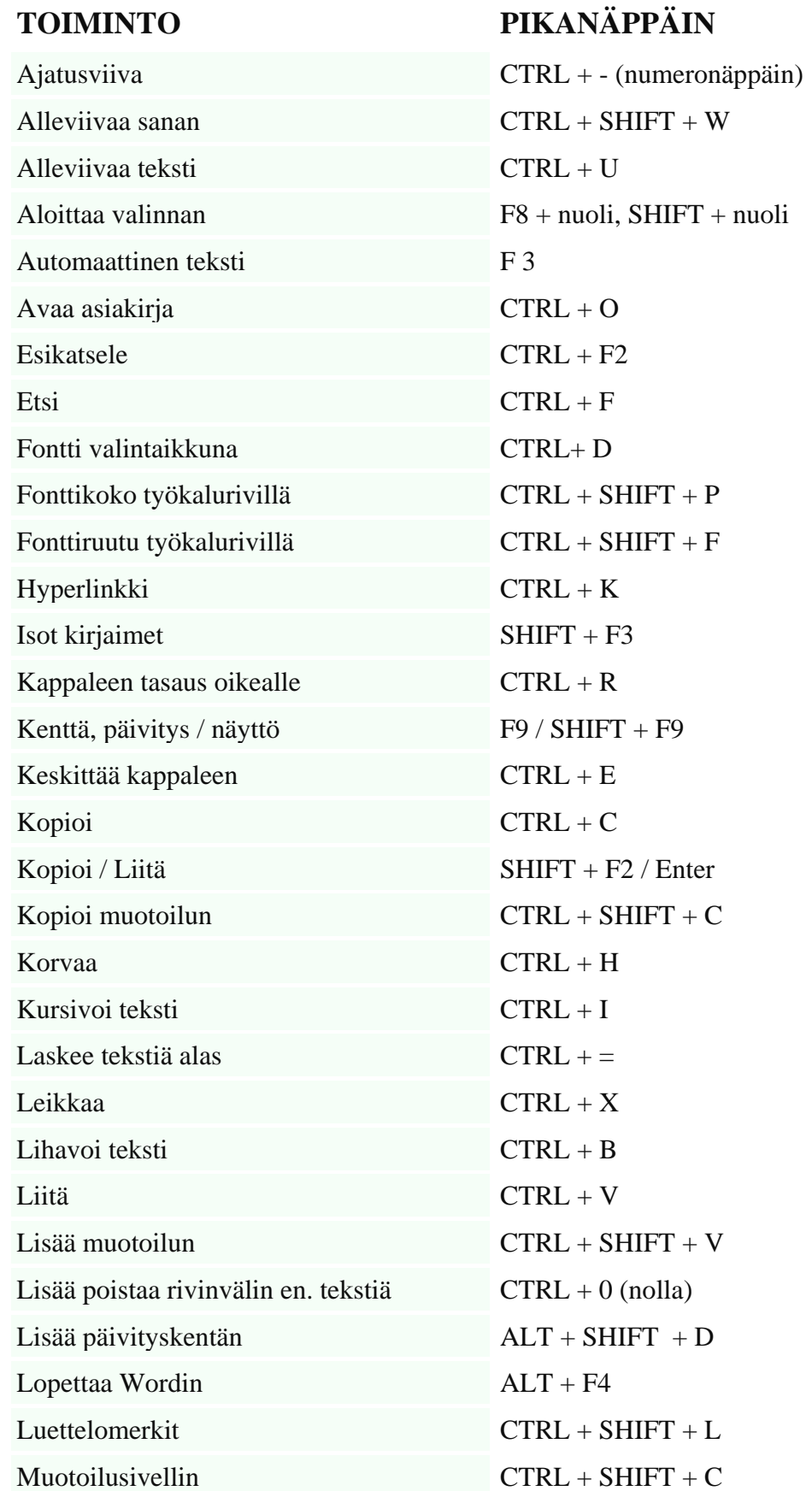

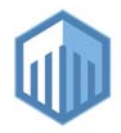

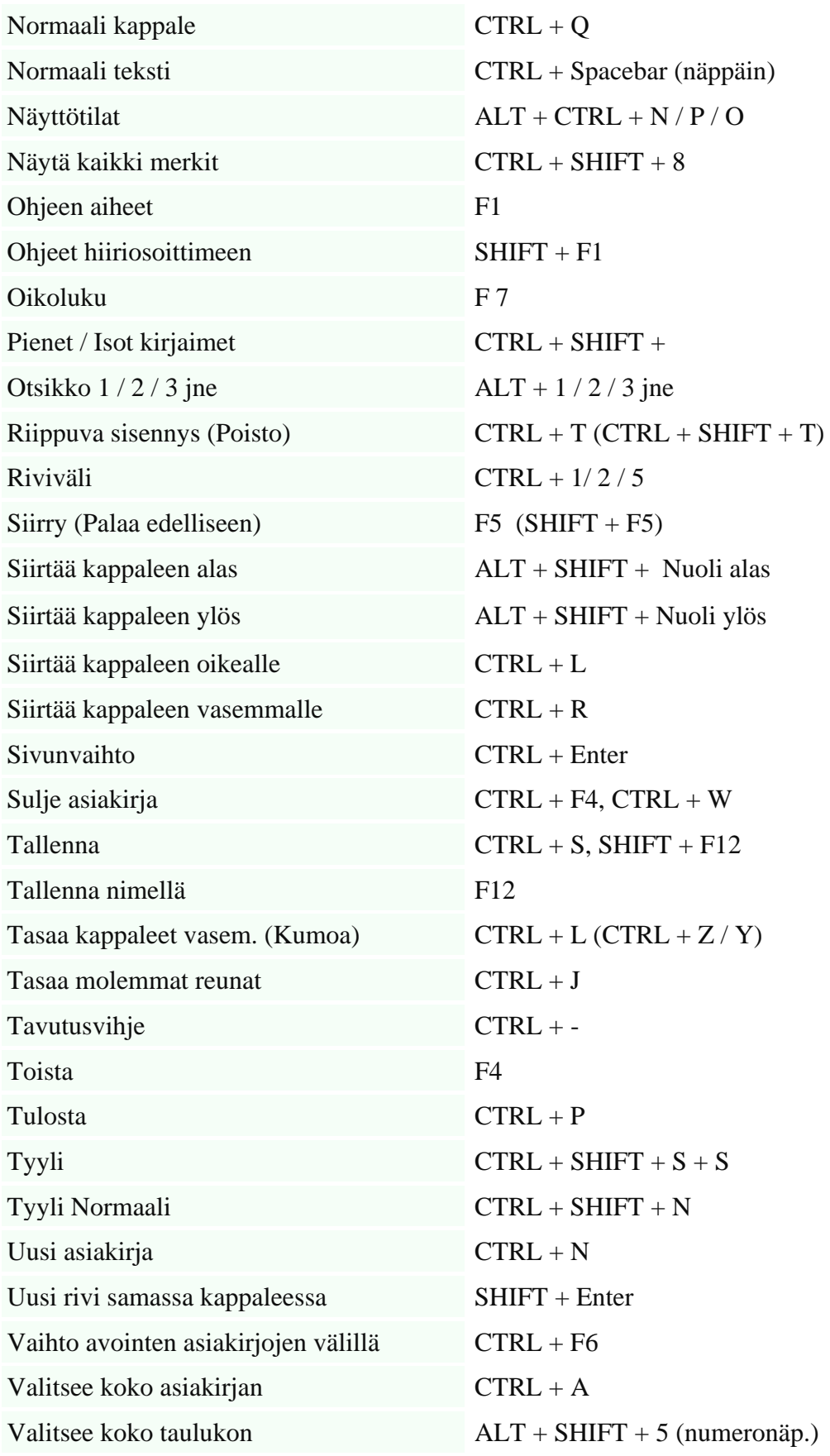

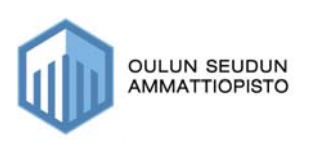

# **26. Asiakirjastandardit**

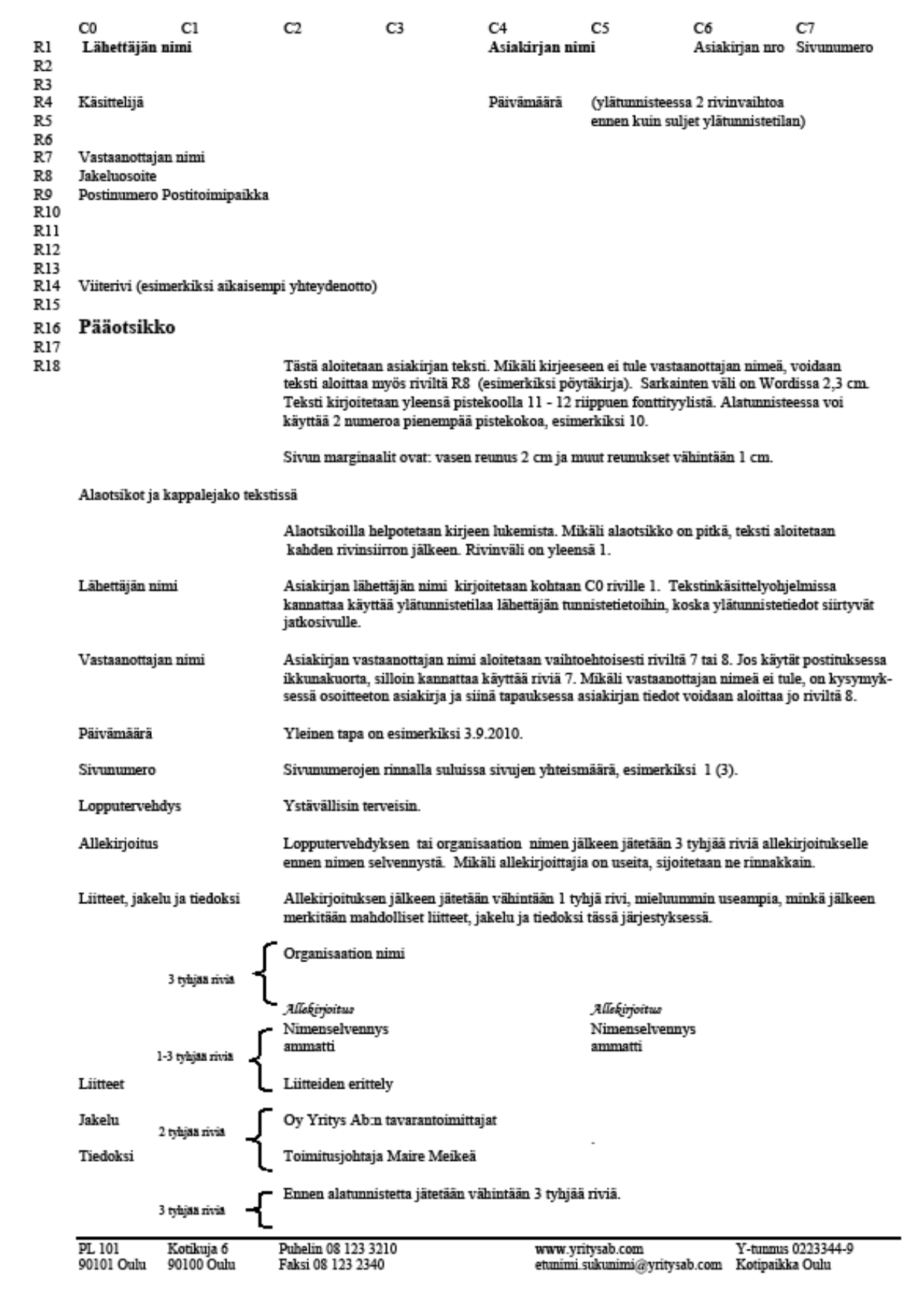

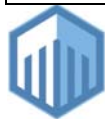